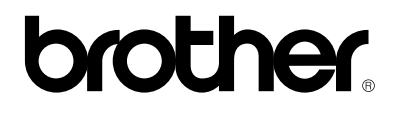

# **Brother Laserskrivare**

# **HL-1030/1240/1250**

# **Användarhandbok**

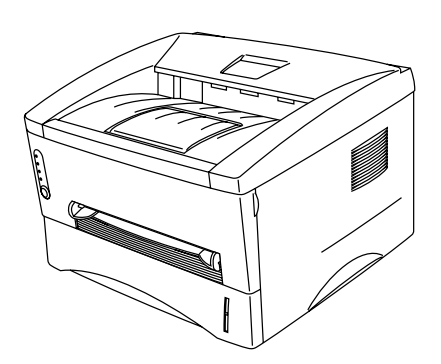

**Läs igenom denna handbok noggrant innan du börjar använda skrivaren. Du kan skriva ut eller läsa handboken från cd-skivan när som helst. Förvara skivan lättåtkomligt.**

# **INNEHÅLLSFÖRTECKNING**

# **[KAPITEL 1 OM SKRIVAREN](#page-9-0)**

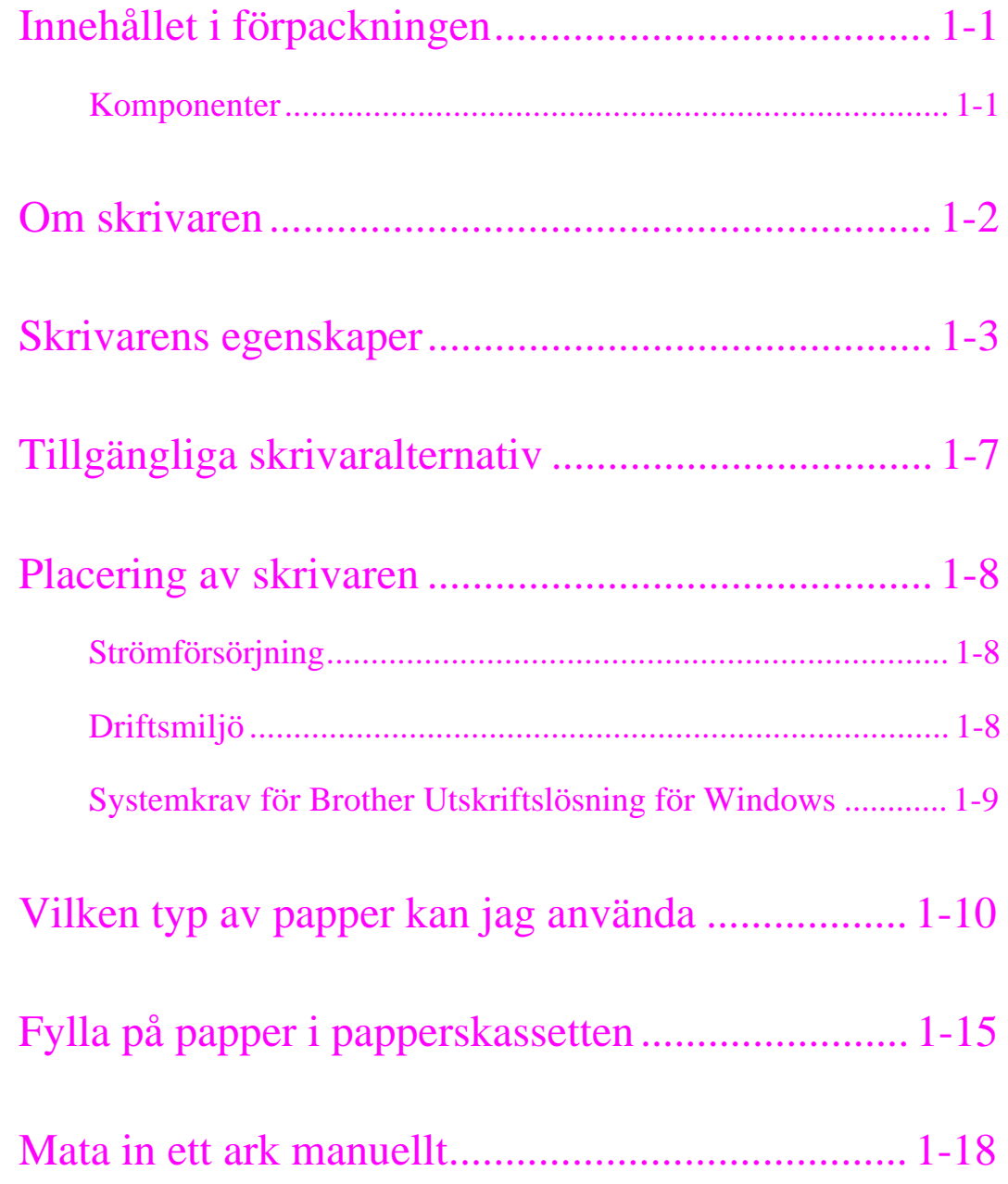

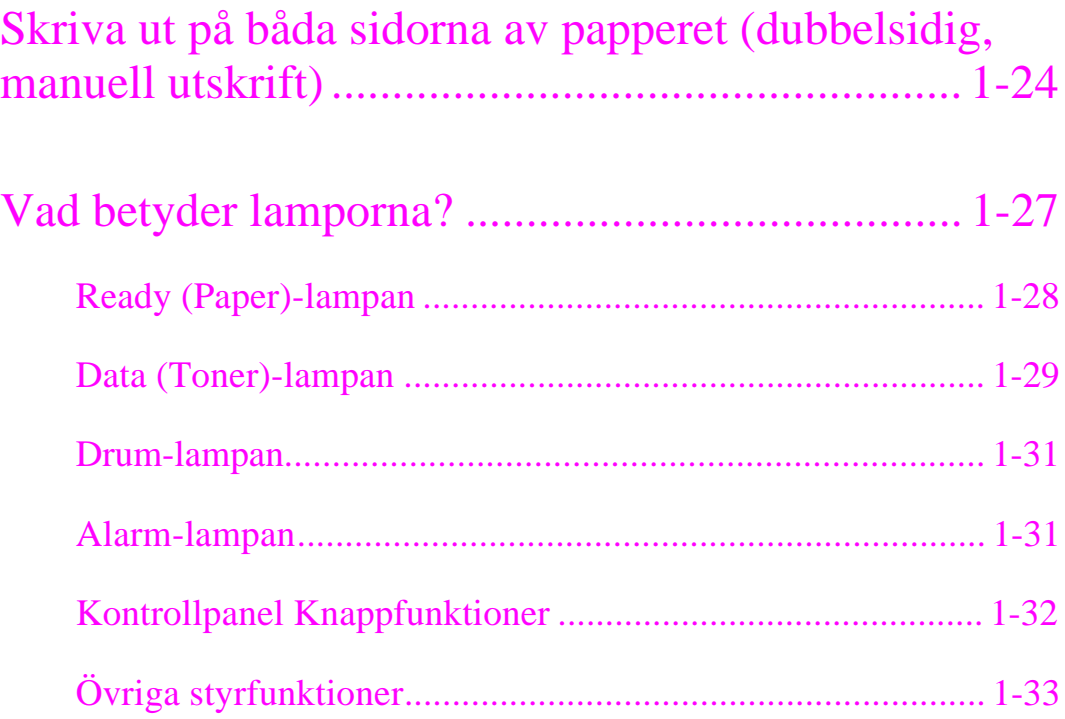

# **[KAPITEL 2 ALTERNATIV](#page-43-0)**

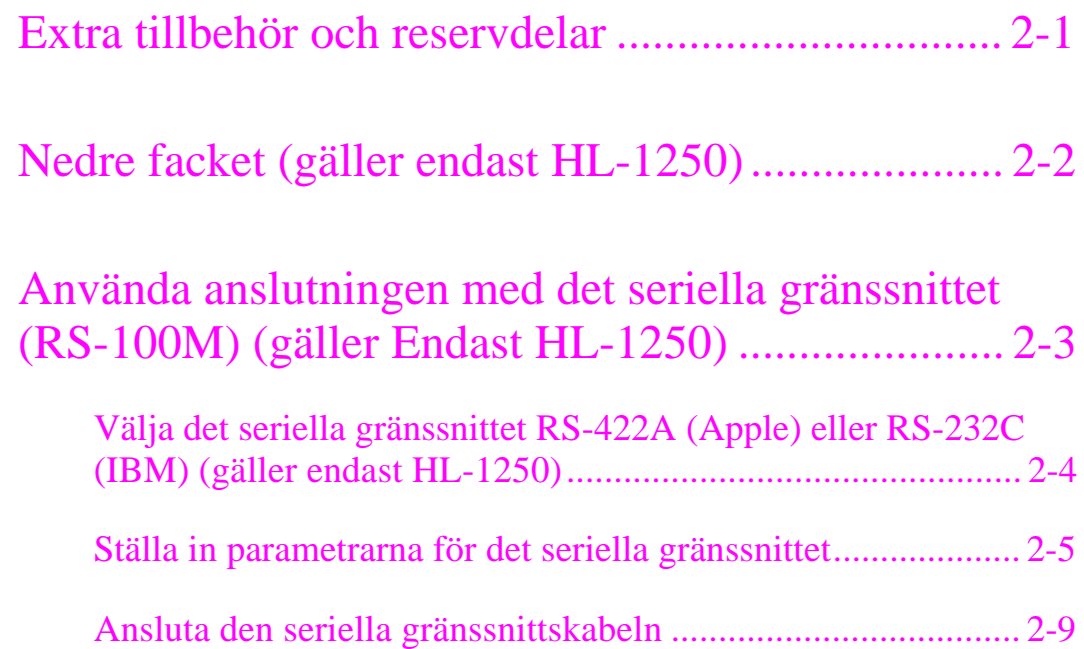

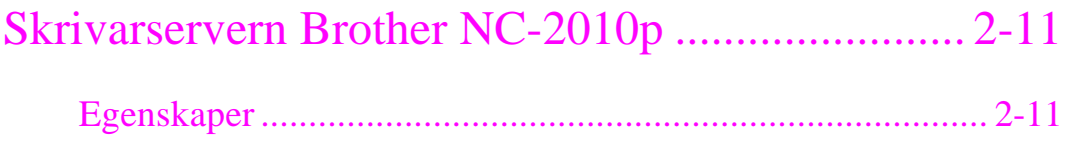

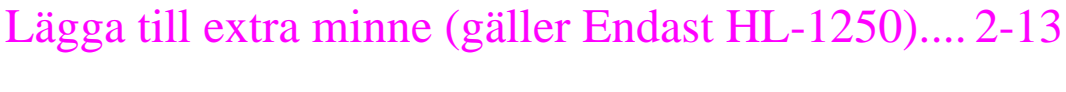

```
Installera extra SIMM-minne................................................. 2-14
```
# **[KAPITEL 3 UNDERHÅLL](#page-57-0)**

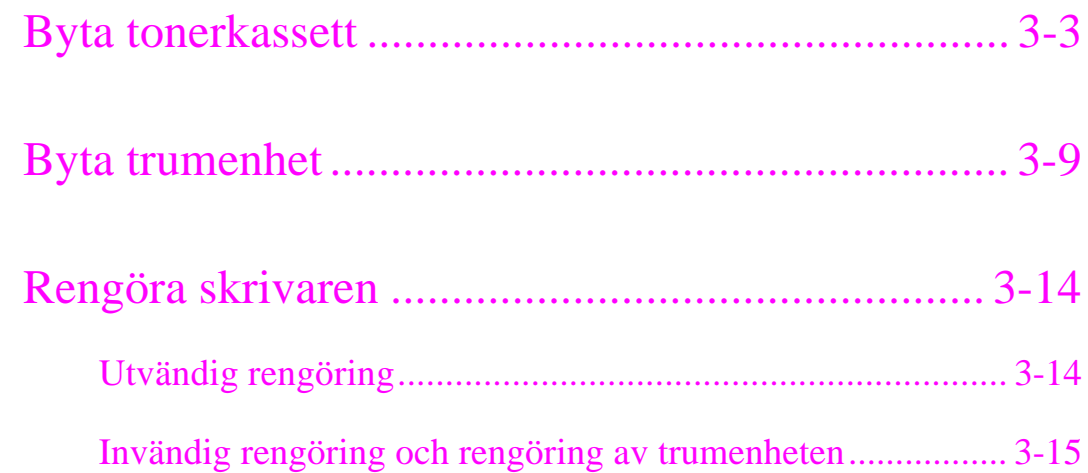

# **[KAPITEL 4 FELSÖKNING](#page-74-0)**

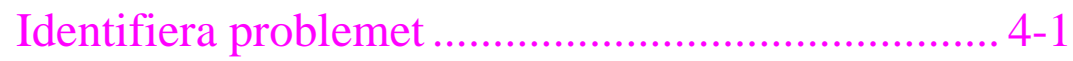

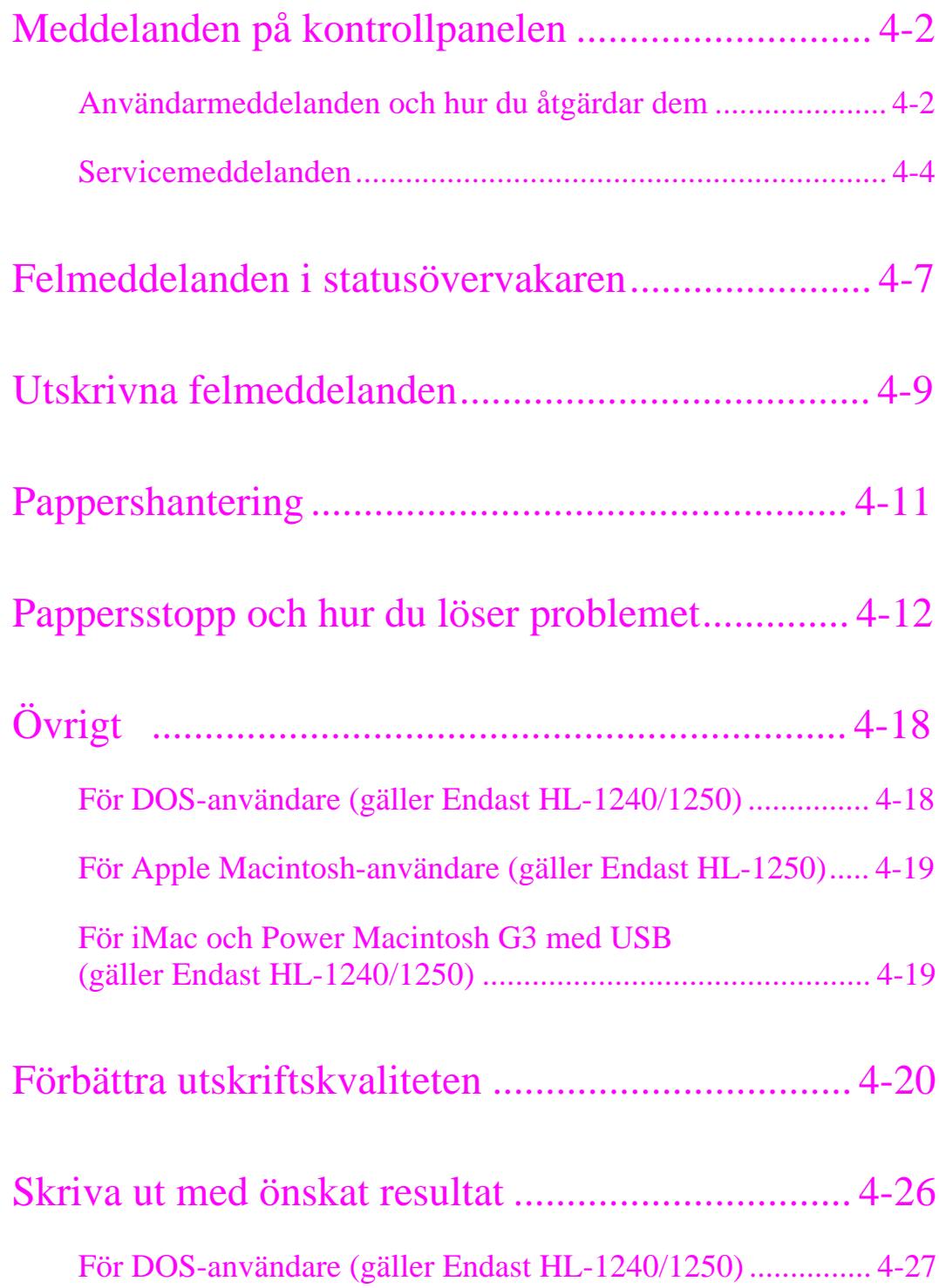

# **[BILAGA](#page-99-0)**

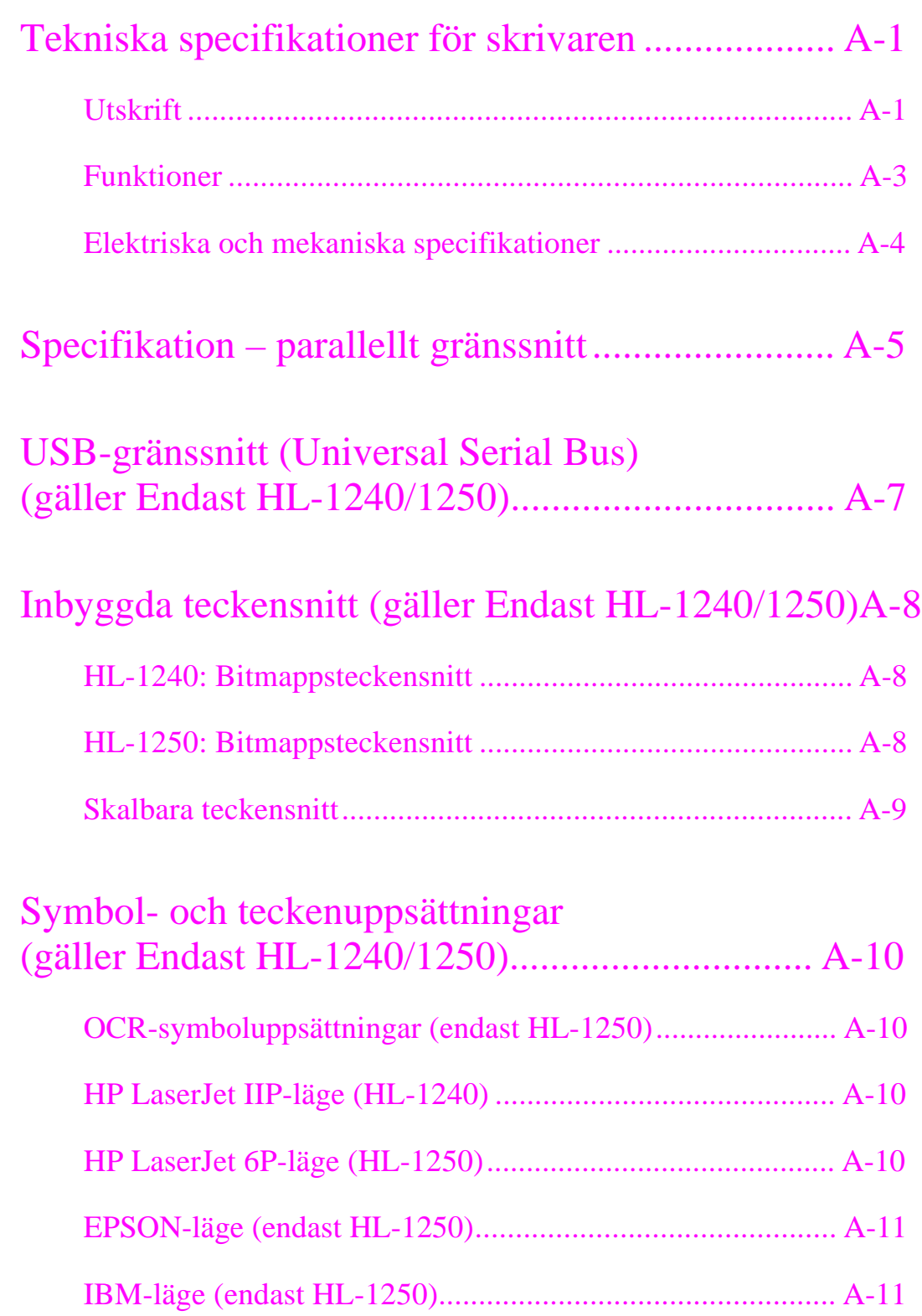

#### **Varning!, Obs! och Anmärkning**

Följande konventioner används i denna användarhandbok:

### **Varning!**

Varnar för åtgärder som kan orsaka personskador.

### **! Obs!**

Föreskrifter för hur skrivaren ska användas korrekt så att du undviker skador på den.

### ✒ **Anmärkning**

Anmärkningar, kommentarer och tips som kan vara användbara när du använder skrivaren.

### **Använda skrivaren på ett säkert sätt**

## **Varning!**

• **När du just har skrivit ut något är vissa av skrivarens inre delar brännheta. Rör aldrig de delar som är skuggade i bilden nedan om du öppnar frontkåpan eller den bakre panelen när du just har skrivit ut.**

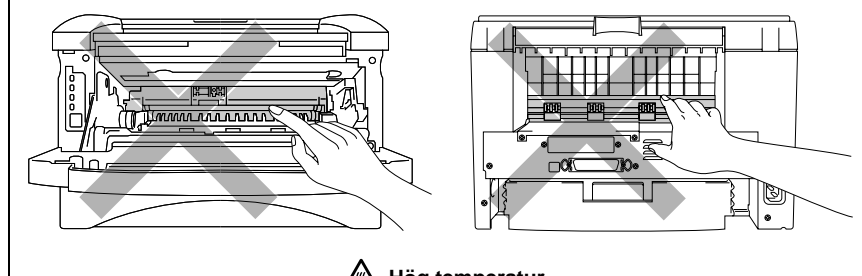

**A** Hög temperatur

**Sedd framifrån Sedd bakifrån**

• **Skrivaren innehåller högspänningselektroder. Var noga med att stänga av skrivaren och dra ut nätsladden ur vägguttaget innan du rengör den.**

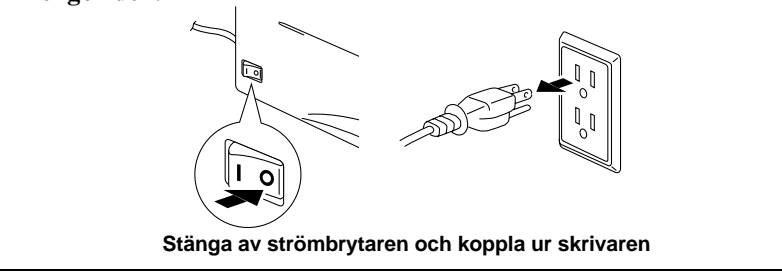

## **Transport av skrivaren**

Om du någon gång behöver transportera skrivaren måste den packas in noggrant så att den inte skadas under frakten. Spara originalemballaget och använd det när du packar. Kontrollera även att skrivaren är försäkrad mot fraktskador av transportföretaget.

### **! Obs!**

När skrivaren transporteras måste TRUMENHETEN tillsammans med TONERKASSETTEN tas ut ur skrivaren och placeras i plastpåsen. **Om du inte tar ur dem och placerar dem i påsen kan det uppstå allvarliga skador på skrivaren. DESSUTOM UPPHÖR GARANTIN ATT GÄLLA.**

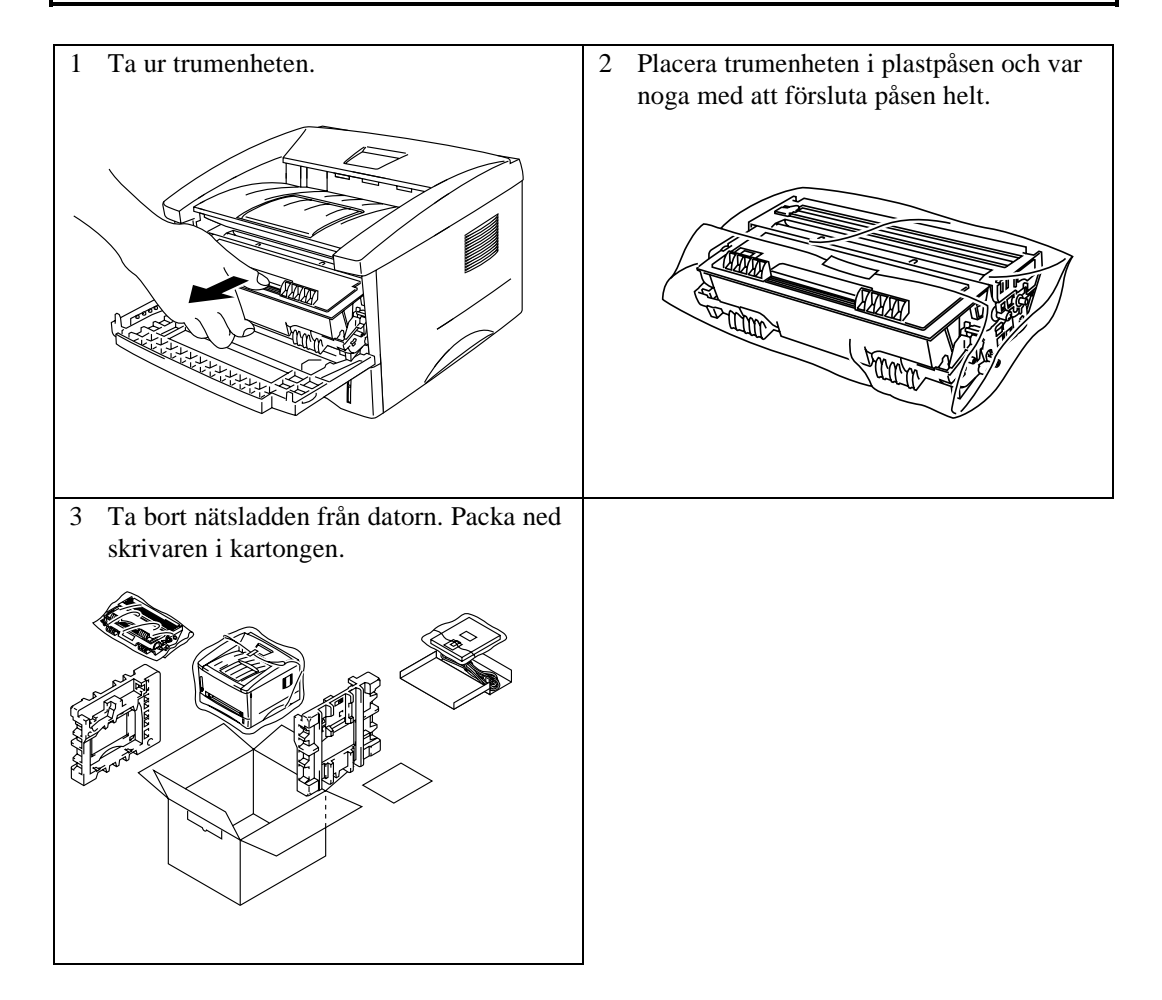

# (Gäller endast USA och Kanada)

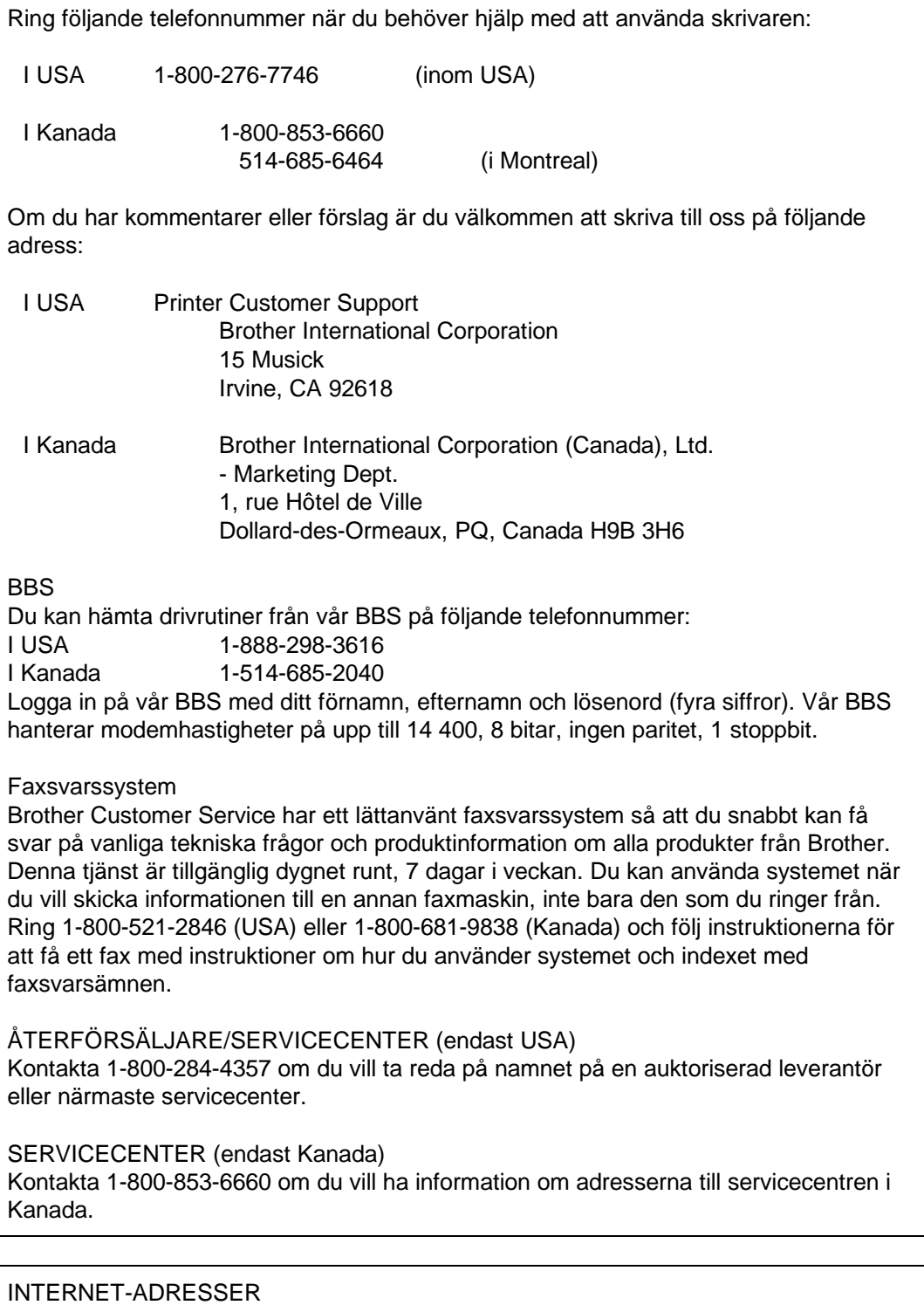

När du vill ställa tekniska frågor eller hämta drivrutiner: **http://www.brother.com** eller http://www.brother.se

KAPITEL 1 OM SKRIVAREN

# <span id="page-9-0"></span>**KAPITEL 1 OM SKRIVAREN**

# **Innehållet i förpackningen**

# **Komponenter**

 Kontrollera att alla följande komponenter finns med i kartongen när du packar upp skrivaren:

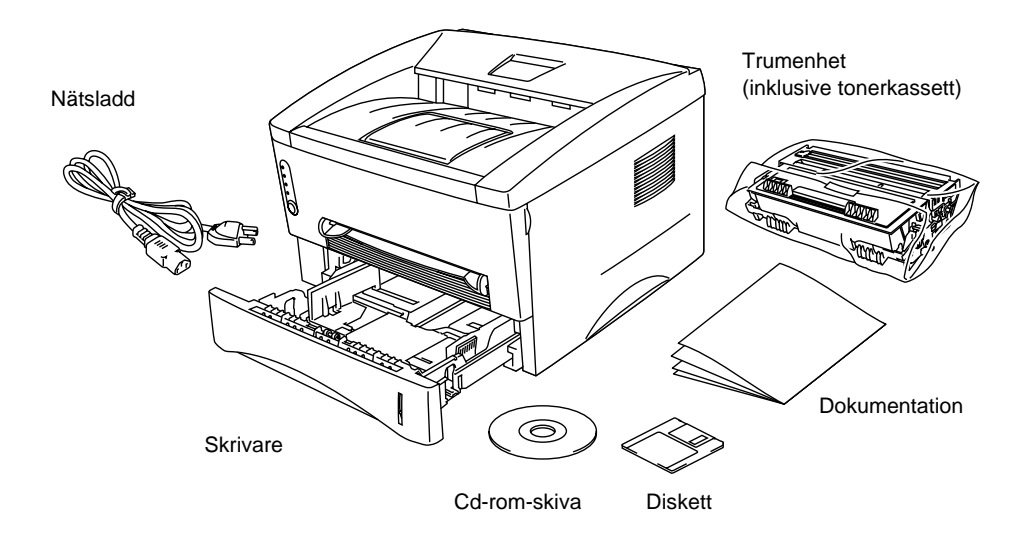

**Fig. 1-1 Komponenterna i förpackningen**

De ingående komponenterna kan variera i olika länder.

# <span id="page-10-0"></span>**Om skrivaren**

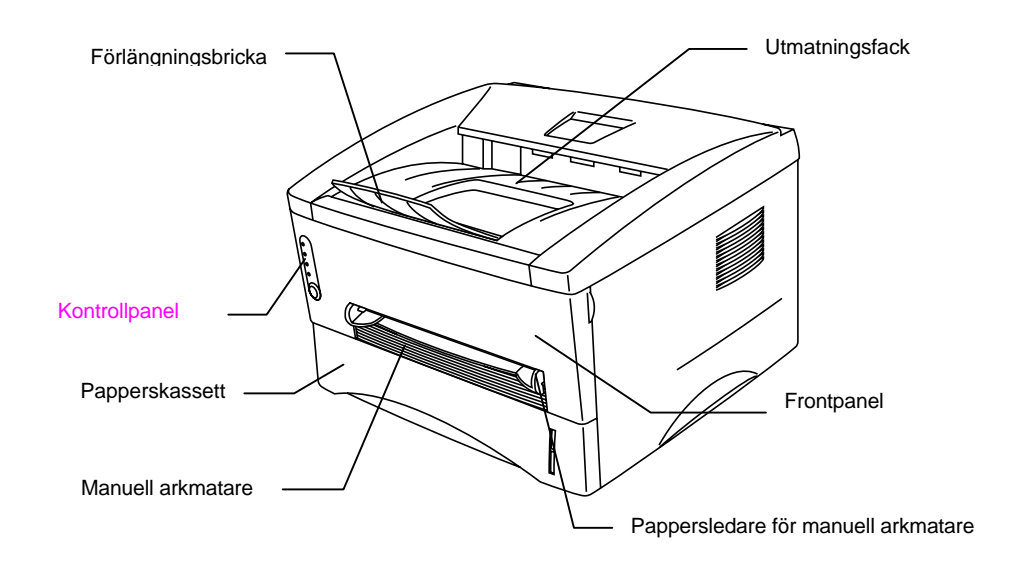

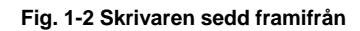

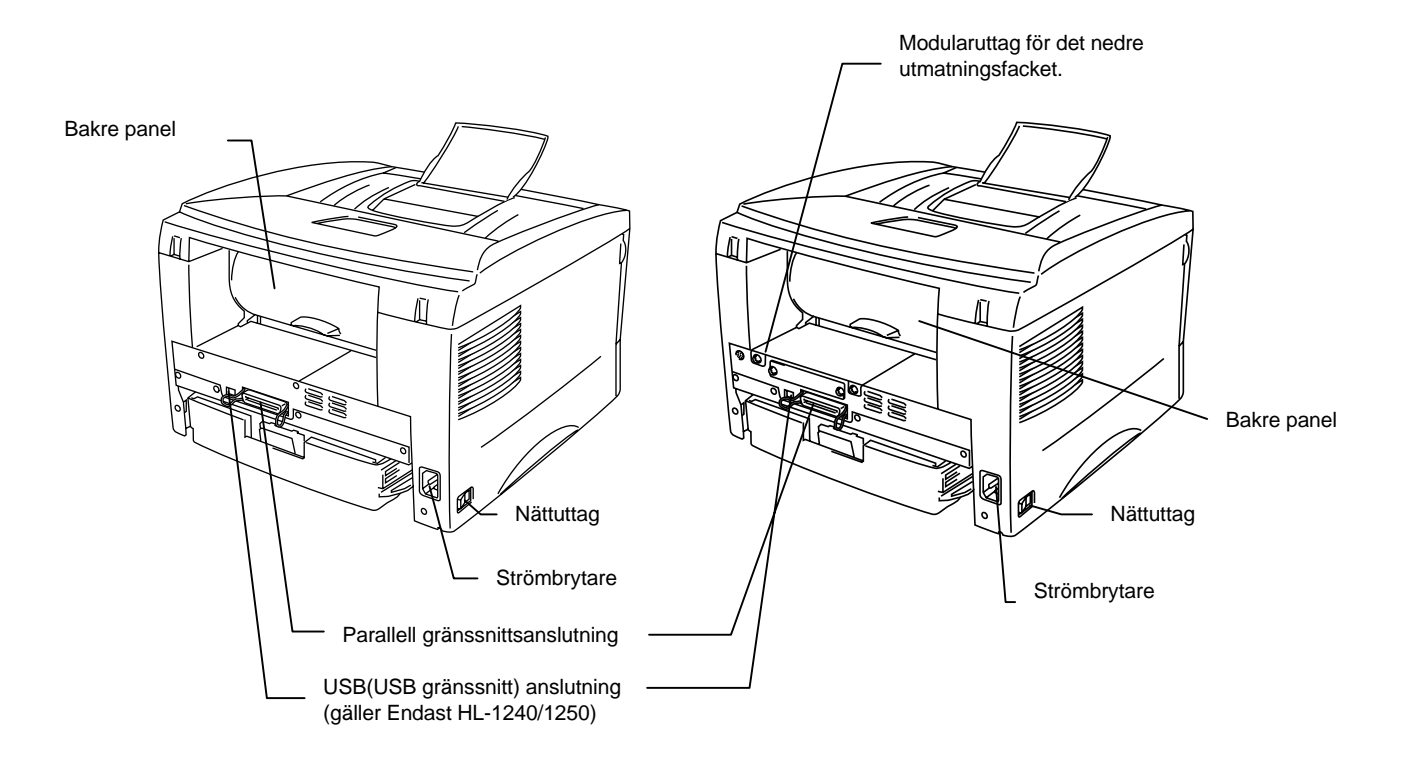

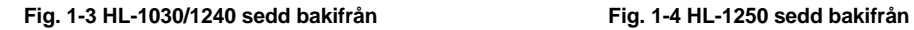

## <span id="page-11-0"></span>**Skrivarens egenskaper**

#### ❏ **Hög upplösning och utskriftshastighet**

#### *HL-1030:*

Äkta 600 x 600 dpi (GDI läge) med mikrofin toner och upp till 10 sidor per minut (ppm) utskriftshastighet (A4 eller Letter)

#### *HL-1240:*

Äkta 600x600 punkter per tum (dpi) (GDI-läge), äkta 300x300 punkter per tum (dpi) (PCL-läge) med mjuka tonövergångar med utskriftshastigheten 12 sidor per minut (ppm) (A4 eller Letter-papper).

#### *HL-1250:*

Äkta 600x600 punkter per tum (dpi) och 1200x600 dpi för grafik med mjuka tonövergångar med utskriftshastigheten 12 sidor per minut (ppm) (A4 eller Letterpapper).

#### ❏ **Användning från skrivarens framsida**

Du kan hantera de grundläggande skrivarfunktionerna från frontpanelen.

#### ❏ **Flexibel pappershantering**

Skrivaren matar automatiskt papper från papperskassetten. Du kan mata papper av storlekarna A4, Letter, B5 Executive, A5 och A6. Du kan även mata papperen manuellt, vilket gör att du kan använda olika typer och storlekar av papper[. Mer](#page-18-1) [information finns i avsnittet "Vilken typ av papper kan jag använda" i kapitel 1.](#page-18-1)

#### ❏ **Förbättrad utskriftprestanda och användarvänligt Windows® -gränssnitt**

De särskilda skrivardrivrutinerna till Microsoft® Windows 95/98® , Windows 3.1 och Windows NT 4.0 finns på cd-rom-skivan som medföljer skrivaren. Det är lätt att installera drivrutinerna i Windows med hjälp av installationsprogrammet. Drivrutinerna stöder vår unika komprimeringsteknik, som ökar utskriftshastigheten i Windows-program. Det innebär att du kan göra olika skrivarinställningar, bl a ställa in ekonomiutskriftsläge, särskild pappersstorlek, viloläge, justering av gråskala, upplösning och ett flertal layoutinställningar. Du ställer enkelt in dessa utskriftsalternativ med Skrivare på Kontrollpanelen.

#### ❏ **Snabbinställningar**

Inställningar som du behöver ändra ofta visas i ett särskilt litet fönster på skärmen.

#### ❏ **Fjärrstyrningsprogram för DOS (gäller Endast HL-1240/1250)**

Tillbehörsprogrammet för fjärrstyrning av skrivare (RPC) finns på den diskett och cd-rom-skiva som medföljer skrivaren. När du använder skrivaren i DOS-miljö kan du med hjälp av detta program enkelt ändra fabriksinställningarna på skrivaren, till exempel teckensnitt, sidformat och emulering.

Programmet innehåller även ett övervakningsprogram för skrivarens status. Detta är ett permanent program, ett så kallat TSR-program (Terminate-and-Stay Resident). Det övervakar skrivarens status i bakgrunden och meddelar aktuell status och eventuella fel på bildskärmen.

#### ❏ **Skrivaremulering (gäller Endast HL-1240/1250)**

Skrivarna stöder nedanstående skrivaremuleringslägen.

*HL-1240* stöder HP LaserJet IIP (PCL4).

*HL-1250* stöder HP LaserJet 6P (PCL6), Epson FX-850 och IBM Proprinter XL. När du använder ett DOS-program eller Windows version 3.0 eller tidigare, kan du använda vilken som helst av dessa emuleringar för att styra skrivaren. Skrivaren har även automatisk emuleringsomkoppling mellan HP och Epson eller HP och IBM. Om du vill ställa in skrivarens emulering gör du det med fjärrstyrningsprogrammet.

#### ❏ **Övervakningsprogram för skrivarstatus med tvåvägs parallellt gränssnitt**

Skrivardrivrutinen kan övervaka skrivarens aktuella status med hjälp av tvåvägs parallell kommunikation. Du rekommenderas att använda en tvåvägs parallellkabel av typen IEEE-1284.

Med övervakningsprogrammet för skrivarstatus kan du visa skrivarens aktuella status. Medan du skriver ut visas en dialogruta där information om den aktuella utskriften uppdateras kontinuerligt. Om det uppstår ett fel visas ett meddelande om vilka åtgärder du bör vidta för att lösa problemet. Exempel: Till exempel, när papperet tar slut visas ett meddelande om att du bör fylla på papper.

#### ❏ **USB -gränssnitt (gäller endast Windows 98, iMac och Power Macintosh G3 med USB-användare**) **(gäller Endast HL-1240/1250)**

Denna skrivare kan, genom att använda USB (Universal Serial Bus)gränssnitt, kopplas till en. Drivrutinerna som behövs för att du ska kunna använda USB-porten finns på cd-rom-skivan som följer med skrivaren.

#### ❏ **HRC (High Resolution Control) och avancerad fotoskalningsteknik (APT) (gäller endast HL-1250)**

HRC ger klara och skarpa utskrifter Använd den här funktionen för att få en jämn utskriftskvalitet på text.

Avancerad fotoskalningsteknik gör att skrivaren kan skriva ut grafik i 256 gråskalor, med fotokvalitet. Använd den här funktionen när du skriver ut fotografier.

#### ❏ **Förbättrad minnesstyrning**

Skrivaren innehåller egen datakomprimeringsteknik i maskinvaran och den medföljande skrivardrivrutinen. Med hjälp av denna teknik komprimeras automatiskt grafik- och teckensnittsinformation i skrivarens minne. Du kan skriva ut de flesta typer av stora bilder och text, inklusive stora teckensnitt, i upplösningen 600 dpi.

#### ❏ **Miljövänliga**

#### **Ekonomiutskriftsläge**

Denna funktion minskar dina utskriftskostnader genom att spara toner. Du kan använda den när utskriftskvaliteten inte är så viktig, till exempel vid utskrift för korrekturläsning. Det finns två olika ekonom lägen: 25 % och 50 % tonerbesparing. De väljs i Windows-drivrutinen som levereras med skrivaren.

#### **Viloläge (Energisparläge)**

Viloläge (sparläge) Om du inte använder skrivaren på en stund försätts skrivaren i viloläge, vilket automatiskt minskar strömförbrukningen. HL-1030/1240 förbrukar mindre än 5 watt och HL-1250 förbrukar mindre än 6 watt när den är i viloläge.

#### **Låg driftskostnad**

Tonerkassetten sitter skild från trumenheten. Du behöver bara byta tonerkassett efter cirka 3 000 sidor, vilket är både kostnadseffektivt och miljövänligt. **(På den här skrivaren kan du också använda en högkapacitetstoner som kan skriva ut upp till 6 000 sidor.)**

Det faktiska antalet sidor som kan skrivas ut med en tonerkassett varierar, beroende på vilken typ av utskrift du brukar göra. Siffrorna i den här handboken baseras på en 5-procentig täckning på varje sida.

Du kan skriva ut högst 20 000 sidor med trumenheten, men enhetens livslängd begränsas av ett flertal faktorer.

#### ❏ **Streckkodsutskrift (Endast HL-1250)**

Denna skrivare kan skriva ut följande 11 typer av streckkoder:

- Code 39 UPC-E
	-
- Interleaved 2 of 5 Codabar<br>• EAN-8 US-Postl • US-PostNet<br>• ISBN
	-
- EAN-13<br>• UPC-A • Code  $128$
- EAN-128
	-

# <span id="page-15-0"></span>**Tillgängliga skrivaralternativ**

#### ❏ **Extern skrivarserver (Brother NC-2010p)**

Du kan använda den särskilda skrivarservern Brother NC-2010p för nätverk, så att du kan ansluta skrivaren till nätverket via det parallella gränssnitte[t. Information](#page-52-1) [finns i avsnittet "Skrivarservern Brother NC-2010p" i kapitel 2.](#page-52-1)

#### ❏ **Nedre facket (LT-400) (Endast HL-1250)**

Med ett nedre fack får du ytterligare en papperskälla. Du kan mata extra papper och automatiskt växla mellan det övre och det nedre fack[et. Se "Nedre facket" i kapitel](#page-44-0) [2.](#page-44-0)

#### ❏ **Seriellt gränssnitt (RS-100M) (Endast HL-1250)**

Om du vill ansluta skrivaren till en dator eller Unix-arbetsstation med ett seriellt gränssnitt eller till en Apple Macintosh-dator, måste du installera gränssnittskortet (RS-100M)[. Information finns i avsnittet "Använda anslutningen med det seriella](#page-45-0) [gränssnittet \(RS-100M\)" i kapitel 2.](#page-45-0)

#### ❏ **SIMM (minne) (Endast HL-1250)**

Skrivaren har 4 MB standardminne och en kortplats för extra minne. Du kan utöka minnet till 36 MB genom att installera SIMM-moduler (single in-line memory modules), som finns att köpa i datorbutiken. Du rekommenderas att lägga till extra minne om du vill skriva ut grafik med högre upplösning.

# <span id="page-16-0"></span>**Placering av skrivaren**

Läs följande innan du börjar använda skrivaren.

### <span id="page-16-1"></span>**Strömförsörjning**

- Se till att strömförsörjningen ligger inom följande intervall. Spänning:  $\pm 10\%$  av angivet volttal
	- Frekvens: 50/60 Hz (220 V–240 V) eller 50/60 Hz (110–120 V)
- Nätsladden, inklusive förlängningssladd, bör ej vara längre än 5 meter.
- Anslut inte annan utrustning, till exempel luftkonditionering, kopiatorer och dokumentförstörare, till samma uttag som skrivaren. Om detta inte går att undvika bör du använda ett brusfilter.
- Om spänningen är instabil bör en spänningsregulator användas.

### **Driftsmiljö**

- Skrivaren måste placeras nära ett lättåtkomligt vägguttag.
- Utsätt inte skrivaren för högre eller lägre temperatur och luftfuktighet än följande:
	- Temperatur: 10°C till 32,5°C
	- Luftfuktighet: 20% till 80% (utan kondens)
- Sörj för god ventilation i rummet där skrivaren står.
- Placera skrivaren på ett stabilt, horisontellt underlag.
- Håll skrivaren ren. Placera den inte i ett dammigt utrymme.
- Placera inte skrivaren så att ventilationshålen blockeras. Se till att det finns ett mellanrum på ca 100 mm (4 tum) mellan ventilationshålet och väggen.
- Placera inte skrivaren så att den utsätts för direkt solljus. Använd persienner eller täta gardiner för att skydda den från solljuset då skrivaren måste placeras i närheten av ett fönster.
- Placera inte skrivaren i närheten av apparater som innehåller magneter eller avger magnetisk strålning.
- Utsätt inte skrivaren för stötar eller vibrationer.
- Skrivaren skall inte installeras i närheten av öppen eld eller frätande gaser.
- Placera inga föremål ovanpå skrivaren.
- Placera inte skrivaren i närheten av luftkonditioneringen.
- Håll skrivaren i vågrätt läge om du behöver flytta den.
- Täck aldrig över papperskåpans öppningar.

# <span id="page-17-0"></span>**Systemkrav för Brother Utskriftslösning för Windows**

 Kontrollera följande systemkrav för att ställa in och arbeta med skrivaren i Brother Utskriftslösning för Windows:

- IBM PC eller kompatibel med 80486 SX eller högre mikroprocessor
- 10 MB av tillgängligt utrymme på din hårddisk för drivrutiner och teckensnitt
- Microsoft Windows 3.1/3.11, Windows 95/98 eller Windows NT 4.0

# <span id="page-18-1"></span><span id="page-18-0"></span>**Vilken typ av papper kan jag använda**

### **Typ av medium**

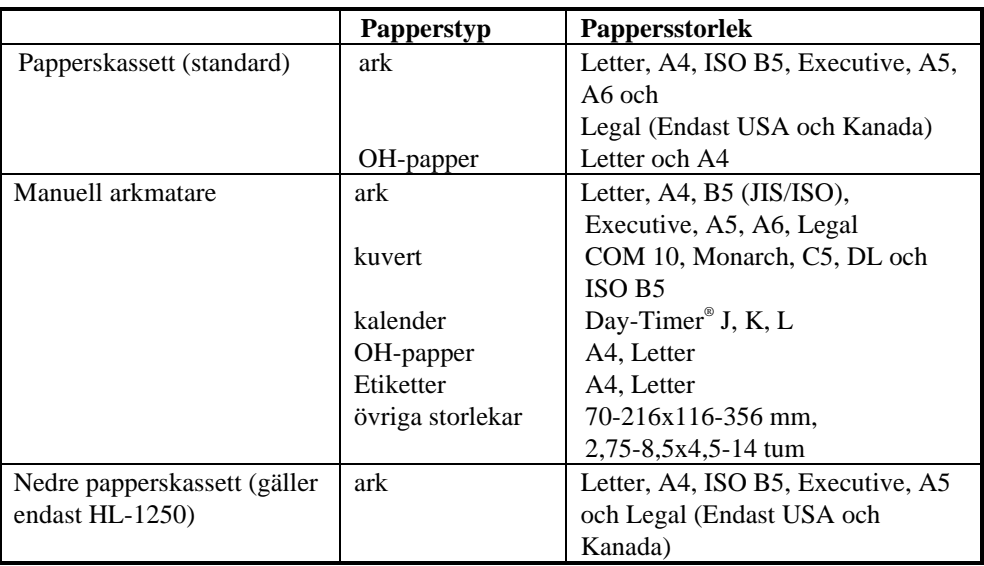

### **Pappersspecifikation**

#### **Papperskassett**

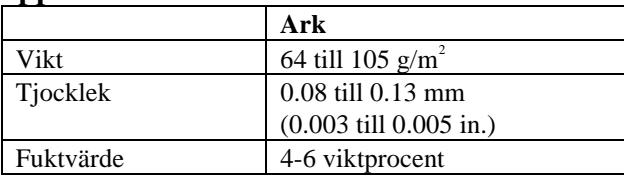

### **Manuell arkmatning**

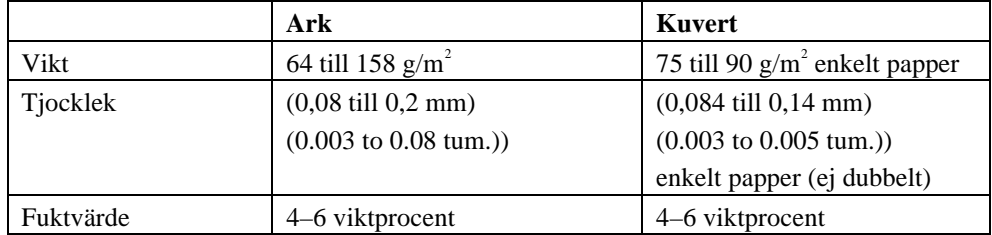

#### **Anmärkning**

- Använd bara etiketter och OH-film som är särskilt avsedda för laserskrivare.
- Utskriftshastigheten kan variera beroende på vilken pappersstorlek och mediatyp som används, och anpassas automatiskt så att skrivaren inte skadas.

#### **Papperskapacitet**

### **Övre papperskassett**

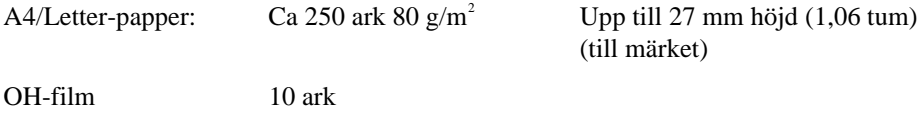

#### **Utskrift med utskriftssidan nedåt i utmatningsfacket**

A4/Letter-papper: Ca 150 ark 80 g/m<sup>2</sup>

#### **Utskrift med utskriftssidan uppåt från skrivarens baksida**

Tjockare papper: Enstaka ark med tjockare papper

#### **Rekommenderat papper**

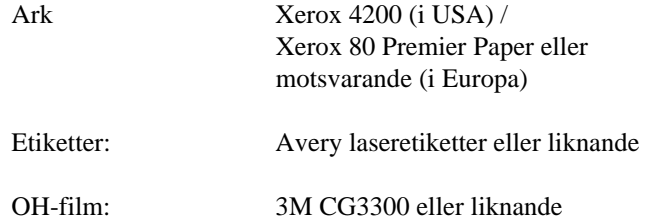

#### **Obs!**

 Det är viktigt att testa papperet i skrivaren, särskilt specialstorlekar, specialpapperstyper och tyngre papper, innan du köper stora kvantiteter.

 Undvik att använda papper som är behandlat med något annat material, till exempel plastbehandlat papper.

Undvik att använda förtryckta papper eller papper med djup struktur.

 Använd rekommenderade papperssorter. Detta gäller främst vanligt papper och OHfilm. Kontakta din pappersleverantör eller skrivarleverantör för mer information om papperssorter.

 Om det uppstår problem vid pappersmatningen från papperskassetten kan du använda den manuella arkmataren och sedan försöka igen.

 Använd neutralt papper. Använd inte syrabehandlat papper eftersom det kan skada skrivarens trumenhet.

 Kontrollera att du har valt rätt mediatyp i skrivardrivrutinen för att utskriften ska bli så bra som möjligt.

 Utskriftskvaliteten kan försämras och trumenhetens livslängd förkortas om du: Använder skrivaren till ovanliga typer av utskrifter under längre tidsperioder (exempelvis för att skriva ut visitkort och liknande).

#### **Ark**

 Vi rekommenderar att du använder långfibrigt papper för bästa utskriftskvalitet. Om du använder kortfibrigt papper kan det orsaka pappersstopp.

#### **Etiketter/OH-film**

Undvik att skriva ut på etiketter med synligt fästpapper. De kan skada skrivaren.

Använd bara etiketter och OH-film som är särskilt avsedda för laserskrivare.

#### **Specialpapper**

 Innan du använder papper med hål i, till exempel registerpapper, måste du lufta dem ordentligt så att de inte fastnar.

 Undvik att använda registerpapper som sitter ihop. Limmet kan orsaka skador på skrivaren.

 Innan du fyller på papper bör du kontrollera att det är helt slätt. Annars bör du släta ut det så mycket som möjligt. Om du använder papper som inte är släta kan papperet fastna eller matas på fel sätt.

**Fig. 1-5 Så här luftar du och slätar ut papperet**

Om olika typer av papper laddas i papperskassetten på samma gång, kan papperet fastna eller matas på fel sätt.

#### **Kuvert**

Använd inte följande typer av kuvert:

- Skadade, skrynkliga eller oregelbundet formade kuvert
- Mycket glansiga eller mycket strukturerade kuvert
- Kuvert med klämmor
- Kuvert med klisterremsa
- Påsformade kuvert
- Kuvert som inte har skarpa veck
- Präglade kuvert
- Kuvert som redan är förtryckta med laserskrivare
- Kuvert som är förtryckta på insidan
- Kuvert som inte kan läggas rakt i en hög

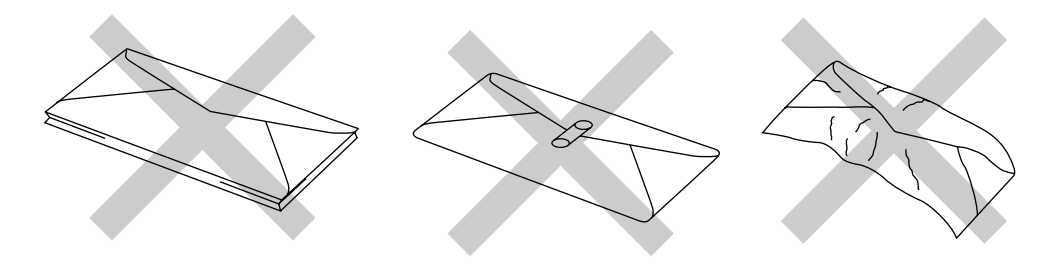

**Fig. 1-6 Kuvert**

#### **Utskriftsområde**

Bilden nedan visar det område som det går att skriva ut på.

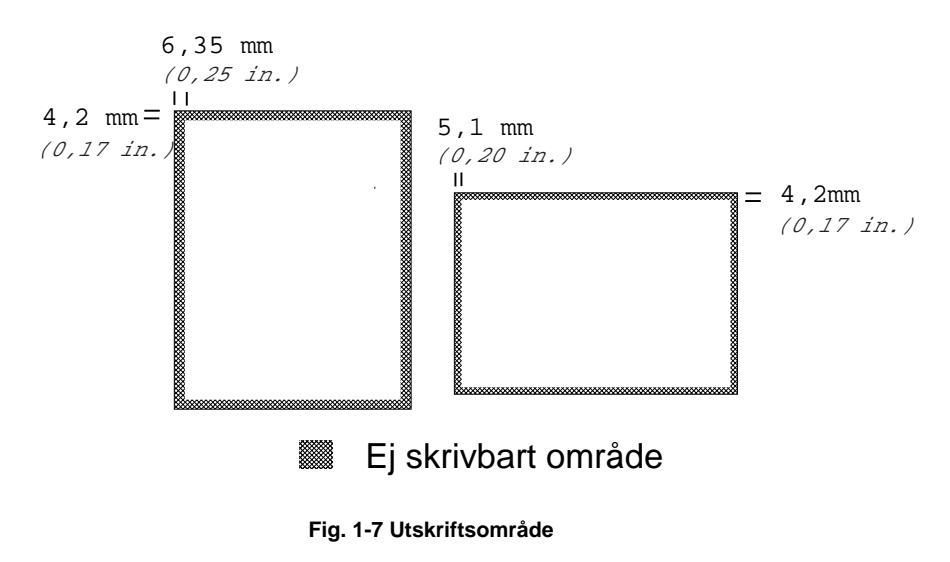

# <span id="page-23-0"></span>**Fylla på papper i papperskassetten**

<sup>1</sup>. Ta ut hela kassetten ur skrivaren.

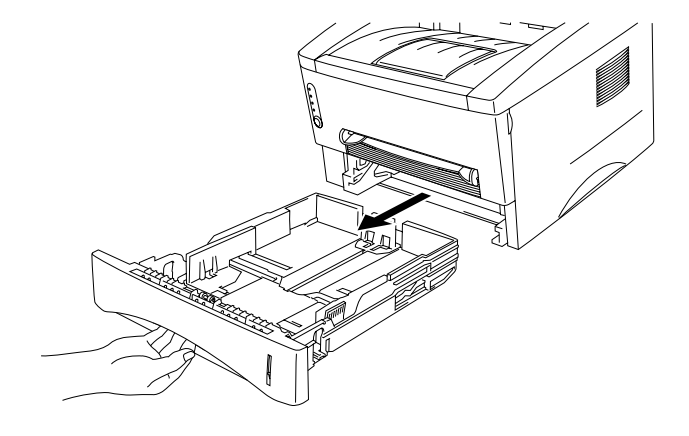

**Fig. 1-8 Ta ut papperskassetten**

<sup>2</sup>. Anpassa pappersledarna till höger och längst bak på kassetten till den pappersbredd som du använder. Se till att klacken på pappersledaren passar korrekt i spåret.

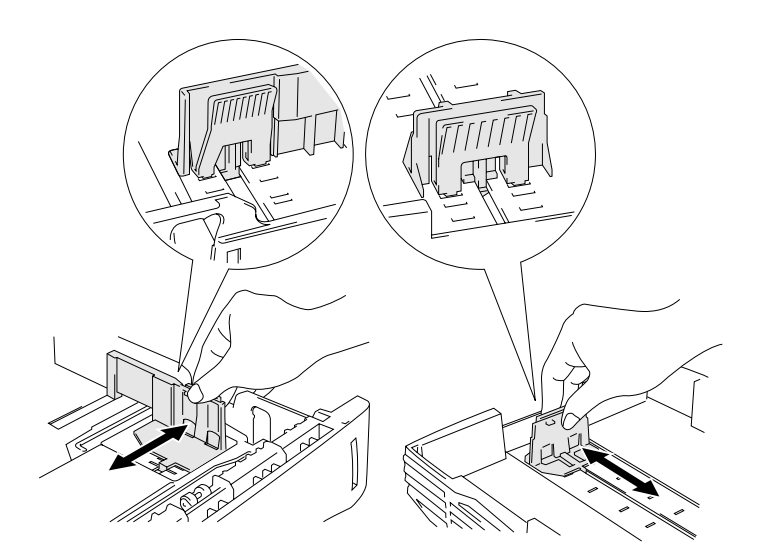

**Fig. 1-9 Anpassa pappersledarna**

 3. Fyll på papper i papperskassetten. Se till att papperet ligger slätt i alla fyra hörnen av kassetten.

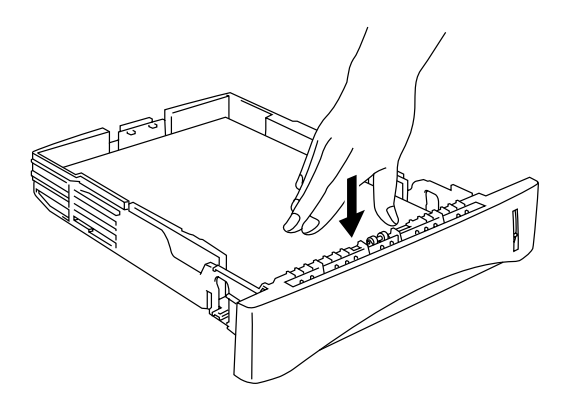

**Fig. 1-10 Fylla på papperet**

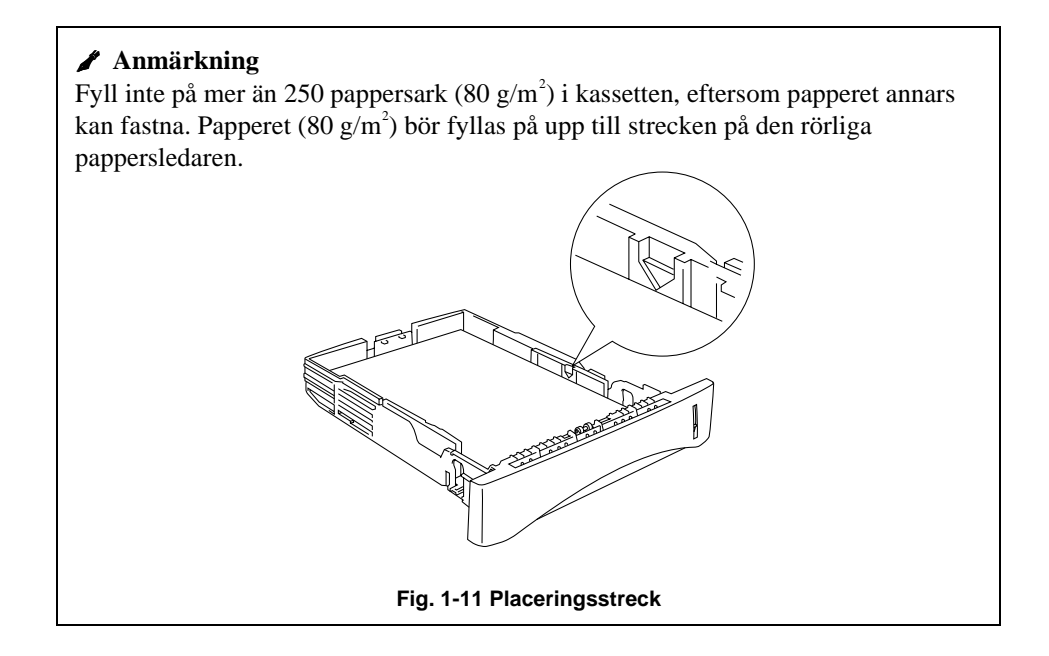

4. Sätt in papperskassetten i skrivaren. Se efter att den sitter fast ordentligt.

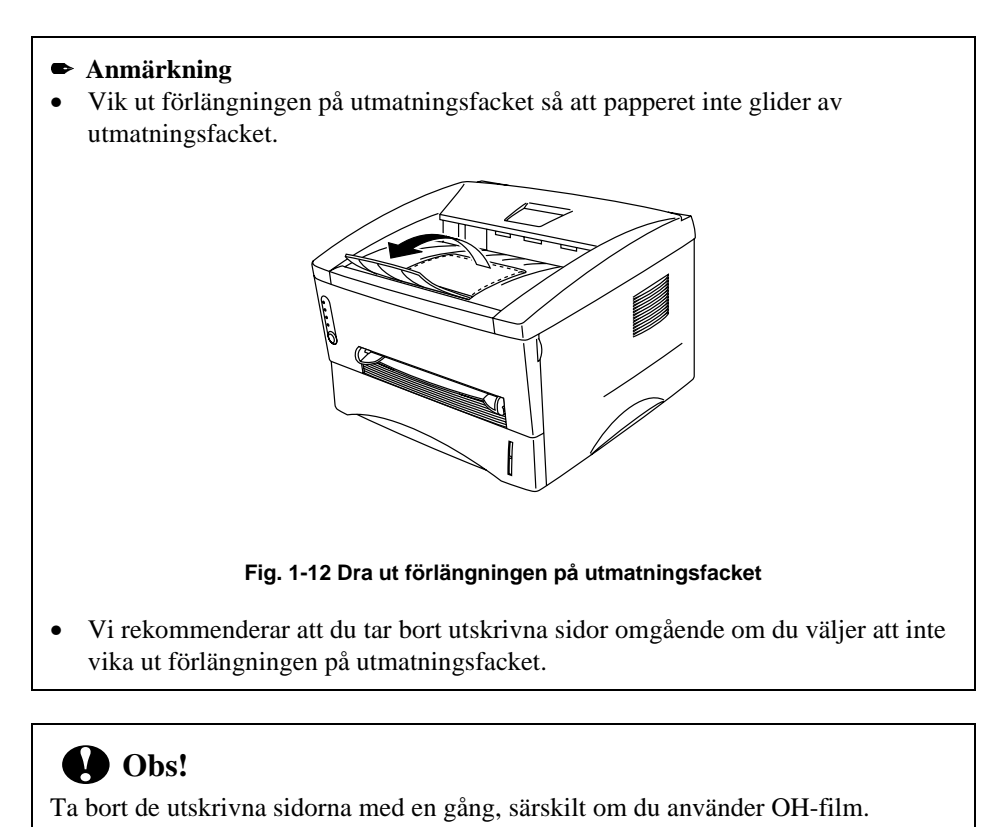

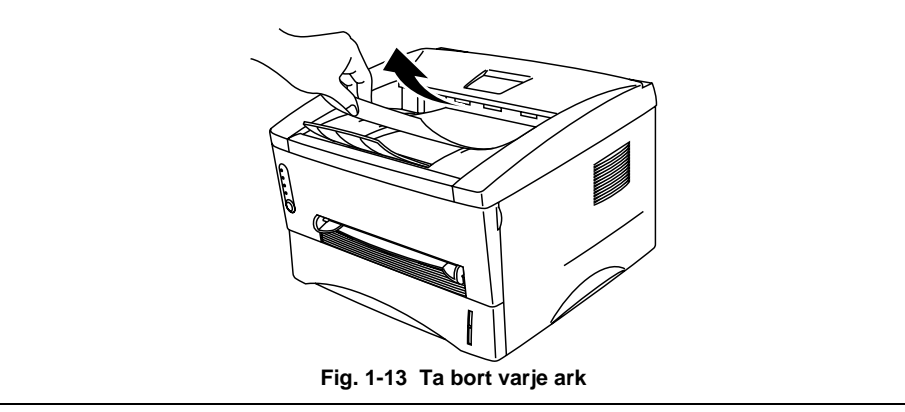

# <span id="page-26-0"></span>**Mata in ett ark manuellt**

### **Anmärkning**

- Mata in papperet i den manuella arkmataren med båda händerna.
- Skrivaren sätts automatiskt i manuellt matningsläge när du matar in papper manuellt.
- Om pappersstorleken är mellan A4 och A6 och mellan 64g/ m<sup>2</sup> och 105 g/ m<sup>2</sup> rekommenderar vi att du använder papperskassetten.

 Du kan också se hur du matar in papper manuellt genom att titta på instruktionsvideon på den medföljande cd-rom-skivan.

1. Välj det manuella matningsläget i skrivardrivrutinen.

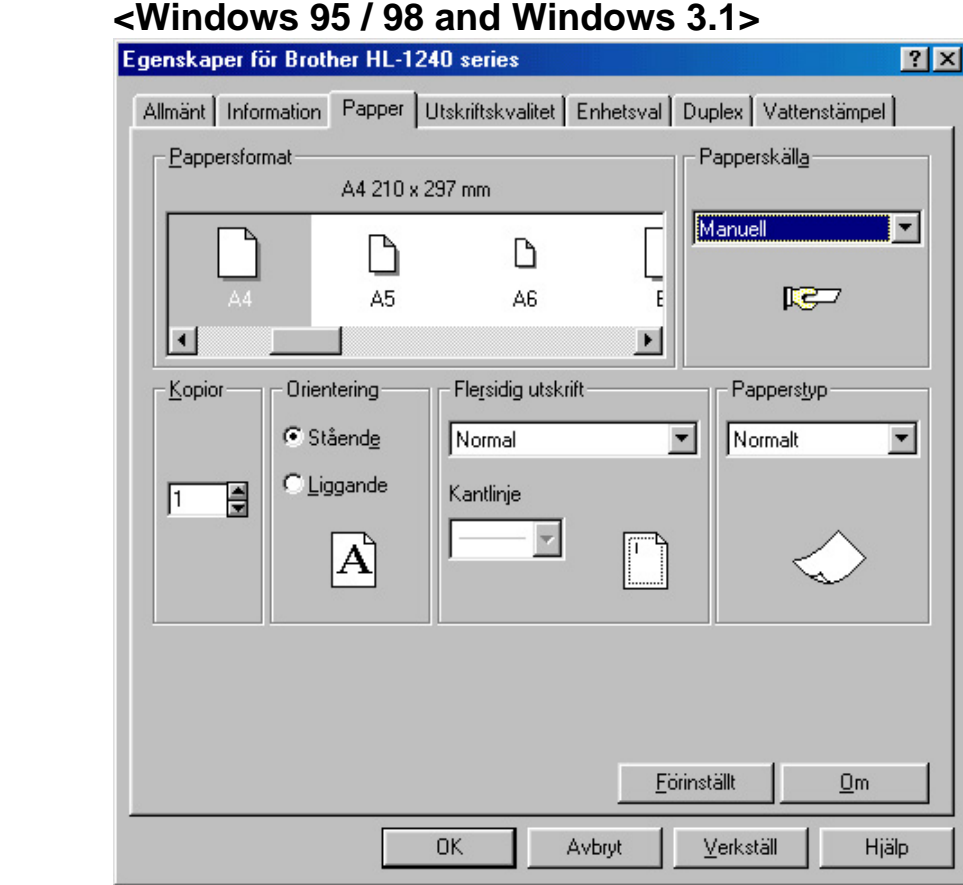

### **<Windows NT4.0>**

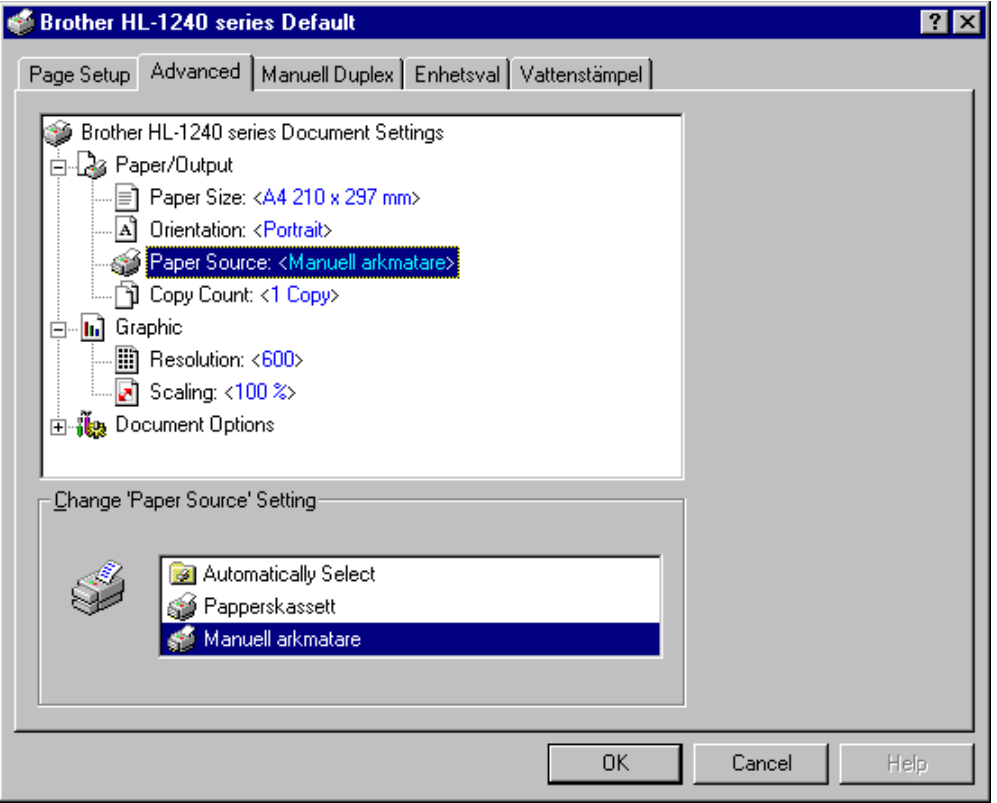

 **Fig. 1-14 Välj manuellt matningsläge**

2. Skicka utskriftsinformationen till skrivaren.

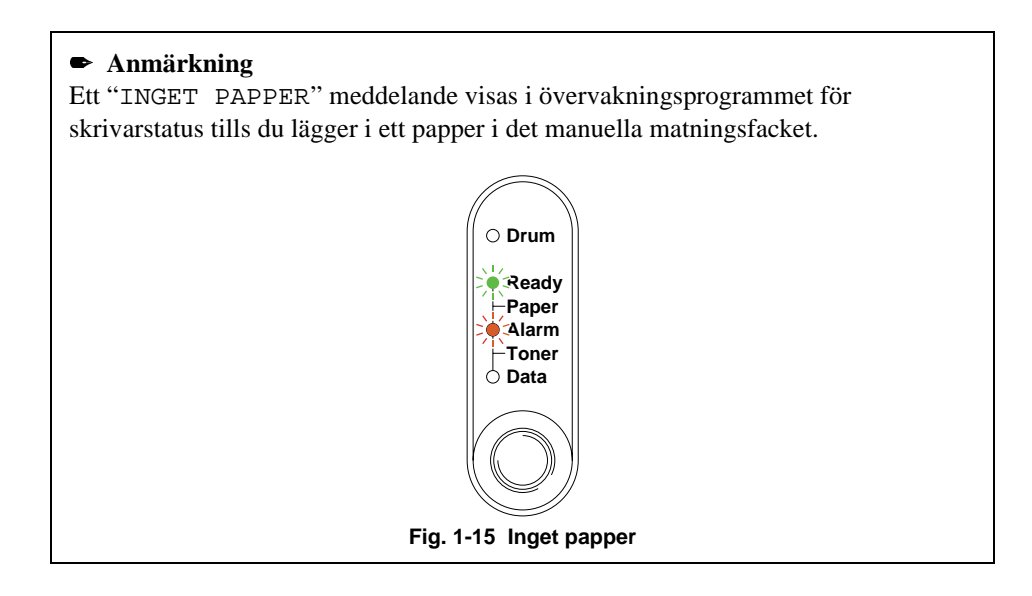

 3. Ställ in bredden på pappersledarna till den manuella arkmataren så att bredden passar papperet som du använder.

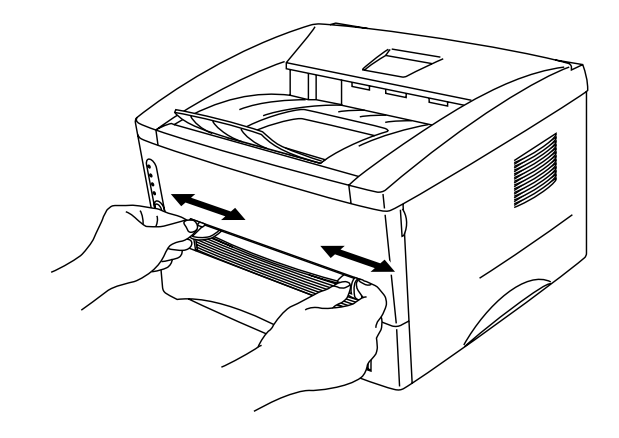

**Fig. 1-16 Ställa in bredden på pappersledarna till den manuella arkmataren**

 4. Sätt i papperet i den manuella arkmatningen med båda händerna så att papperets framkant hamnar mot pappersmatningsrullen. Håll papperet på plats tills skrivaren matar in papperet automatiskt, och släpp därefter papperet.

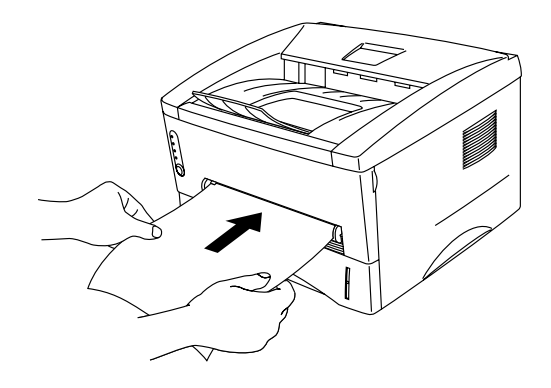

**Fig. 1-17 Sätta i papperet**

5. När skrivaren har matat ut den utskrivna sidan sätter du i nästa ark som i steg 4 ovan. Skrivaren väntar tills du har satt i nästa ark. Upprepa detta för alla sidor som du vill skriva ut.

#### **Skriva ut på tjockare papper**

 Om du öppnar den bakre kåpan används en rak pappersmatning från den manuella arkmataren till baksidan på skrivaren. Du kan använda den här metoden för att sätta i och mata ut papper när du vill skriva ut på tjockare papper.

- $\blacktriangleright$  1. Välj det manuella matningsläget i skrivardrivrutinen.
- <sup>2</sup>. Öppna den bakre kåpan på skrivaren.

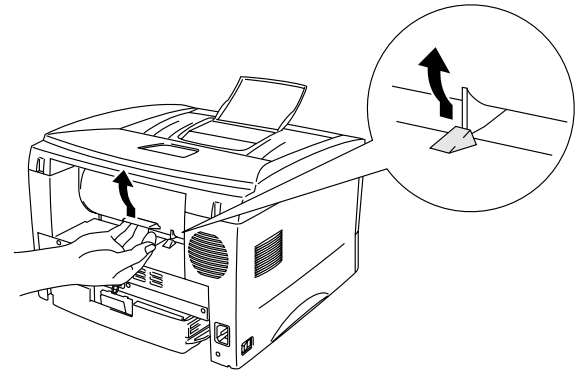

 **Fig. 1-18 Öppna den bakre kåpan**

<sup>3</sup>. Sänd utskriftsdata som vanligt.

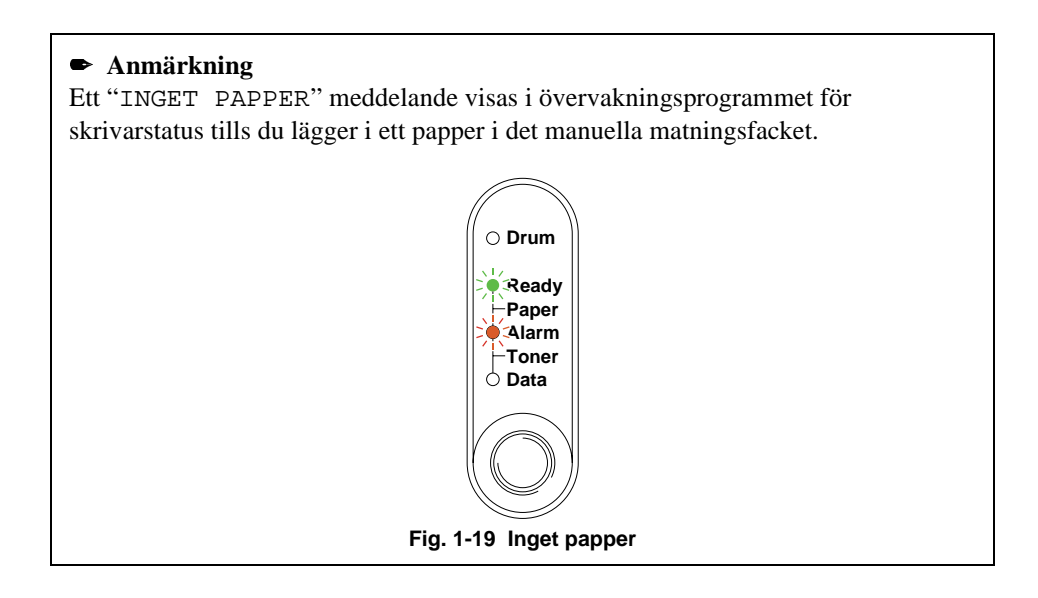

- **■** 4 Ställ in bredden på pappersledarna till den manuella arkmataren med båda händerna, så att bredden passar papperet som du använder.
- 5. Sätt i papperet i den manuella arkmataren med båda händerna så att papperets framkant hamnar mot pappersmatningsrullen. Håll papperet på plats tills skrivaren matar in papperet automatiskt, och släpp därefter papperet.
- 6. När skrivaren har matat ut den utskrivna sidan sätter du i nästa ark som i steg 5 ovan. Skrivaren väntar tills du har satt i nästa ark. Upprepa detta för alla sidor som du vill skriva ut.
- <sup>7</sup>. Sätt tillbaka den bakre panelen.

### **! Obs!**

• **Ta bort alla papper så fort de har skrivits ut. Om arken samlas ovanpå varandra kan de bli skrynkliga eller fastna.**

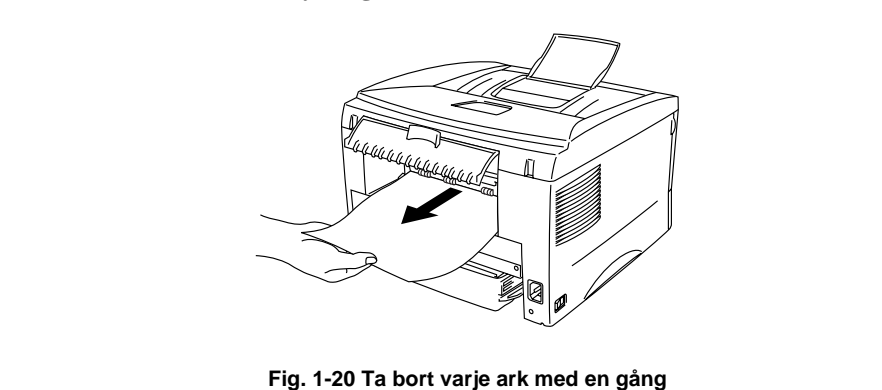

# <span id="page-32-0"></span>**Skriva ut på båda sidorna av papperet (dubbelsidig, manuell utskrift)**

 De medföljande skrivardrivrutinerna till Windows 95/98, Windows 3.1 och Windows NT 4.0 hanterar manuell dubbelsidig utskrift. Mer information om hur du ställer in inställningarna finns i hjälpavsnittet till skrivardrivrutinen.

#### **Anvisningar vid dubbelsidig utskrift**

- 1 Om papperet är för tunt kan det bli skrynkligt.
- 2 Om papperet är skrynkligt bör du släta ut det och sedan sätta i det i papperskassetten.
- 3 Använd vanligt papper. Använd inte limmat papper.
- 4 Töm kassetten innan du sätter i papper i papperskassetten, och sätt sedan i det utskrivna papperet med utskriftssidan uppåt. (Lägg inte det utskrivna papperet på bunten med oskrivna papper.)
- 5 Om papperet inte matas fram på rätt sätt kan det hända att det är skrynkligt. Ta i så fall bort papperet och släta till det.

#### **Skriva ut på båda sidorna från papperskassetten**

- $\blacktriangleright$  1. Välj det önskade manuella, dubbelsidiga utskriftsläget från drivrutinen.
- ► 2. Skrivaren börjar automatiskt att skriva ut alla jämna sidor på ena sidan av papperet.
- <sup>3</sup>. Ta bort de utskrivna jämna sidorna från utmatningsfacket och sätt tillbaka dem igen i papperskassetten. Sätt i dem med den oskrivna sidan nedåt och överkanten mot dig.

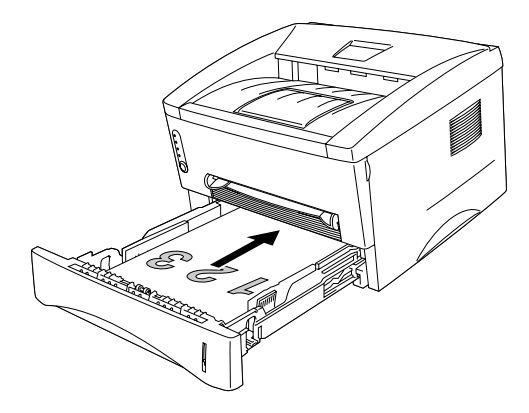

**Fig. 1-21 Pappersriktning i papperskassetten**

**► 4.** Skrivaren skriver automatiskt ut alla udda sidor på andra sidan av papperet.

#### **Skriva ut på båda sidorna från den manuella arkmataren**

## **! Anmärkning**

- Innan du sätter i papper, måste du sträcka dem.Annars kan du få pappermatningsproblem.
- Användning av mycket tunt eller tjockt papper rekommenderas ej.
- När du använder den manuella dubbelsidiga funktionen kan papperstrassel uppstå eller utskriftskvaliteten kanske inte blir tillfredsställande. Om papperstrassel har uppstått, se kapitel 4, "Papperstrassel" beträffande hur du löser detta.
- $\blacktriangleright$  1. Välj det önskade manuella, dubbelsidiga utskriftsläget och det manuella matningsläget från drivrutinen.
- 2. Sätt i papperet i den manuella arkmataren med båda händerna, så att den sidan som ska skrivas ut först ligger vänd uppåt. Följ instruktionerna på skärmen. Upprepa detta tills du har skrivit ut alla jämna sidor.
- <sup>3</sup>. Ta bort de utskrivna jämna sidorna från utmatningsfacket och sätt tillbaka dem igen i rätt ordning i den manuella arkmataren. Sätt i dem med den oskrivna sidan uppåt och övre kanten av de utskrivna sidorna mot skrivaren. Följ instruktionerna på skärmen.

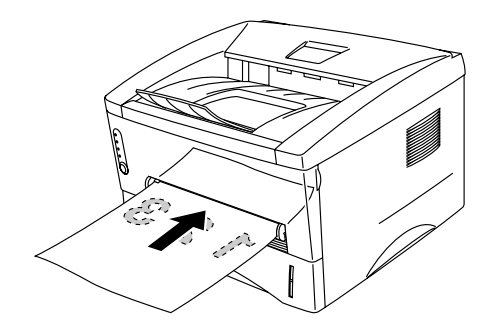

**Fig. 1-22 Sätta i papperet i den manuella arkmataren**

► 4. Upprepa steg 3 tills du har skrivit ut alla udda numrerade sidor på andra sidan av papperet.

# <span id="page-35-0"></span> **Vad betyder lamporna?**

 Det här avsnittet beskriver nedanstående lampor och knappen på skrivarens kontrollpanel.

LED indikeringarna som används i detta kapitel visas enligt nedanstående tabell:

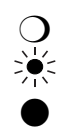

❍ LED är Släckt. LED blinkar. LED är Tänd.

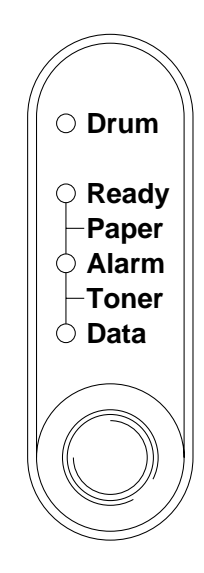

**Fig. 1-23 Lampor och knapp på kontrollpanelen**

#### ✒ **Anmärkning**

 När strömbrytaren (**power**) är avslagen eller skrivaren är i viloläge är alla lampor, inklusive **Ready**, släckta.
# **Ready (Paper)-lampan**

**Ready**-lampan visar skrivarens status.

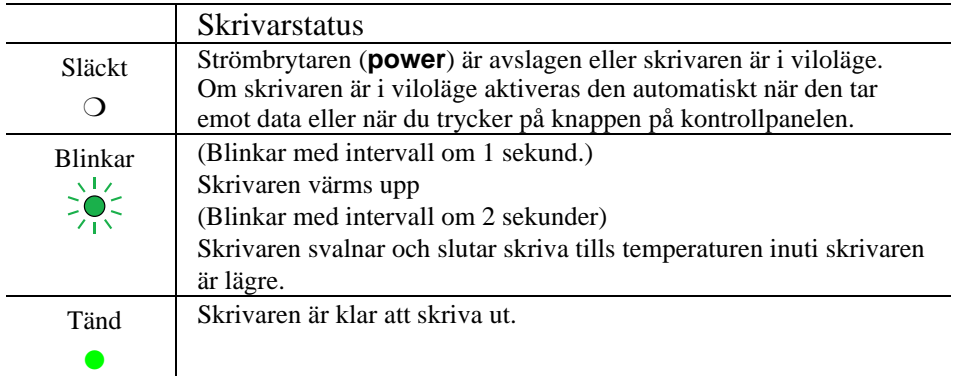

 När lampan blinkar samtidigt som **Alarm**-lampan, fungerar den som en **Paper**lampa. När de blinkar samtidigt har det uppstått ett pappersfel.

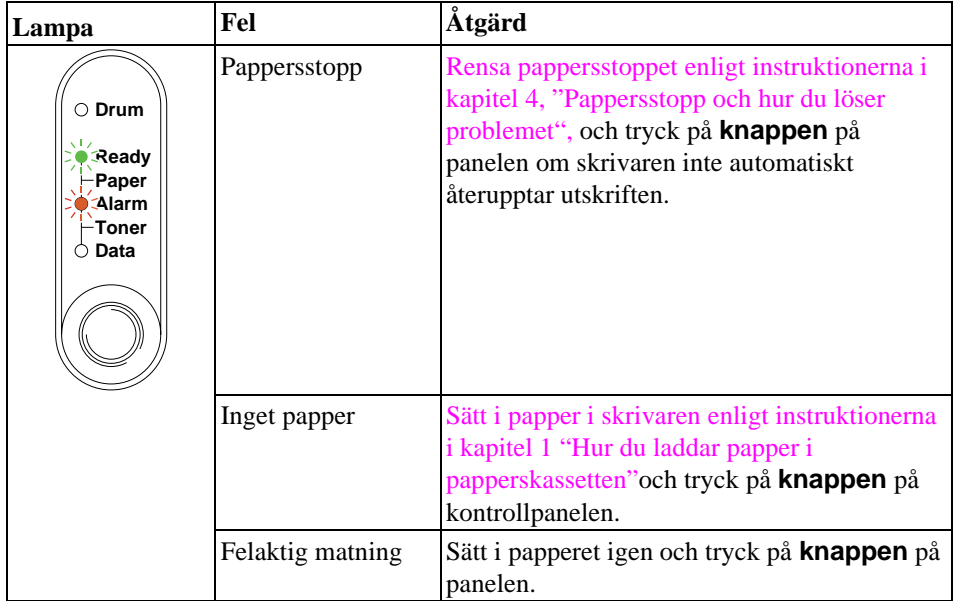

# **Data (Toner)-lampan**

**Data**-lampan visar aktuell status för utskriftsprocessen.

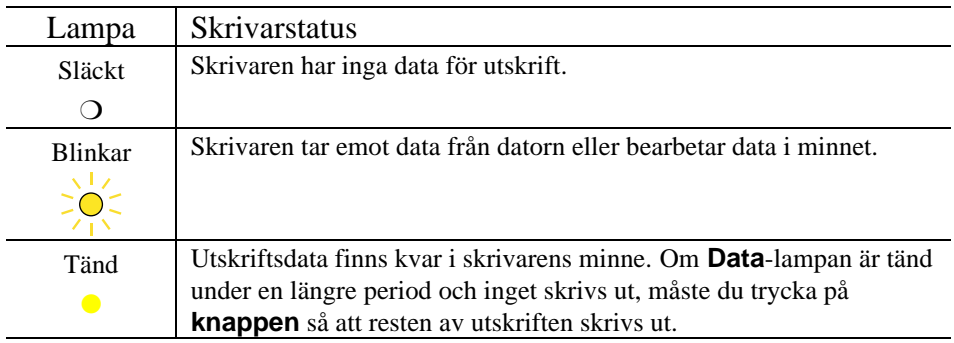

När lampan blinkar samtidigt som **Alarm**-lampan, fungerar den som en **Toner**lampa. När de blinkar samtidigt har det uppstått ett tonerfe[l. Mer information finns i](#page-59-0) ["Byta tonerkassett" i kapitel 3.](#page-59-0)

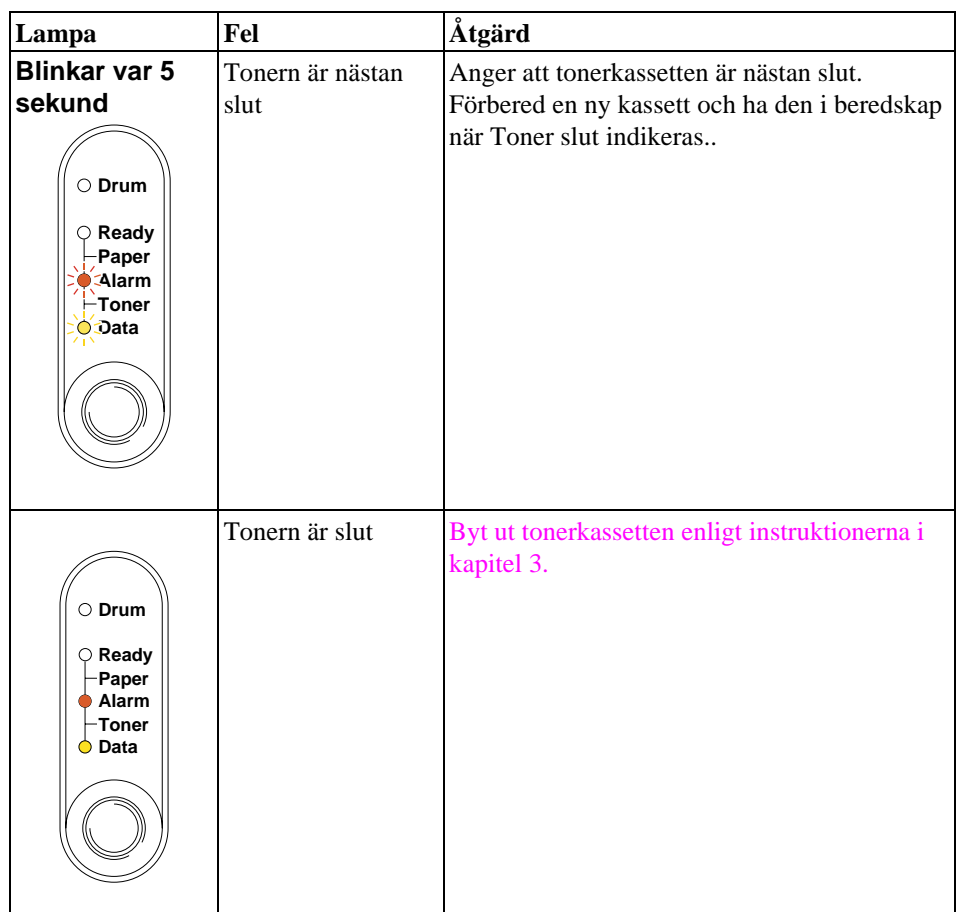

## **Drum-lampan**

Om **Drum**-lampan blinkar behöver trumenheten snart bytas ut.

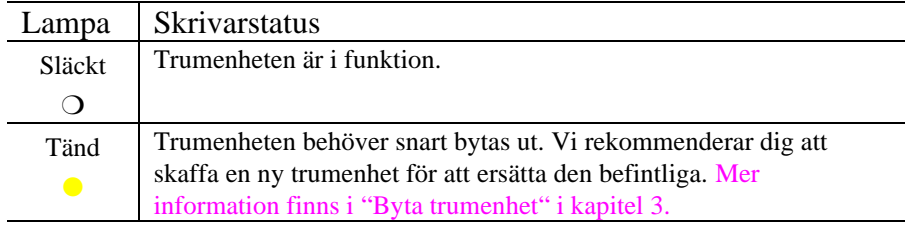

# **Alarm-lampan**

**Alarm**-lampan blinkar (och inga andra lampor) för att visa skrivarens felstatus, till exempel "KÅPAN ÄR ÖPPEN" eller "MINNET FULLT". Om något annat fel uppstår, visar skrivaren detta genom att **Alarm**-lampan blinkar samtidigt som någon annan lampa, eller genom att det skrivs ut ett felmeddeland[e. För ytterligare](#page-75-0) [information, se kapitel 4 "Indikeringar i Kontrollpanelen".](#page-75-0)

## **Kontrollpanel Knappfunktioner**

**Knappen** på kontrollpanelen används för att utföra följande åtgärder, beroende på situationen.

### **Avbryta Utskriften**

 Om du trycker på **knappen** under utskrift, stoppar skrivaren utskriften och matar ut papperet.

### **Aktivera**

 Om skrivaren är satt i viloläge aktiveras den när du trycker på **knappen**. Det tar högst 45 sekunder för datorn att aktiveras (**Ready**).

### **Mata ut Utskriften**

 Om **Data**-lampan är tänd trycker du på **knappen**, så skrivs resterande data i skrivarminnet ut. Detta kallas sidframmatning (Form Feed).

### **Åtgärda fel**

 Om det uppstår ett fel åtgärdas detta oftast automatiskt av skrivaren. Om felet inte åtgärdas trycker du på **knappen**, så fortsätter utskriften.

KAPITEL 1 OM SKRIVAREN

## **Övriga styrfunktioner**

Skrivaren har följande funktioner:

### **Viloläge**

 När skrivaren inte tar emot någon information inom en viss tidsperiod (timeout), försätts den i viloläge. Viloläget fungerar som om skrivaren vore helt avstängd. Standardinställningen är 5 minuters timeout, men den ändras automatiskt till den lämpligaste perioden beroende på hur ofta du använder skrivaren ("intelligent viloläge"). Medan skrivaren är satt i viloläge är alla lampor släckta, precis som om den vore avstängd, men den kan fortfarande ta emot information från datorn. Om den tar emot en fil eller ett dokument för utskrift, aktiveras den automatiskt och utskriften påbörjas. Ett annat sätt att aktivera den är att trycka på **knappen**.

#### ✒ **Anmärkning**

- När skrivaren försätts i viloläge stannar inte fläkten i skrivaren förrän motorn i skrivaren är avkyld.
- När skrivaren försätts i viloläge kyls skrivarens motor av. Hur lång tid det tar att åter värma upp den beror på rumstemperaturen och den tid som skrivaren har stått i viloläge. Uppvärmningstiden kan ta upp till 45 sekunder. **Ready**-lampan blinkar medan skrivaren värms upp.
- Du kan ändra timeout-inställningen för viloläget med de medföljande skrivardrivrutinerna (alla modeller) eller fjärrstyrningsprogrammet. Mer information om viloläget finns i direkthjälpen till skrivardrivrutinen och i fjärrstyrningsprogrammet.

### **Testutskrift**

Skrivaren har följande testutskriftslägen. Följ nedanstående anvisningar:

- **1.** Kontrollera att frontpanelen är stängd.
- 2. Håll ned kontrollpanelknappen och tryck på strömbrytaren (power). Håll knappen nedtryckt tills Drum-lampan börjar lysa.

Drum-lampan lyser för att visa att skrivaren är satt i testutskriftsläge.

<sup>3</sup>. Släpp och tryck sedan åter ned knappen för att göra en testutskrift eller håll nere knappen för att göra ett annat val enligt nedanstående tabell och släpp knappen för att utföra valet.

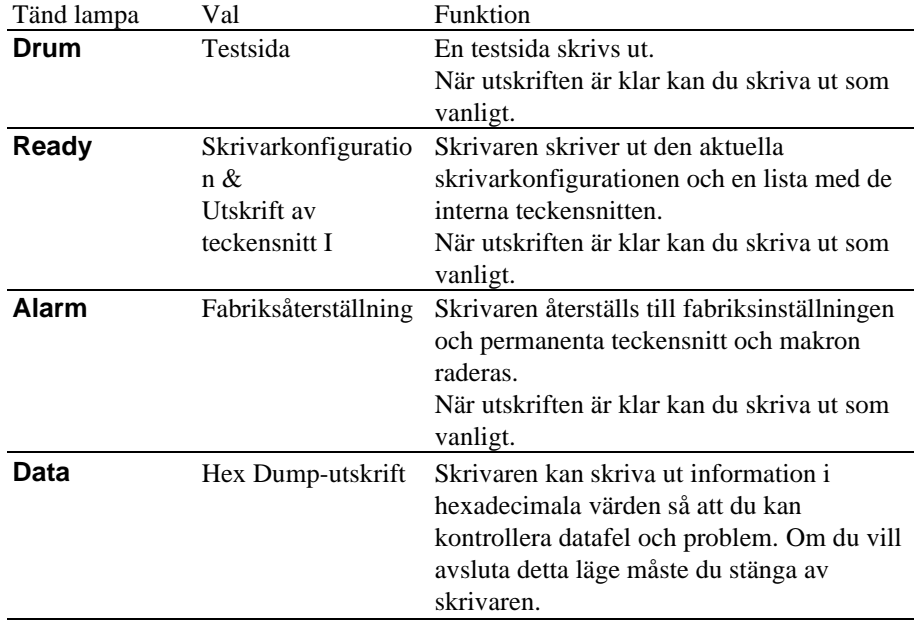

# **KAPITEL 2 ALTERNATIV**

# **Extra tillbehör och reservdelar**

Du kan utöka skrivarens kapacitet med nedanstående tillbehör och förbrukningsartiklar.

### **Förbrukningsartiklar**

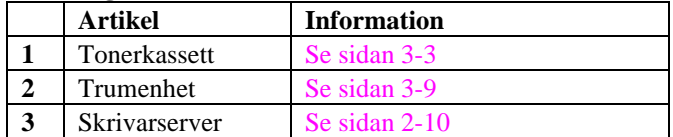

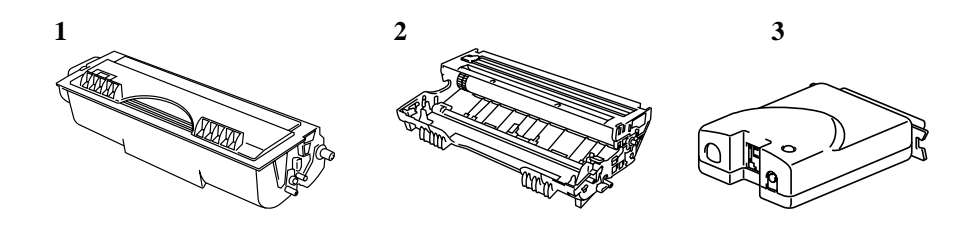

#### **<Gäller endast HL-1250>**

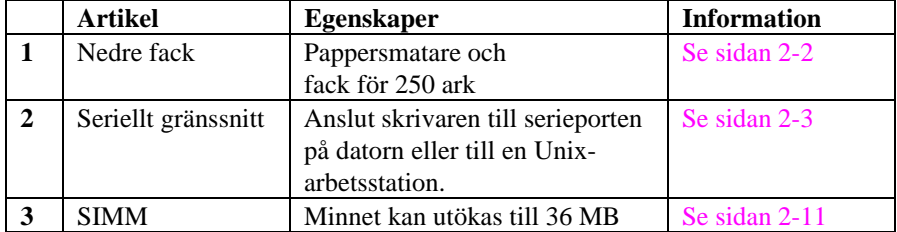

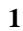

1 2 3

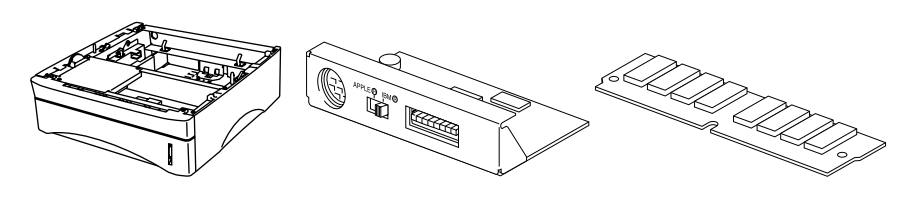

# <span id="page-44-0"></span>**Nedre facket (gäller endast HL-1250)**

Det nedre facket är ett extra tillval som fungerar som en tredje papperskälla. Det kan innehålla högst 250 pappersark (80 g/m<sup>2</sup>).

Om du vill anskaffa ett nedre fack kontaktar du återförsäljaren eller butiken där du köpte skrivaren.

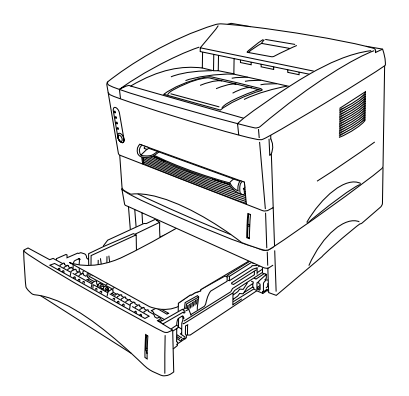

**Fig. 2-1 Fylla på papper i det nedre facket**

När du har installerat det nedre facket sätter du i papper på exakt samma sätt som i den övre kassetten.

Du kan inte använda samma pappersstorlekar i den nedre papperskassetten som i den övre (se nedanstående tabell).

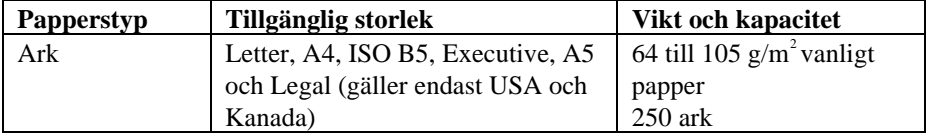

### **! Varning**

Om papperstrassel uppstår när du använder det nedre facket, kontrollera om papperskassetten är korrekt installerad.

# <span id="page-45-0"></span>**Använda anslutningen med det seriella gränssnittet (RS-100M) (gäller Endast HL-1250)**

Om du vill ansluta skrivaren till en DOS-dator med ett seriellt gränssnitt eller till en Apple Macintosh-dator med ett seriellt gränssnitt, måste du installera gränssnittskortet (RS-100M). När du har installerat gränssnittskortet kan du dela skrivaren mellan två datorer (två IBM-kompatibla persondatorer eller en persondator och en Apple Macintosh) med både det parallella och det seriella gränssnittet samtidigt. Skrivaren växlar automatiskt gränssnitt mellan de båda anslutningarna.

### ✒ **Anmärkning**

- Det seriella gränssnittskortet för den här skrivaren är ett extra tillval, men i vissa länder kan kortet ha installerats redan på fabriken eller av återförsäljaren.
- Det seriella gränssnittet för Apple Macintosh (RS-422A) skriver bara ut med 300 dpi.

 Det seriella gränssnittskortet installeras på huvudstyrkortet i skrivaren. Information om installationen finns i handboken som medföljer kortet.

## **Välja det seriella gränssnittet RS-422A (Apple) eller RS-232C (IBM) (gäller endast HL-1250)**

#### ✒ **Anmärkning**

 Det här avsnittet gäller endast skrivarmodeller där det seriella gränssnittet har installerats i förväg.

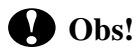

 Var noga med att välja det seriella gränssnitt som överensstämmer med din dator, enligt följande:

- För Apple Macintosh-datorer: du bör inte ändra några inställningar, eftersom Apple-inställningen (RS-422A) har ställts in på fabriken (standard).
- För IBM-kompatibla persondatorer bör du flytta omkopplaren till inställningen IBM (RS-232C).
- Om du använder en Apple Macintosh-dator på RS-422A-porten och en IBMkompatibel persondator på parallellporten, behöver du inte ändra omkopplaren.
- Ändra inte skrivarens inställningar på DIP omkopplarna när strömmen är på.

Välj eventuellt rätt gränssnittstyp så här:

- **1.** Kontrollera att skrivaren inte är ansluten till elnätet.
- **2.** Välj gränssnittet RS-422A(Apple) eller RS-232C(IBM) genom att ändra omkopplaren på gränssnittskortet åt höger för att välja IBM-gränssnittet (RS-232C), eller till vänster för att välja Apple-gränssnittet (RS-422A).

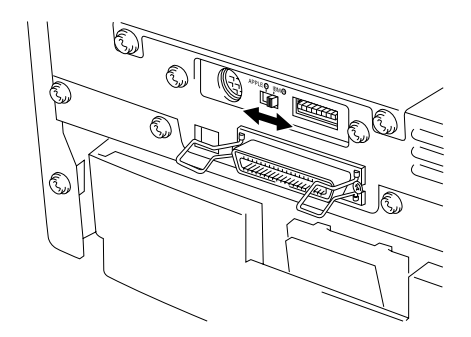

**Fig. 2-2 Välja det seriella gränssnittet RS-422A (Apple) eller RS-232C (IBM)**

### **Ställa in parametrarna för det seriella gränssnittet**

### ✒ **Anmärkning**

 Det här avsnittet gäller endast skrivarmodeller där det seriella gränssnittet har installerats i förväg.

## **! Obs!**

 Var noga med att välja de parametrar som överensstämmer med din dator, enligt följande:

- Ändra aldrig RS-422A-parametrarna för Apple Macintosh-datorer. RS-422Aparametrarna har de rätta fabriksinställningarna för Apple Macintosh-datorer, så du behöver inte ändra dem. Du kan hoppa över det här avsnittet. Om du ändrar parametrarna för det seriella gränssnittet RS-232C och växlar tillbaka till RS-422A för en Apple Macintosh-dator, måste du också återställa parametrarna till fabriksinställningarna.
- Ställ in RS-232C-parametrarna så att de överensstämmer med din dator. Du kan ändra de seriella inställningarna för datorn på olika ställen: i DOS-programmet, i Skrivare i Kontrollpanelen i Windows (gäller endast Windows-program) eller i filen AUTOEXEC.BAT med MODE-kommandon. Information om parametrarna för det seriella gränssnittet finns i användarhandboken till datorn eller programmet.

Ställ eventuellt in parametrarna för det seriella gränssnittet så här:

- 1**.** Kontrollera att skrivaren inte är ansluten till elnätet.
- 2**.** Ställ in de aktuella parametrarna genom att följa instruktionerna i tabell 1 nedan och flytta reglagen på DIP-omkopplaren uppåt (på) eller nedåt (av). Standardinställningen för både RS-422A och RS-232C är att alla omkopplare är AV (nedåt).

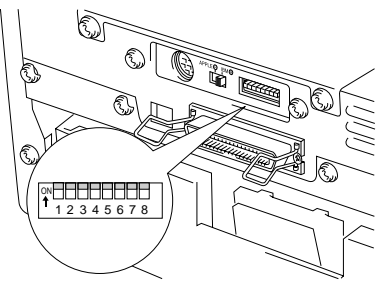

**Fig. 2-3 Ställa in parametrarna för det seriella gränssnittet**

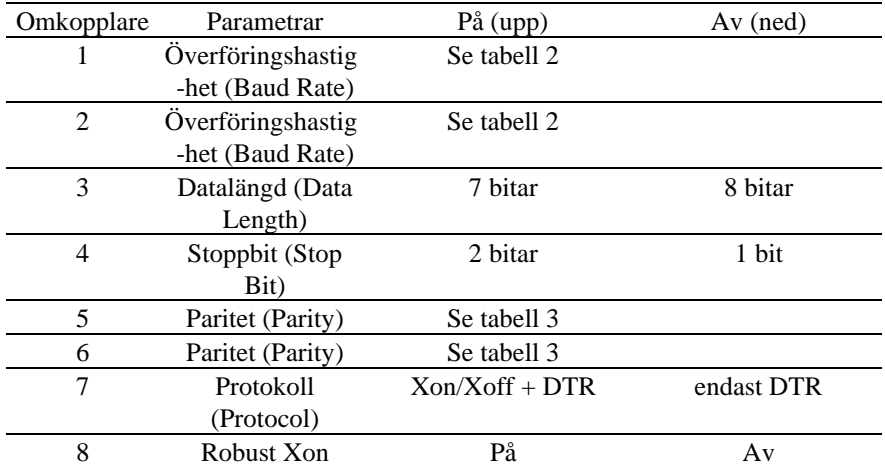

Tabell 1: Parametrarna för det seriella gränssnittet

Tabell 2: Inställningar av överföringshastighet

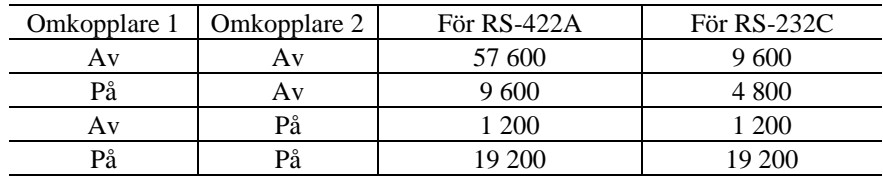

Tabell 3: Inställningar av paritet

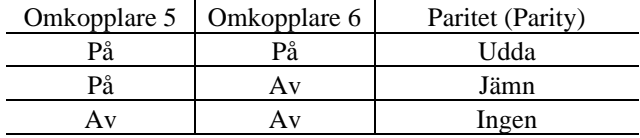

### ✒ **Anmärkning**

- Fabriksinställningarna anges med fetstil (alla växlar är AV).
- Om inställningen för robust Xon är aktiverad med omkopplare 8, skickar skrivaren Xon-signaler med 1 sekunds intervall till den anslutna datorn tills den tar emot data. Den är bara aktiverad om omkopplare 7 har ställts in på På (On) för inställningen med Xon/Xoff plus DTR.

### **Gränssnittskontakten RS-100M**

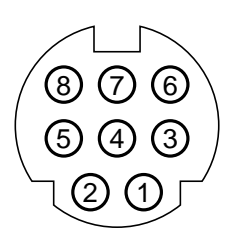

### **Fig. 2-4 Gränssnittskontakt**

### Stifttilldelning

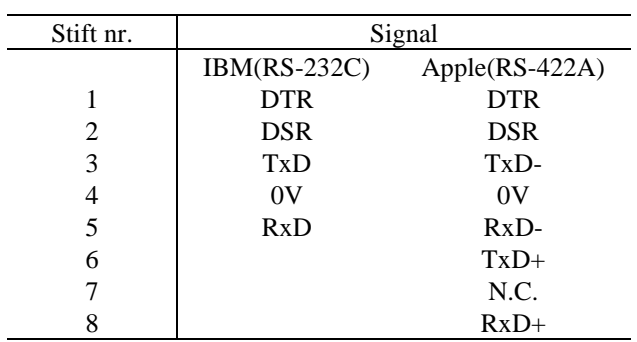

### **Ansluta den seriella gränssnittskabeln**

### ✒ **Anmärkning**

 Det här avsnittet gäller endast skrivarmodeller där det seriella gränssnittet har installerats i förväg.

 För att kunna ansluta skrivaren och datorn behöver du en seriell gränssnittskabel med en 8-stiftskontakt av DIN-typ.

#### ✒ **Anmärkning**

- Kontakta återförsäljaren om du behöver skaffa en seriell gränssnittskabel.
- Om du vill ansluta skrivaren till en Macintosh-dator kan du lätt få tag i en passande kabel hos en lokal återförsäljare. Titta efter Apple seriella kablar med benämning "Macintosh to StyleWriter<sup>TM</sup>" eller "Macintosh to Personal LaserWriter™ LS" eller " Apple System Peripheral 8 Cable". Köp inte en seriell kabel som heter "Straight through" eller "LocalTalk".
- Om du använder en persondator måste du skaffa en särskild seriekabel från återförsäljaren. Om datorn har en 9-stiftskontakt bör du leta efter en kabel med namnet "IBM AT to ImageWriter II". Om datorn har en 25-stiftskontakt bör du leta efter en kabel med namnet "DB25 to ImageWriter II". Den typen av kablar hittar du förmodligen på Apple Macintosh-avdelningen i butiken. Kontakta din återförsäljare om du vill ha mer information om gränssnittsspecifikationen.

 Du kan ansluta en parallell och en seriell gränssnittskabel på samma gång. Eftersom skrivaren automatiskt väljer rätt gränssnitt kan du dela den mellan två datorer. Det gör du genom att ansluta den parallella gränssnittskabeln och sedan ansluta den seriella, på följande sätt:

**1.** Kontrollera att strömbrytaren (power) är avslagen.

# **! Obs!**

 Var noga med att stänga av strömbrytaren (**power**) innan du ansluter eller kopplar från gränssnittskablarna, eftersom skrivaren kan skadas annars.

- **2.** Sätt in kontakten till den parallella gränssnittskabeln från datorn i den parallella gränssnittsporten på skrivaren.
- **3.** Sätt in kontakten till den seriella gränssnittskabeln från datorn eller Macintoshdatorn i den seriella gränssnittsporten på skrivaren.
- **4.** Slå på strömbrytaren (power).

# <span id="page-52-0"></span>**Skrivarservern Brother NC-2010p**

 Du kan använda den särskilda skrivarservern Brother NC-2010p för nätverk, så att du kan ansluta skrivaren till nätverket via det parallella gränssnittet.

 Skrivarservrarna från Brother medför att flera värddatorer kan dela en Brotherskrivare i ett 10 Mbit/s Ethernet-nätverk. Alla användare kan skriva ut sina utskrifter som om skrivaren vore direktansluten till just deras dator. Det behövs ingen särskild programvara på värddatorerna, och användare på datorer med DEC, UNIX, Novell, AppleTalk, LAN Server/Warp Server, Windows NT, Windows 95/98, NetBIOS och Banyan VINES kan komma åt samma skrivare samtidigt.

## **Egenskaper**

 Skrivarservrarna från Brother tillhör de mest flexibla på marknaden med följande egenskaper och funktioner:

- De stöder protokollen LAT, TCP/IP, Netware, AppleTalk, NetBIOS, Banyan VINES och DLC/LLC
- De är kompatibla med följande operativsystem för nätverk:
	- Digital Equipment Corporation-nätverk, bland annat PATHWORKS och DECprint Server
	- UNIX-system som stöder utskriftsprotokollet Berkeley lpr/lpd och skriver ut till en TCP-port
	- Novell Netware V2.15 eller högre, V3.xx eller V4.xx, inklusive stöd för NDS (NetWare Directory Services)
	- AppleTalk Phase 2
	- Windows NT4.0 och NT3.5x
	- IBM LAN Server V4.0 eller högre eller tidigare versioner som har IBM TCP/IP V2.xx
	- Windows 95/98 (peer-to-peer eller klientläge)
- Mycket höga prestanda
- Utmärkt hantering av nätverk och skrivare:
- Windows-baserade hanteringsverktygen BRAdmin och BRAdmin32
- SNMP MIB I och MIB II över IP eller IPX
- Fjärrkonsolhantering via DEC NCP, TELNET eller NetWare
- Hantering av HTTP-webbläsare
- Ipd-Plus-funktion för att tillhandahålla flera tjänster med anpassade installations- och återställningssträngar, samt konverteringar från text till PostScript
- Flash-minne för enkel uppdatering av inbyggd programvara

# <span id="page-53-0"></span>**Lägga till extra minne (gäller Endast HL-1250)**

*HL-1030/1240*-skrivaren har 2 MB standardminne och kan inte uppgraderas med extra minne.

*HL-1250*-skrivaren har 4 MB standardminne och en ledig kortplats för extra minne. Du kan utöka minnet till 36 MB genom att installera en SIMM-modul (single in-line memory module), som finns att köpa i datorbutiken.

Extra minne kan vara användbart, och ibland till och med nödvändigt, om du använder sidskyddsfunktionen.

#### **Rekommenderad minimal minnesmängd (inklusive permanent minne)**

Sidskydd = AUTO eller Av

|              | 300 dpi        | $600$ dpi      |
|--------------|----------------|----------------|
| Letter/ $A4$ | $2 \text{ MB}$ | $2 \text{ MB}$ |
| Legal        | $2 \text{ MB}$ | $2 \text{ MB}$ |

Sidskydd = Letter, A4 eller Legal

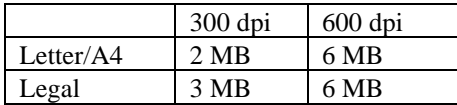

Den här skrivaren kan använda SIMM-minne med följande specifikationer:

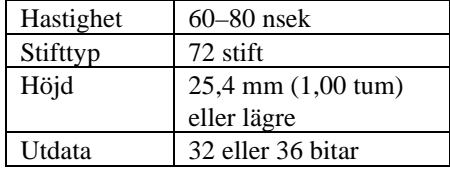

#### ✒ **Anmärkning**

HL-1250 kan också hantera en upplösning på äkta 600 dpi och 1200x600 dpi under Windows 95/98, Windows 3.1 och Windows NT 4.0 med medföljande skrivardrivrutin. Du rekommenderas att utöka skrivarminnet för att undvika fel som uppstår på grund av att det inte finns tillräckligt med minne.

#### ✒ **Anmärkning**

Skrivaren har bara en enda kortplats för en SIMM-uppgradering. Om du vill utöka skrivarminnet en gång till när du redan har installerat en SIMM-modul på kortplatsen, måste du först ta bort den befintliga SIMM-modulen. Om du exempelvis redan har utökat skrivarens minne från standardminnet på 4 MB till 12 MB genom att lägga till en SIMM på 8 MB, och vill öka den sammanlagda mängden minne till 36 MB, måste du ta bort den befintliga SIMM-modulen på 8 MB och installera en ny på 32 MB.

### **Installera extra SIMM-minne**

Så här installerar du SIMM-modulen:

<sup>1</sup>. Stäng av strömbrytaren (power) och dra ur nätsladden från eluttaget. Ta bort gränssnittskabeln (skrivarkabeln) från skrivaren.

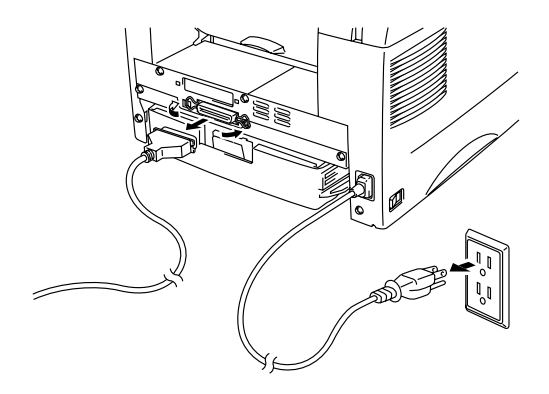

**Fig. 2-5 Dra ur nätsladden och ta bort gränssnittskabeln**

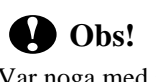

Var noga med att slå av strömmen och dra ur nätsladden från skrivaren innan du installerar eller tar bort SIMM-modulen på huvudstyrkortet.

2**.** Ta bort skruvarna som fäster panelen och avlägsna den.

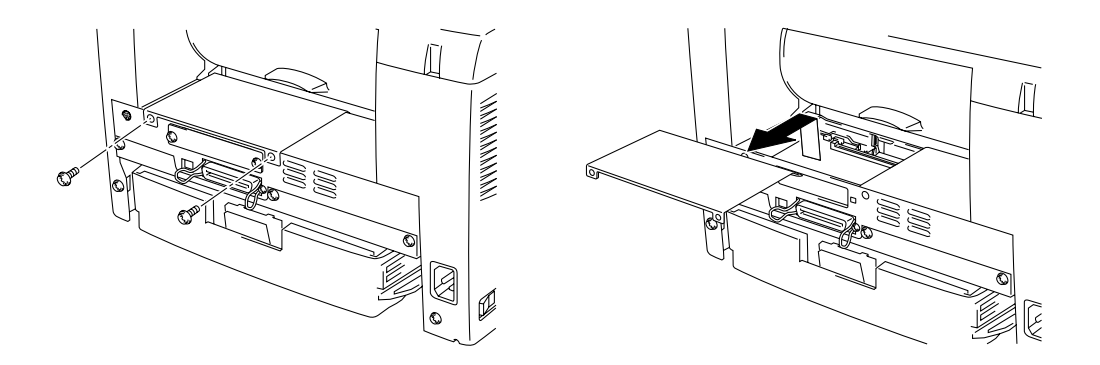

**Fig. 2-6 Ta bort styrkortsenheten**

3**.** Packa upp SIMM-modulen och håll den i kanten.

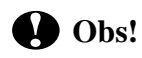

SIMM-kortet kan skadas om det kommer i kontakt även med mindre mängder statisk elektricitet. Rör inte vid minneskretsen på kortets yta. Använd en antistatisk handledsrem när du tar i kortet och innan du installerar eller tar bort det, eller rör ofta vid ytan på den antistatiska förpackningen eller vid metalldelarna på skrivaren.  4**.** Sätt fast SIMM-modulen i vinkel på kortplatsen och tryck den försiktigt i lodrät riktning tills den klickar på plats.

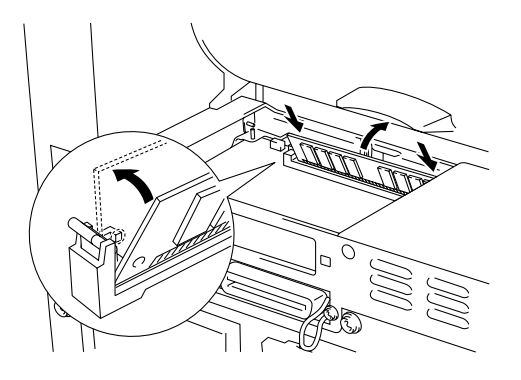

**Fig. 2-7 Installera SIMM-modulen**

- 5**.** Sätt tillbaka panelen .
- 6**.** Sätt fast panelen med båda skruvarna. Stäng den bakre panelen.
- 7**.** Sätt tillbaka gränssnittskabeln (skrivarkabeln) i skrivaren. Sätt in nätsladden i eluttaget och slå på strömbrytaren.
- 8**.** Du bör kontrollera att SIMM-modulen har installerats rätt genom att göra en testutskrift med utskriftskonfigurationen, som skriver ut den aktuella, sammanlagda minnesstorleken.

### ✒ **Anmärkning**

Om du redan har installerat det seriella gränssnittet (RS-100M), ta bort det först och installera sedan SIMM kortet..

# **KAPITEL 3 UNDERHÅLL**

Följande underhållsmeddelanden visas vid lamporna. Du uppmanas att byta ut förbrukningsartiklarna innan de slutar att fungera.

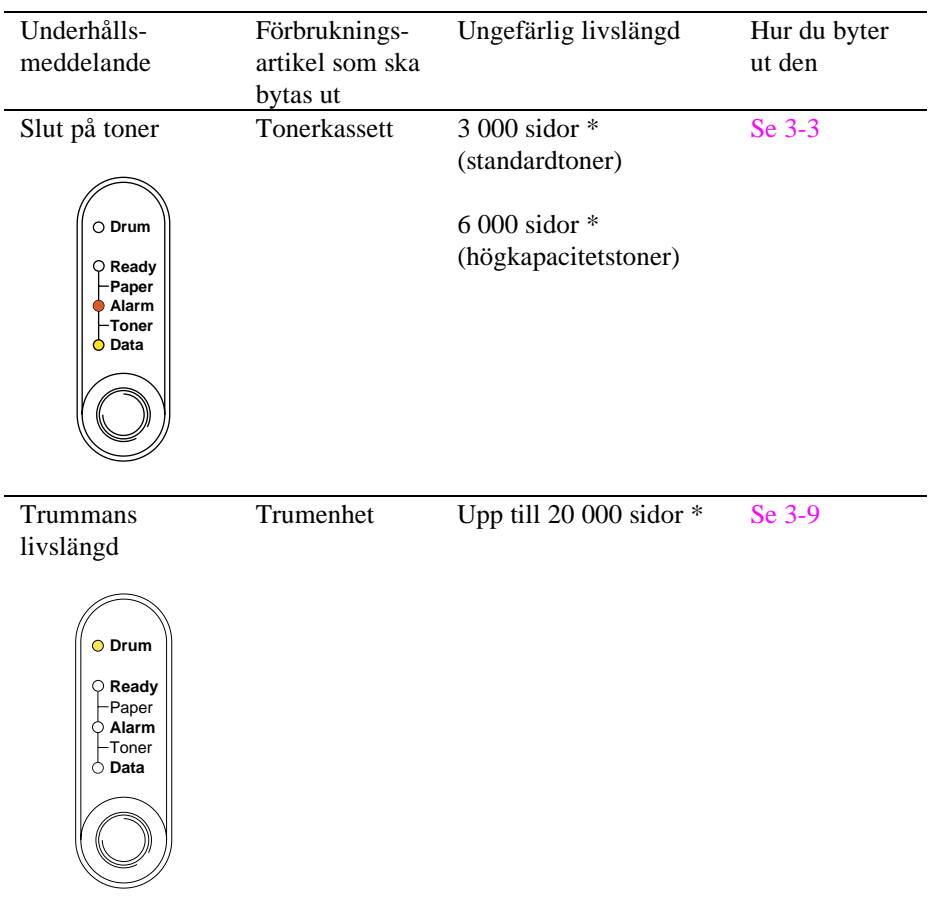

### **Delar som bör underhållas regelbundet**

För att bibehålla utskriftskvaliteten bör fixeringsenheten bytas ut när nedanstående antal sidor har skrivits ut.

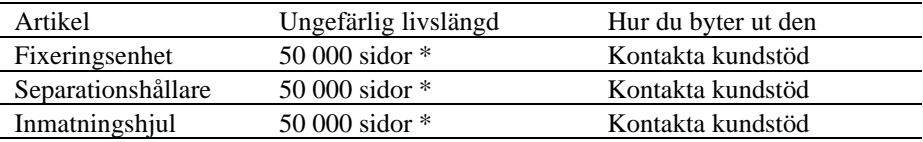

\* Det faktiska antalet sidor som kan skrivas ut varierar beroende på vilken typ av utskrifter du brukar göra, och på vilken typ av papper. Siffrorna baseras på en 5 procentig täckning på varje sida.

# <span id="page-59-1"></span><span id="page-59-0"></span>**Byta tonerkassett**

När du använder standardtonern kan skrivaren skriva ut cirka 3 000 sidor med 5 % täckning på ett A4/Letter-papper med en tonerkassett. Om du använder en högkapacitetstoner kan du med samma förutsättningar skriva ut cirka 6 000 sidor. När tonern håller på att ta slut blinkar **Alarm**- och **Data** (Toner)-lamporna var femte sekund.

#### ✒ **Anmärkning**

- Det faktiska sidantalet varierar beroende på vilken typ av dokument du brukar skriva ut (till exempel standardbrev, detaljerad grafik, etc).
- Du bör alltid ha en ny tonerkassett till hands så att du kan byta när tonern håller på att ta slut.
- Kassera tonerkassetten i enlighet med gällande bestämmelser för avfallshantering. Om du inte känner till dessa, kontaktar du din återförsäljare. Kontrollera att tonerkassetten är ordentligt stängd så att inget tonerpulver läcker ut. Släng inte gamla tonerkassetter med de vanliga soporna.
- Du bör rengöra skrivaren samtidigt som du byter tonerkasset[t. Se avsnittet](#page-59-1) ["Rengöra skrivaren" i det här kapitlet. D](#page-70-0)u kan också titta på videon på cdskivan.
- Det finns många faktorer som påverkar tonerenhetens livslängd, t ex temperatur, luftfuktighet, pappers-typ och toner, antalet sidor per utskrift och annat. Under ideala förhållanden beräknas tonerenheten räcka till cirka 3,000 sido (6.000 sidor när du använder en tonerkassett med hög kapacitet). Det exakta antalet sidor som tonerhenheten kan skriva ut kan vara avsevärt mindre än denna uppskatt-ning. Eftersom vi inte kan styra alla de faktorer som kan påverka tonerenhetens livslängd, kan vi inte garantera ett minsta antal sidor som din tonerenhet kan skriva ut.

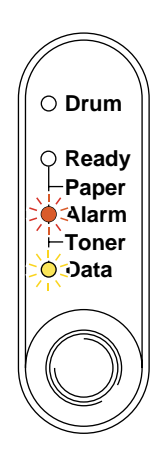

**Fig. 3-1 Varning om att tonern håller på att ta slut**

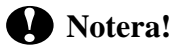

När både **Alarm**- och **Data** (Toner)-lampan blinkar är tonern nästan slut. När varningen visas kan du inte fortsätta utskriften förrän du har installerat en ny tonerkassett.

Så här byter du tonerkassett. Du kan också se hur det går till i instruktionsvideon på den medföljande cd-skivan:

 **1**. Öppna frontkåpan. Ta bort trumenheten.

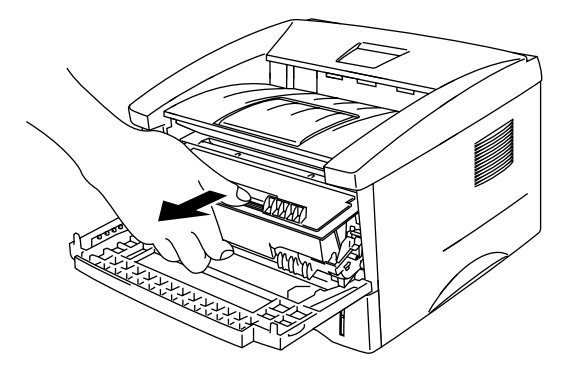

**Fig. 3-2 Ta bort trumenheten**

### ✒ **Observera**

- Lägg trumenheten på ett papper eller en tygbit. Den kan läcka tonerpulver.
- Rör ej elektroderna som visas nedan, för att förhindra att skrivaren skadas p g a statisk elektricitet.

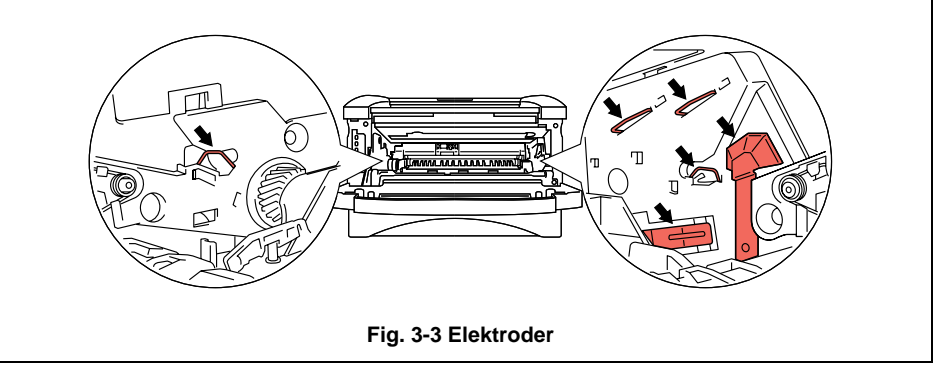

<sup>2</sup>. Placera trumenheten med den gamla tonerkassetten på en flat, vågrät yta och ta ut kassetten ur trumenheten samtidigt som du drar spaken nedåt med ena handen.

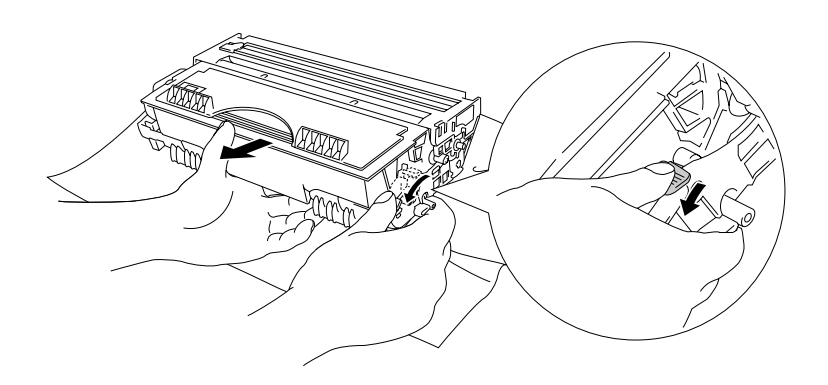

**Fig. 3-4 Ta bort den gamla tonerkassetten**

# **! Obs!**

Handskas varsamt med tonerkassetten. Om du får toner på händer eller kläder, torkar du eller tvättar du av det med kallt vatten omedelbart.

**3.** Packa upp den nya tonerkassetten, skaka den försiktigt i sidled fem till sex gånger, håll den hela tiden i samma läge.

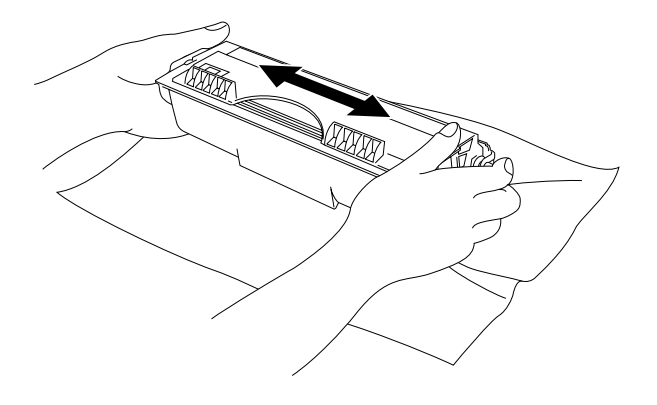

**Fig. 3-5 Skaka tonerkassetten**

### 4**.** Ta bort transportskyddet.

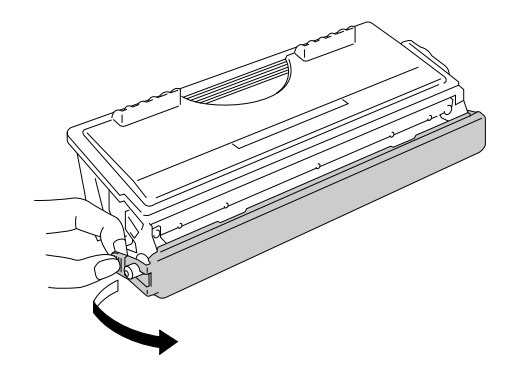

**Fig. 3-6 Ta bort transportskyddet**

### **! Obs!**

- Ta inte ut tonerkassetten ur förpackningen förrän strax innan den ska installeras i skrivaren. Om kassetten får ligga utan förpackning under en längre tid varar tonern inte lika länge.
- En öppnad trumenhet kan skadas om den utsätts för starkt direkt solljus eller rumsljus.
- Använd en originaltonerkassett från Brother som är särskilt utformad för att ge bästa möjliga utskriftskvalitet.
- Om du använder en toner eller tonerkassett från en annan leverantör kan själva skrivaren skadas eller försämras, förutom att det påverkar utskriftskvaliteten. Originaltrumenheten från Brother kan också skadas. Garantin täcker inte problem som orsakas av användning av toner eller tonerkassett från en annan leverantör.
- Om du använder en trumenhet eller OPC-trumma från en annan leverantör kan själva skrivaren skadas eller försämras, förutom att det påverkar utskriftskvaliteten. Det kan även orsaka allvarlig skada av prestanda och livslängd av en äkta Brother trumenhet. Garantin täcker inte problem som orsakas av användning av trumenhet eller OPC-trumma från en annan leverantör.
- Installera tonerkassetten så fort du har tagit bort transportskyddet. Rör inte vid den skuggade delen i nedanstående bild.

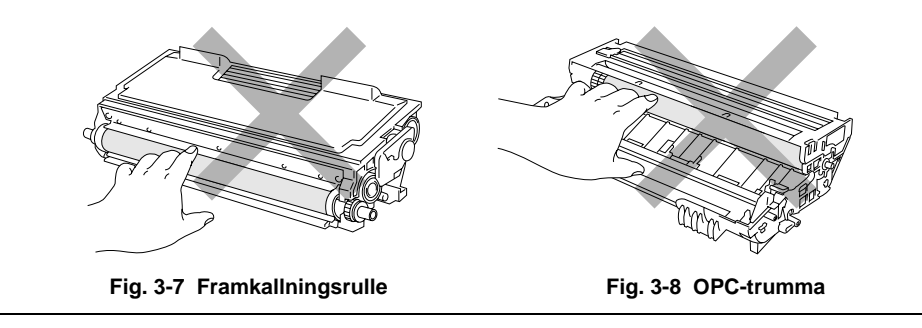

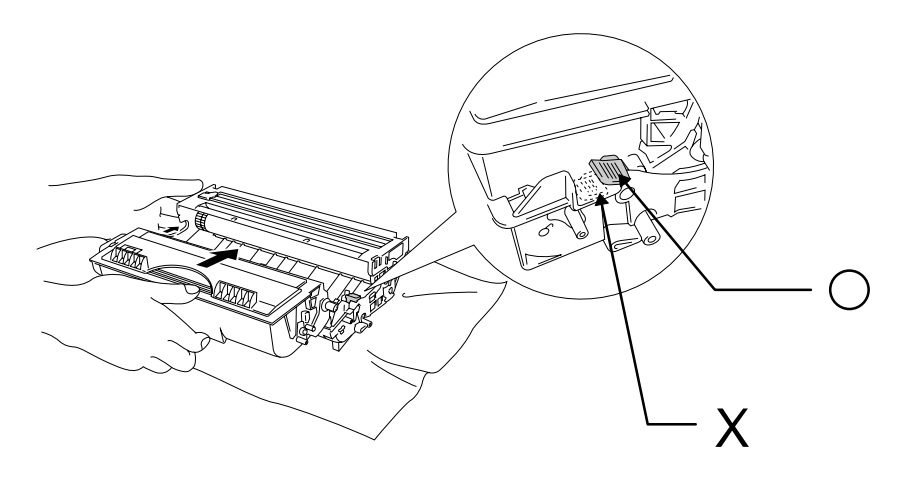

**5.** Sätt i den nya tonerkassetten i trumenheten så att den klickar på plats.

**Fig. 3-9 Installera tonerkassetten i trumenheten**

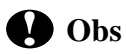

 Se till att tonerenheten är korrekt installerad, annars kan tonerenheten lossna från trumenheten när du håller trumenheten.

 **6.** Rengör huvudkoronan inuti trumenheten genom att dra den blå haken till höger ände och vänster ände flera gånger. Sätt tillbaka haken till dess ursprungsposition innan du sätter tillbaka trumenheten.

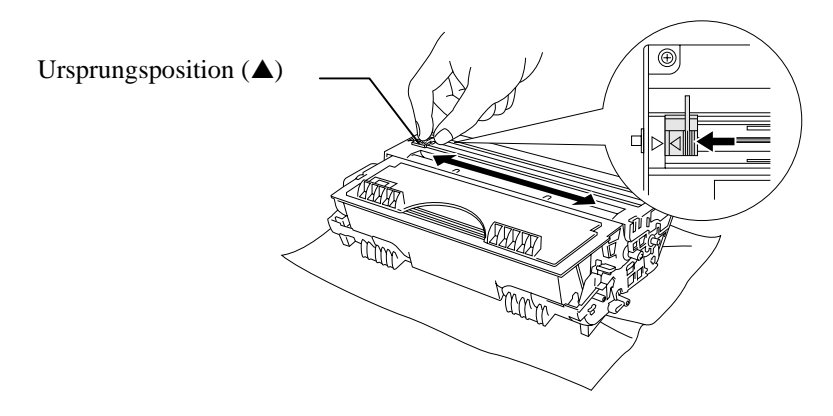

**Fig. 3-10 Rengöra huvudkoronan**

# **! Obs!**

 Se till att du sätter tillbaka haken i ursprungspositionen (märket ▲) innan du sätter tillbaka trumenheten i skrivaren, eftersom de utskrivna sidorna annars kan få lodräta streck.

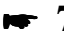

**1.** Sätt tillbaka trumenheten i skrivaren och stäng frontkåpan.

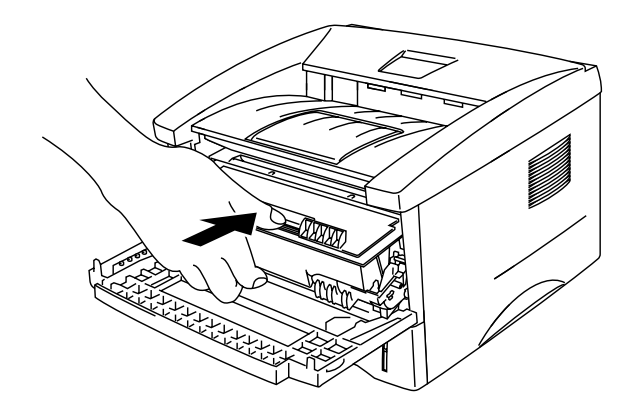

 **Fig. 3-11 Sätt tillbaka trumenheten**

# <span id="page-65-0"></span>**Byta trumenhet**

 Det är skrivarens trumenhet som skapar utskrifterna på papperet. Om **Drum**lampan lyser betyder det att trumenheten håller på att bli utsliten. När lampan börjar lysa bör du snarast skaffa en ny trumenhet att ha i reserv. Det är möjligt att du kan fortsätta att skriva ut ett tag utan att ersätta trumenheten, trots att **Drum**lampan lyser. Om du märker att utskriftskvaliteten försämras påtagligt redan innan **Drum**-lampan börjar lysa, bör du byta ut trumenheten ändå.

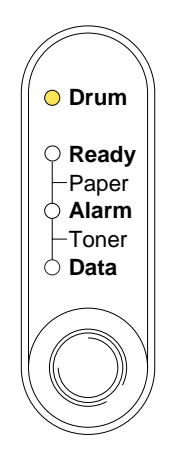

**Fig. 3-12 Trumenheten håller på att bli utsliten**

### **! Obs!**

- Handskas varsamt med trumenheten eftersom den kan innehålla tonerpulver.
- Du bör rengöra skrivaren samtidigt som du byter trumenhe[t. Se avsnittet](#page-70-1) ["Rengöra skrivaren" i det här kapitlet.](#page-70-1) Du kan också titta på instruktionsvideon på den medföljande cd-rom-skivan.

#### ✒ **Anmärkning**

- Trumenheten är en förbrukningsvara som måste bytas ut med jämna mellanrum.
- Det finns många faktorer som påverkar trumenhetens livslängd, t ex temperatur, luftfuktighet, papperstyp och toner, antalet sidor per utskrift och annat. Under ideala förhållanden beräknas trumenheten räcka till cirka 20 000 sidor. Det exakta antalet sidor du kan skriva ut kan vara avsevärt mindre än denna uppskattning. Eftersom vi inte kan styra alla de faktorer som kan påverka trumenhetens livslängd, kan vi inte garantera ett minsta antal sidor som din trumenhet kan skriva ut.
- Bäst resultat får du om du bara använder godkända tonerkassetter från Brother. Dessutom bör du endast använda skrivaren i en ren, dammfri miljö med god ventilation.

Så här byter du trumenhet. Du kan också se hur det går till i instruktionsvideon på den medföljande cd-skivan:

**1.** Öppna frontkåpan på skrivaren och ta bort trumenheten.

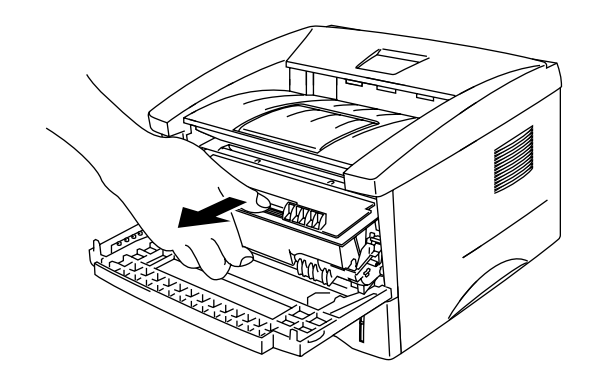

**Fig. 3-13 Ta bort trumenheten**

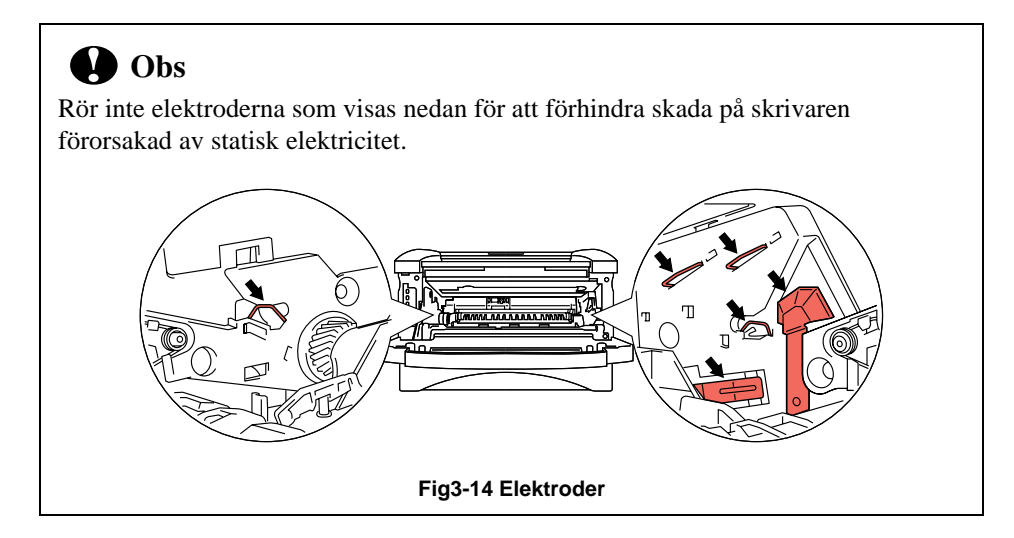

**2.** Placera trumenheten på en flat, vågrät yta och ta bort tonerkassetten från trumenheten samtidigt som du drar spaken nedåt med ena handen.

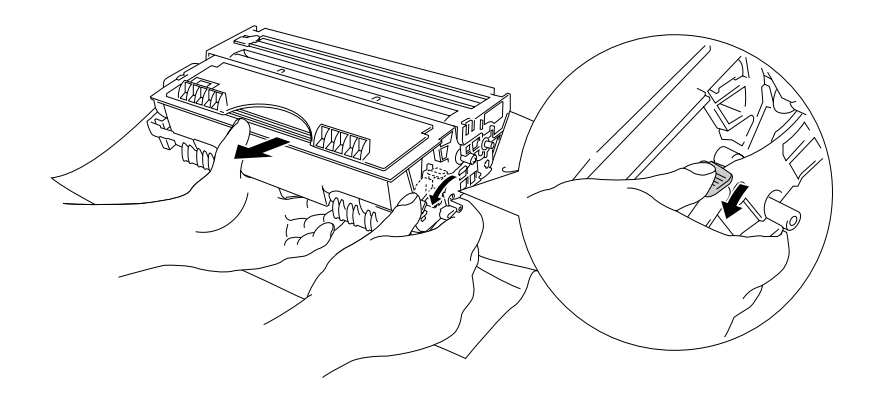

**Fig. 3-15 Ta bort tonerkassetten**

#### ✒ **Anmärkning**

- Kassera tonerkassetten i enlighet med gällande bestämmelser för avfallshantering. Om du inte känner till dessa, kontaktar du din återförsäljare. Kontrollera att trumenheten är ordentligt stängd så att inget tonerpulver läcker ut.
- Lägg trumenheten på ett papper eller en tygbit. Den kan läcka tonerpulver.
- Handskas varsamt med tonerkassetten eftersom den innehåller tonerpulver. Om du får toner på händer eller kläder, torkar du eller tvättar du av det med kallt vatten omedelbart.

**3.** Packa upp den nya trumenheten.

### **! Obs!**

- Ta inte ut trumenheten ur förpackningen förrän strax innan den ska installeras i skrivaren. En öppnad trumenhet kan skadas om den utsätts för starkt direkt solljus eller rumsljus.
- Handskas varsamt med trumenheten. Om du får toner på händer eller kläder,
- torkar du eller tvättar du av det med kallt vatten omedelbart.

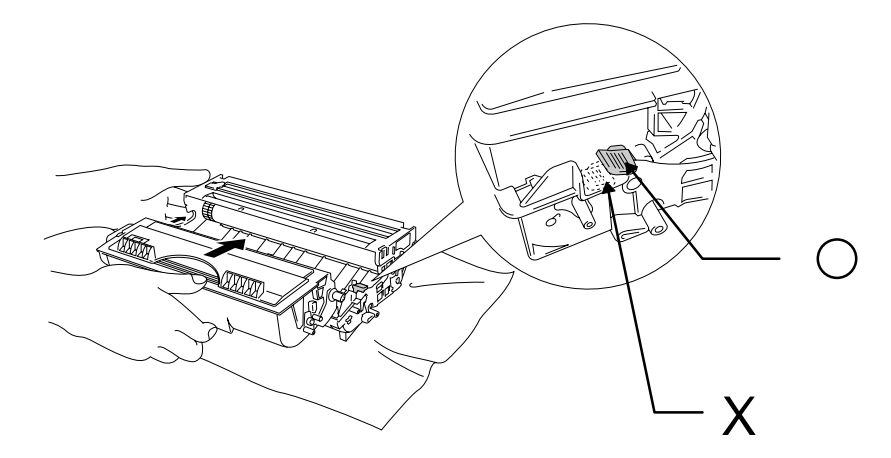

4**.** Sätt i tonerkassetten i den nya trumenheten så att den klickar på plats.

 **Fig. 3-16 Installera tonerkassetten i trumenheten**

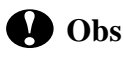

Se till att tonerkassetten är korrekt installerad, annars kan tonerkassetten lossna från trumenheten när du håller trumenheten.

**5.** Sätt i den nya trumenheten i skrivaren.

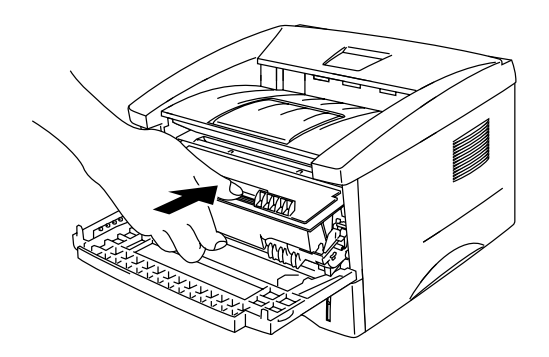

**Fig. 3-17 Installera trumenheten**

Kontrollera att skrivaren är påslagen, att frontkåpan är öppen och att **Drum**- och **Alarm**-lamporna lyser.

**6.** Återställ sidräkningen enligt instruktionerna som medföljer den nya trumenheten.

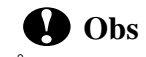

Återställ inte sidräkningen om du endast byter ut tonerkassetten.

- **7.** Stäng frontkåpan.
- **8.** Se efter att Drum-lampan inte lyser längre.

# <span id="page-70-1"></span><span id="page-70-0"></span>**Rengöra skrivaren**

 Rengör skrivaren både utvändigt och invändigt med jämna mellanrum. Om utskrifterna fläckas av tonern bör du rengöra insidan och trumenheten.

## **Utvändig rengöring**

### ✒ **Anmärkning**

 Rengör skrivaren utvändigt enligt informationen nedan. Du kan också se hur det går till i instruktionsvideon på den medföljande cd-rom-skivan.

**1.** Stäng av strömbrytaren (power) och dra ut nätsladden.

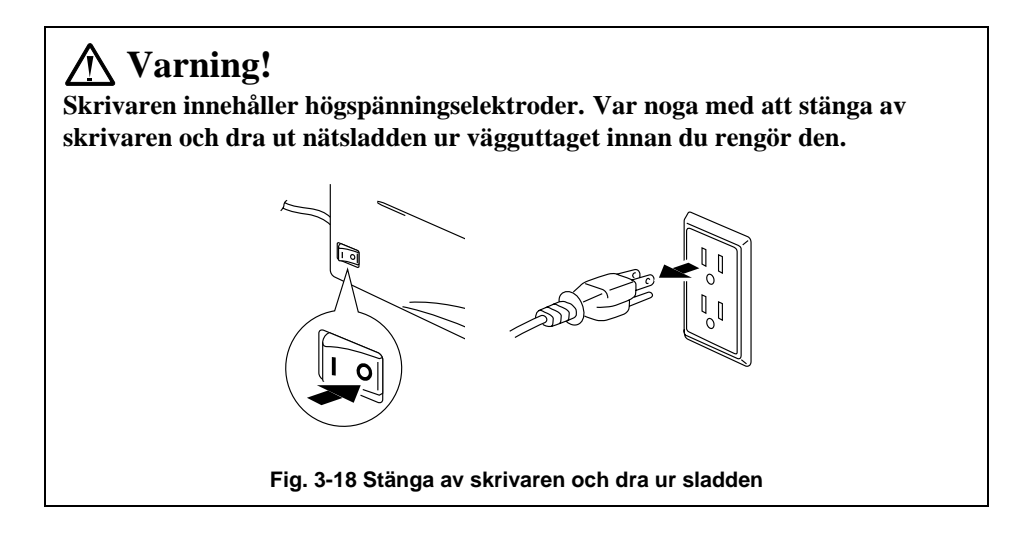

**2.** Använd en fuktig trasa till rengöringen.

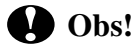

 Använd vatten eller ett skonsamt rengöringsmedel. Om du rengör skrivaren med flyktiga vätskor, till exempel thinner eller bensin, kan skrivarens ytmaterial skadas.

- **3.** Torka bort smuts och damm från skrivaren med en trasa, och låt den torka helt innan du startar den igen.
- **4.** Anslut skrivaren till vägguttaget.

### **Invändig rengöring och rengöring av trumenheten**

#### ✒ **Anmärkning**

 Rengör trumenheten och skrivarens övriga inre delar enligt informationen nedan. Du kan också se hur det går till i instruktionsvideon på den medföljande cd-romskivan.

 **1.** Stäng av strömbrytaren (power) och dra ur nätsladden**.**

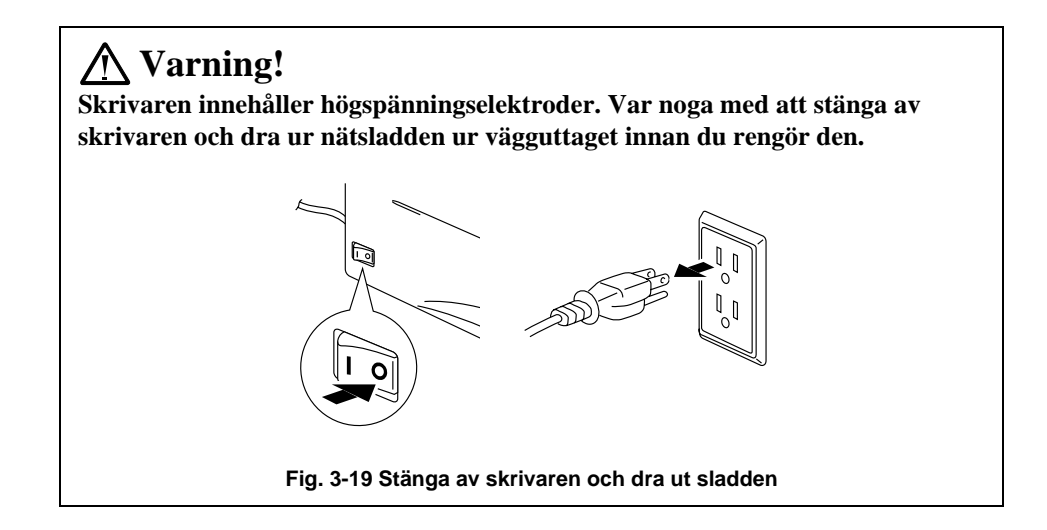
- **2.** Öppna frontkåpan på skrivaren.
- **3.** Lyft ut trumenheten ur skrivaren och lägg den åt sidan.

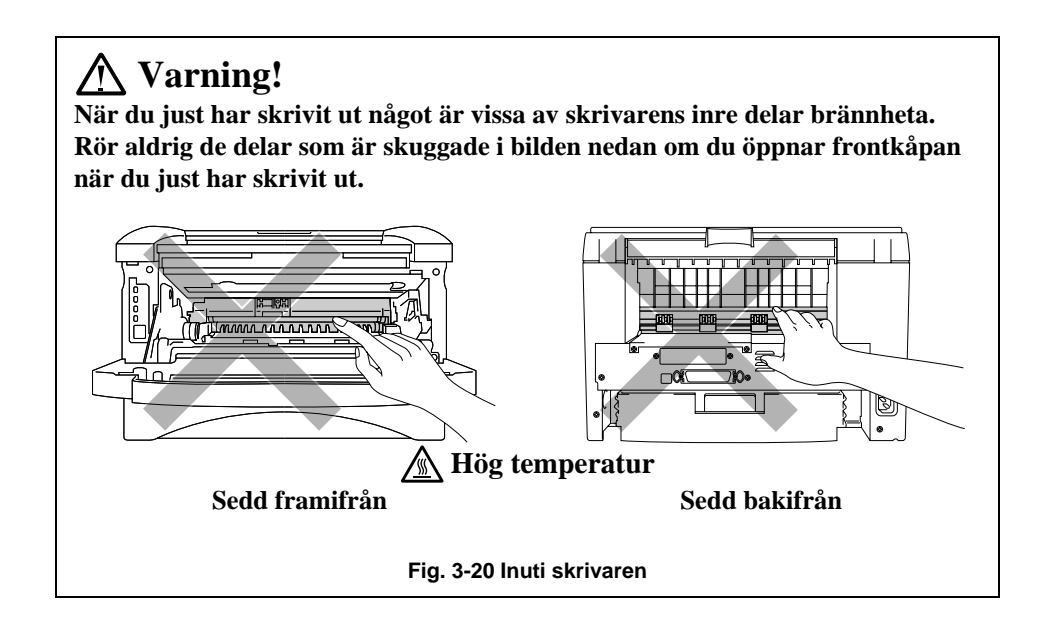

**4.** Torka av scannerfönstret försiktigt med en torr, mjuk trasa.

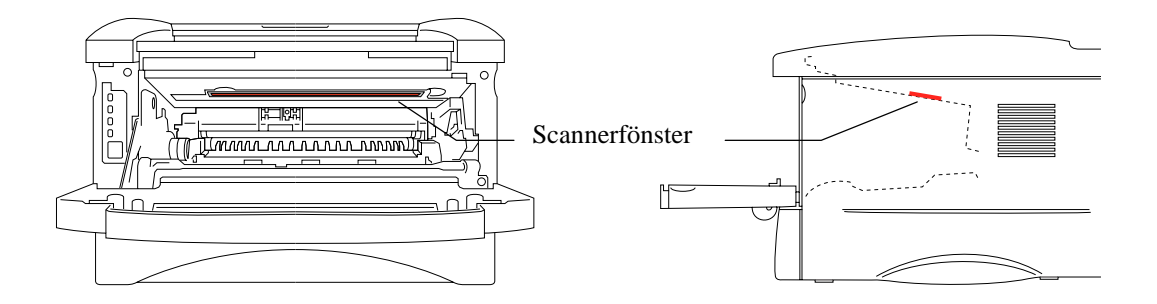

**Fig. 3-21 Rengöra scannerfönstret**

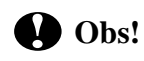

- Vidrör inte scannerfönstret med fingrarna.
- Torka inte scannerfönstret med alkohol (isophorol).
- Handskas varsamt med trumenheten eftersom den innehåller tonerpulver. Om du får toner på händer eller kläder, torkar du eller tvättar du av det med kallt vatten omedelbart.

#### ✒ **Anmärkning**

Lägg trumenheten på ett papper eller en tygbit. Den kan läcka tonerpulver.

 5**.** Rengör huvudkoronan inuti trumenheten genom att dra haken till slutet av höger och vänster sida flera gånger.

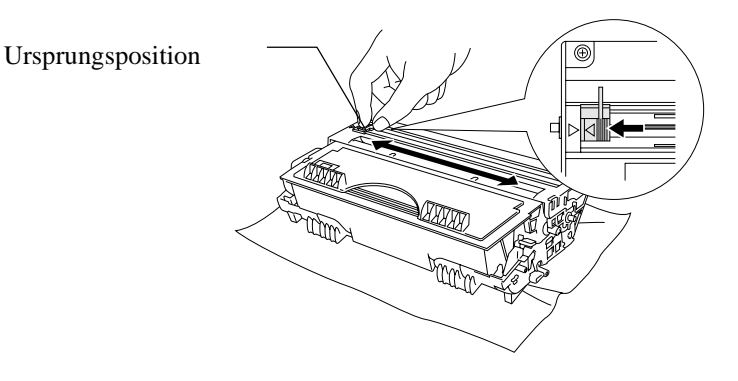

**Fig. 3-22 Rengöra huvudkoronan**

 6**.** Sätt tillbaka haken till dess ursprungsposition (märket ▲) innan du sätter tillbaka trumenheten i skrivaren.

### **! Obs!**

Se till att du sätter tillbaka haken i ursprungspositionen eftersom de utskrivna sidorna annars kan få lodräta streck.

- <sup>7</sup>. Sätt i trumenheten i skrivaren. [Mer information finns i "Byta tonerkassett" tidigare i det här kapitlet.](#page-65-0)
- 8**.** Stäng frontkåpan.
- 9**.** Sätt in nätsladden i eluttaget och slå på strömbrytaren (power).

## **KAPITEL 4 FELSÖKNING**

### **Identifiera problemet**

#### **Kontrollera först att:**

- Nätsladden är ordentligt ansluten och skrivaren är påslagen.
- Alla skyddsdelar har tagits bort.
- Tonerkassetten och trumenheten har installerats på rätt sätt.
- Frontkåpan är helt stängd.
- Papperet i papperskassetten har satts i ordentligt.
- Gränssnittskabeln är ordentligt fastsatt mellan skrivaren och datorn.
- Rätt drivrutin för skrivaren har installerats och valts.
- Datorn har ställts in för rätt skrivarport.

#### **Skrivaren skriver inte ut**

 Om problemet kvarstår trots att du har följt ovanstående checklista kan du leta rätt på problemet i listan nedan och läsa motsvarande avsnitt.

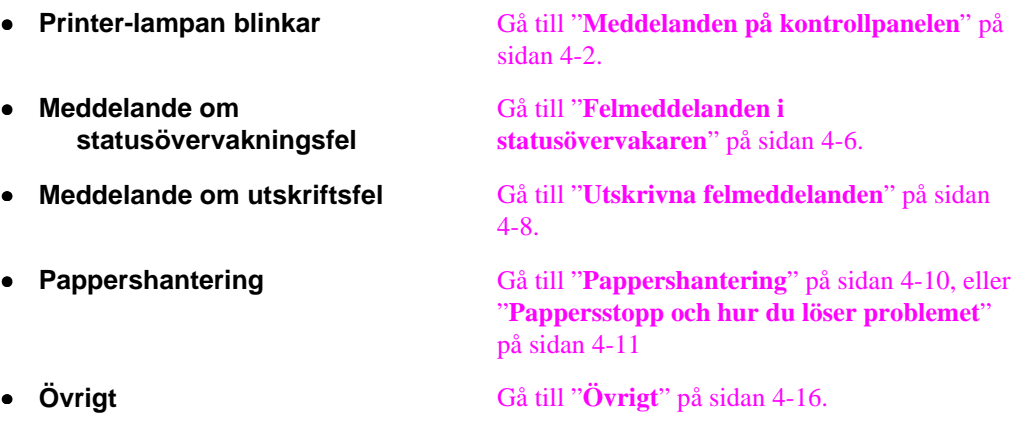

#### **Skrivaren skriver ut men det är problem med:**

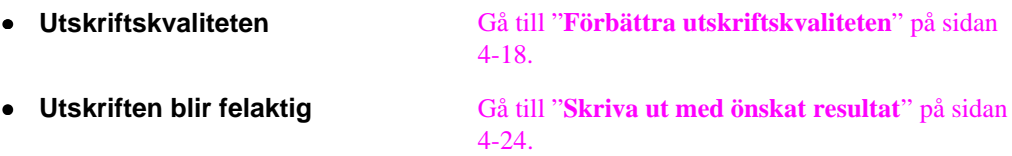

### <span id="page-75-0"></span>**Meddelanden på kontrollpanelen**

#### **Användarmeddelanden och hur du åtgärdar dem**

Lamporna som visas i bilderna i det här avsnittet beskrivs i nedanstående tabell.

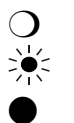

❍ Lampan är släckt.

Lampan blinkar.

Lampan är tänd.

 Om det inträffar ett fel som du själv kan åtgärda, visar skrivaren ett slags användarmeddelande med hjälp av lamporna som beskrivs i tabellen nedan.

 Ta reda på vad felet gäller och försök rätta till det. När du har rättat till felet fortsätter utskriften för det mesta automatiskt, men ibland måste du återställa skrivaren med knappen enligt anvisningarna nedan.

Följande är exempelvis tecken på att tonern håller på att ta slut.

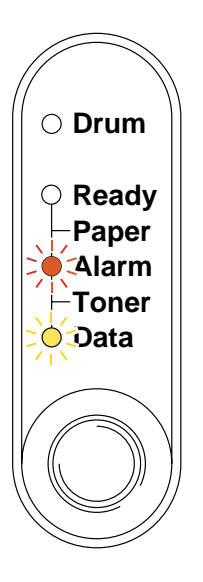

**Fig. 4-1 Lampor som visar att tonern håller på att ta slut**

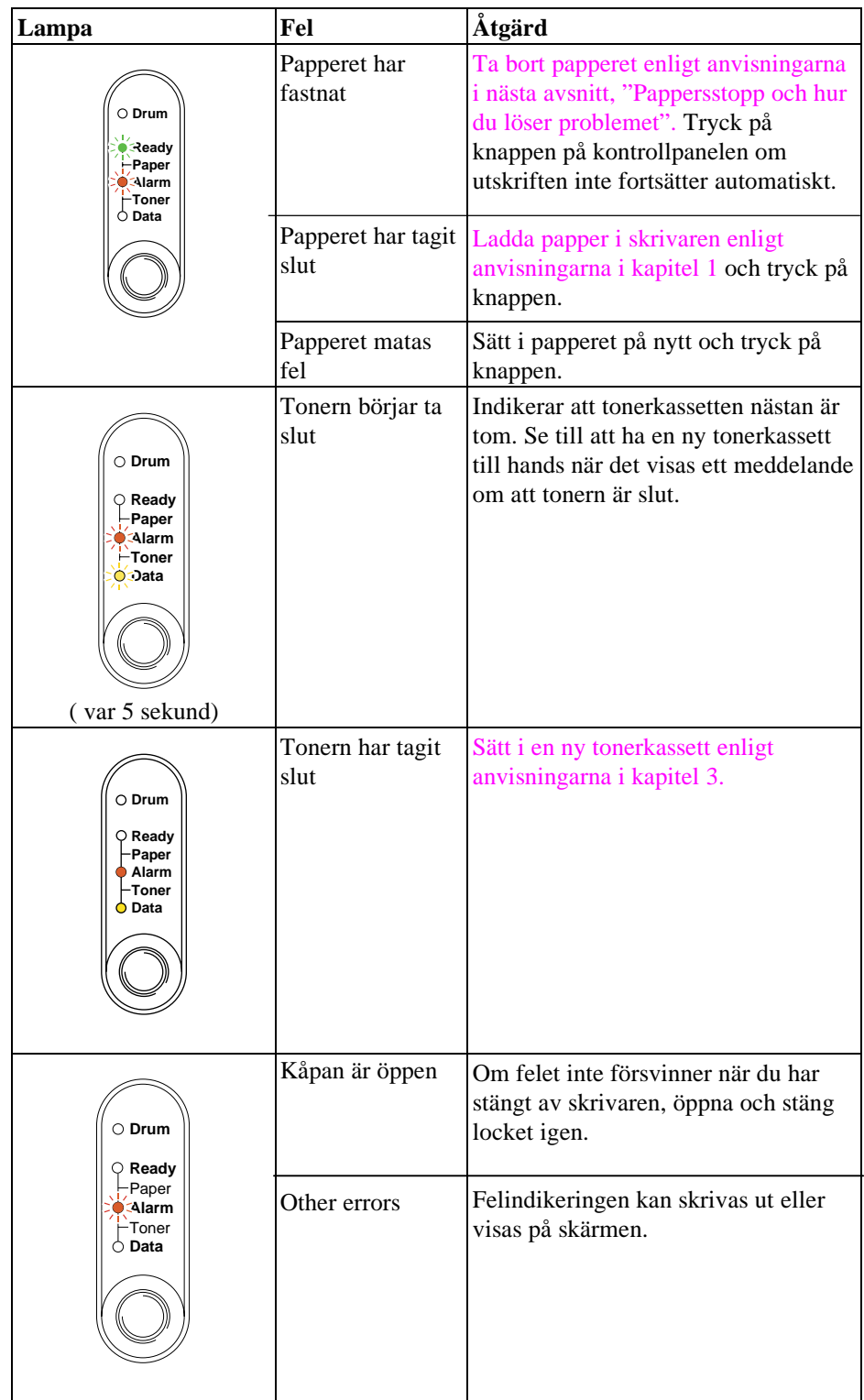

#### **Servicemeddelanden**

 Om ett fel som du inte kan åtgärda själv uppstår, visar skrivaren ett slags servicemeddelande genom att först tända alla lampor och sedan följande kombination av lampor:

 Följande är exempel på meddelanden som visas när det inträffar ett fixeringsenhetsfel.

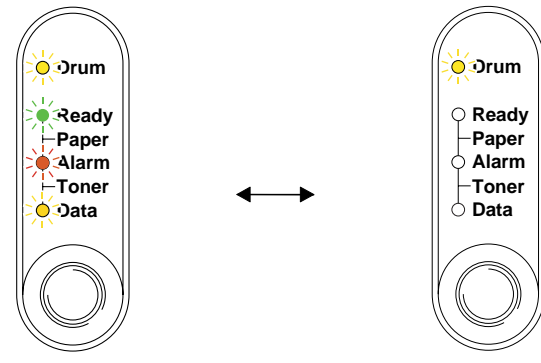

**Fig. 4-2 Lampor som visar att det har inträffat ett fixeringsenhetsfel**

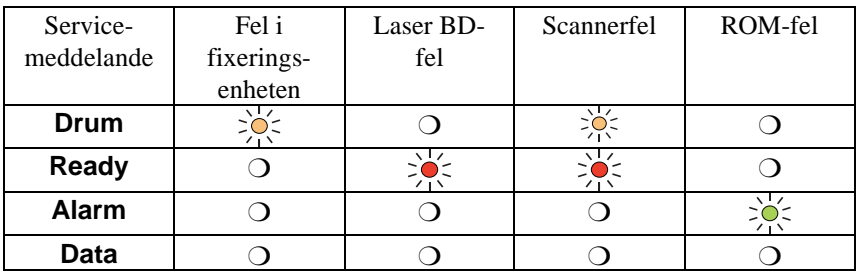

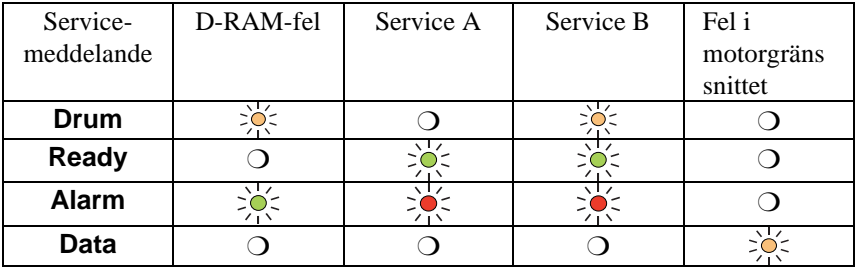

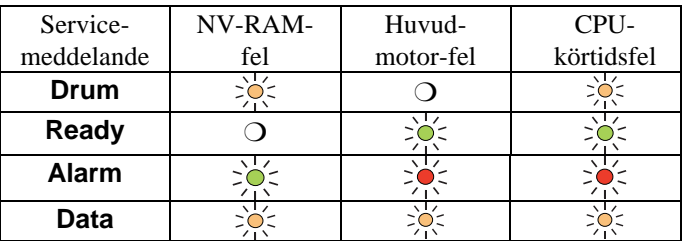

 Om något av dessa meddelanden visas kan du stänga av skrivaren, vänta några sekunder, starta sedan om den och försöka skriva ut igen.

 Om du inte kan åtgärda felet och samma felmeddelande visas efter att du stängt av och startat skrivaren, bör du kontakta återförsäljaren eller en auktoriserad servicetekniker. Ange vilket fel det gäller och hur det uppstod, enligt ovanstående tabell.

#### ✒ **Anmärkning**

 Kontrollera att frontkåpan är ordentligt stängd innan du inrapporterar ett servicemeddelande.

## <span id="page-79-0"></span>**Felmeddelanden i statusövervakaren**

 Statusövervakaren rapporterar skrivarproblem på det sätt som visas i följande tabell. Åtgärda felet enligt beskrivningen.

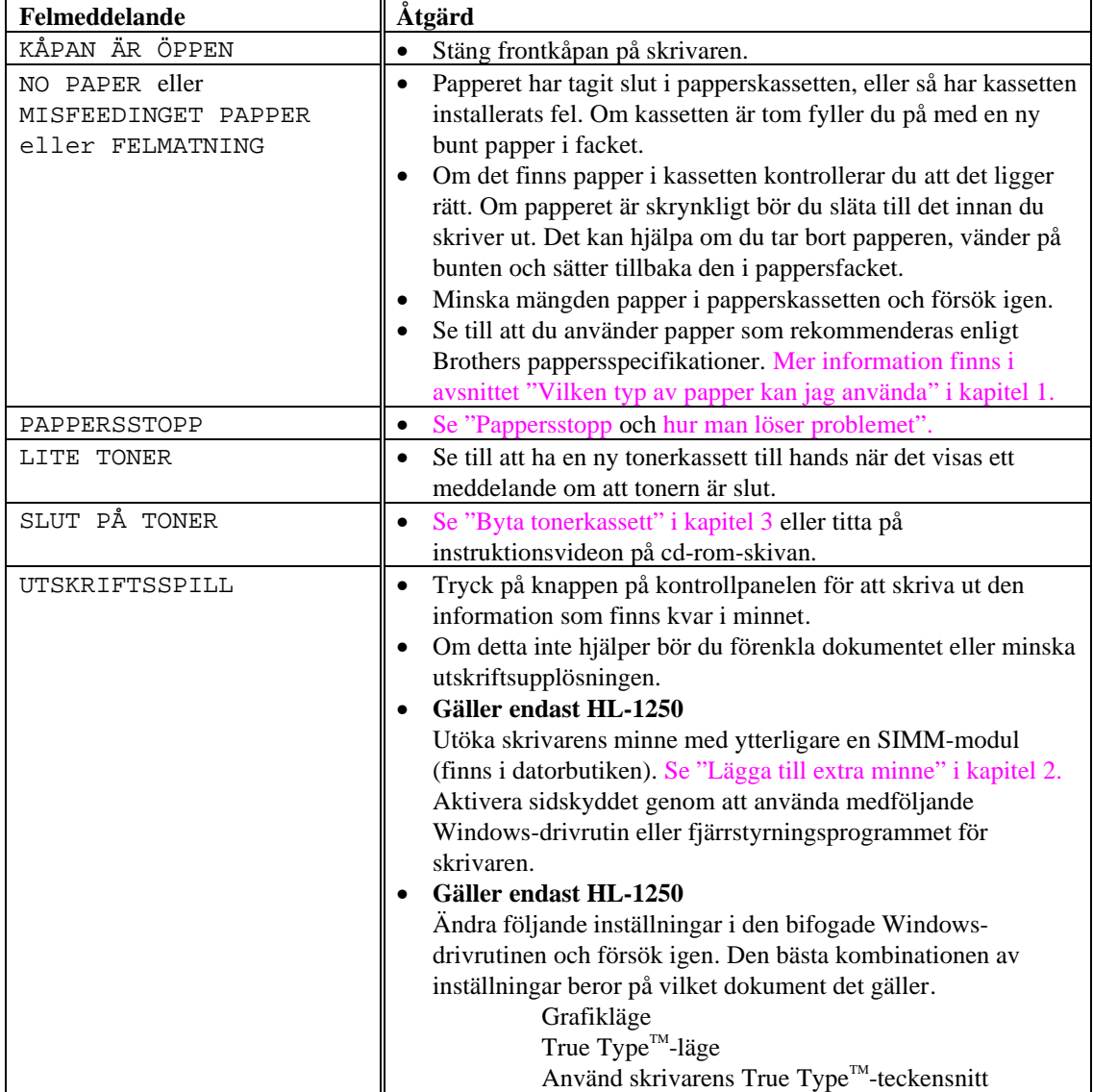

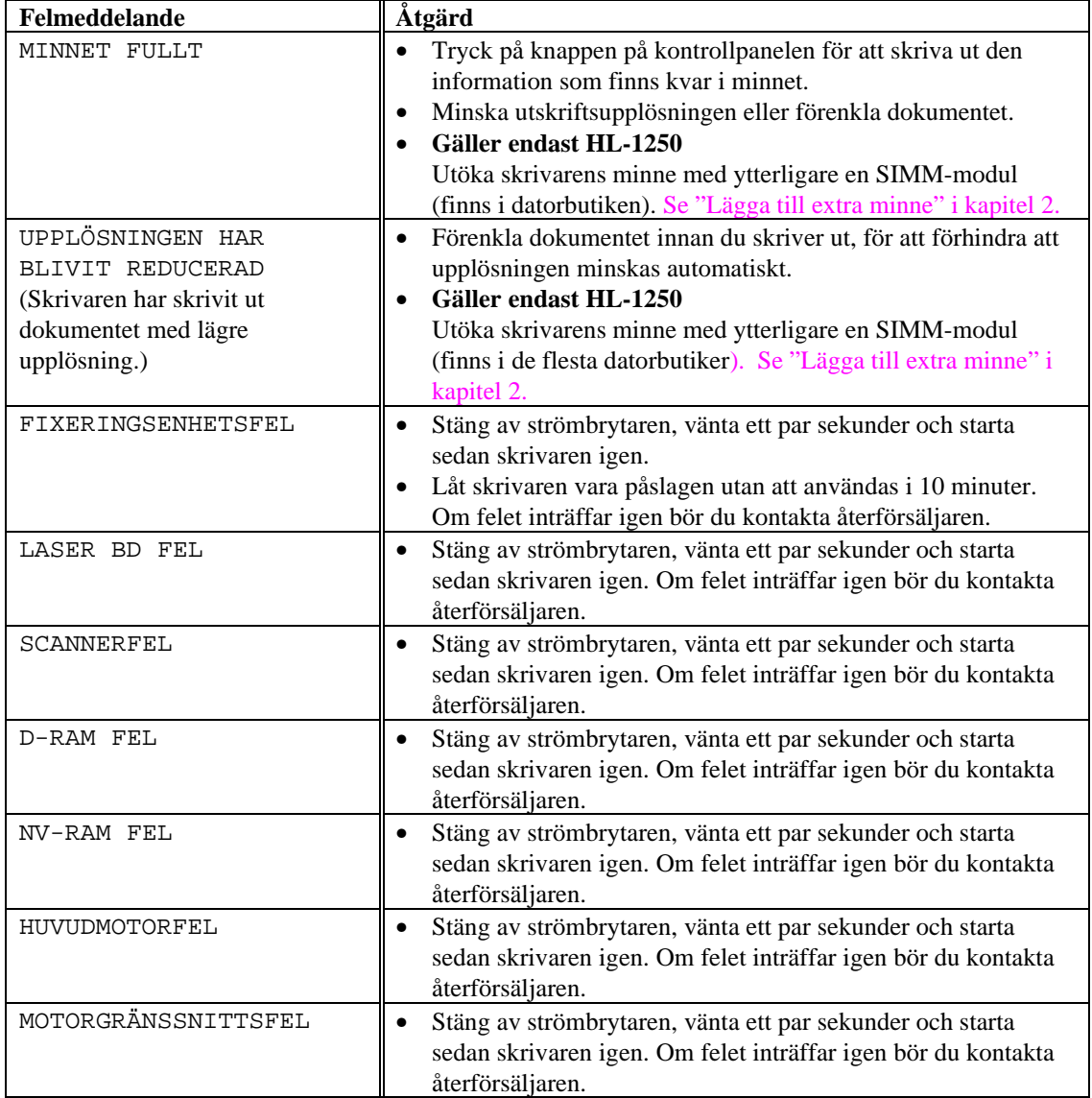

## <span id="page-81-0"></span>**Utskrivna felmeddelanden**

 Skrivaren rapporterar problem som inträffar genom att skriva ut ett felmeddelande, enligt följande tabell. Åtgärda felet enligt beskrivningen.

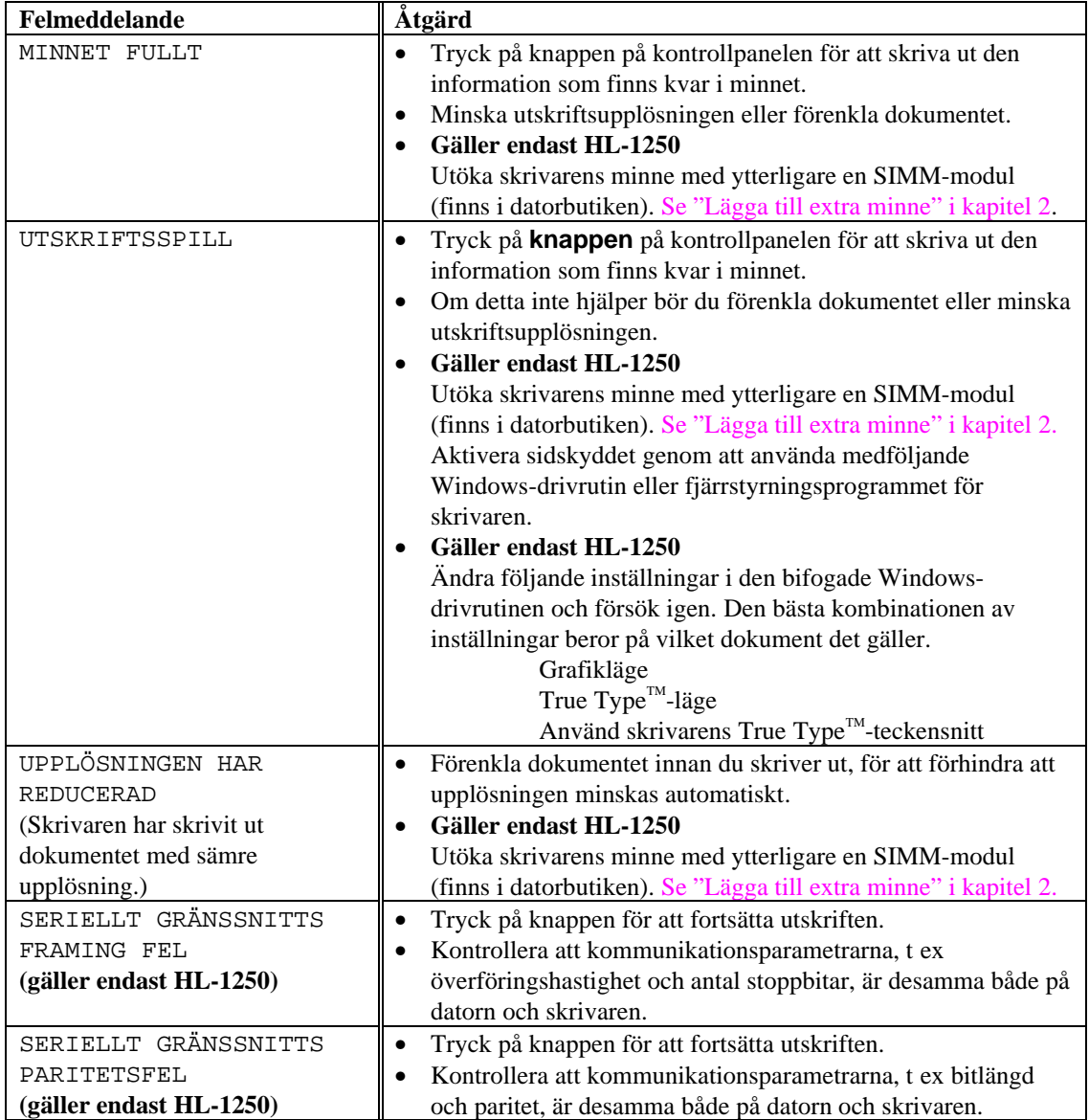

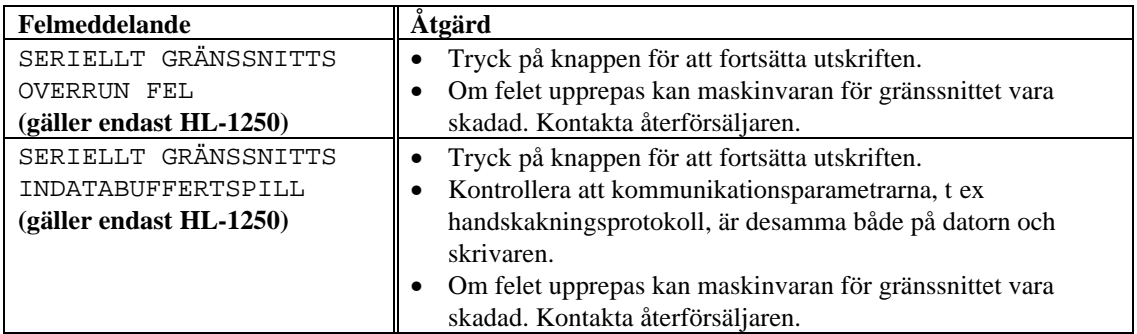

## **Pappershantering**

Se till att du använder papper som rekommenderas enligt Brothers pappersspecifikationer[. Mer information finns i avsnittet "Vilken typ av papper kan](#page-18-1) [jag använda" i kapitel 1.](#page-18-1)

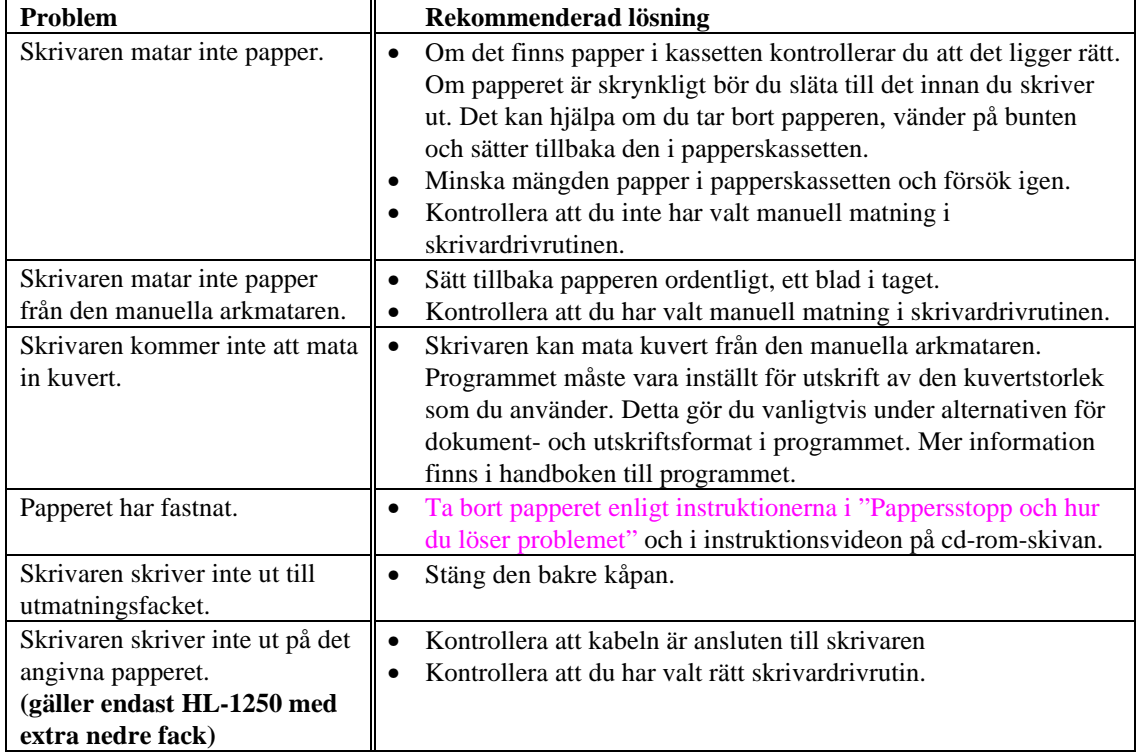

### <span id="page-84-1"></span><span id="page-84-0"></span>**Pappersstopp och hur du löser problemet**

När papperet fastnar tänds nedanstående lampor.

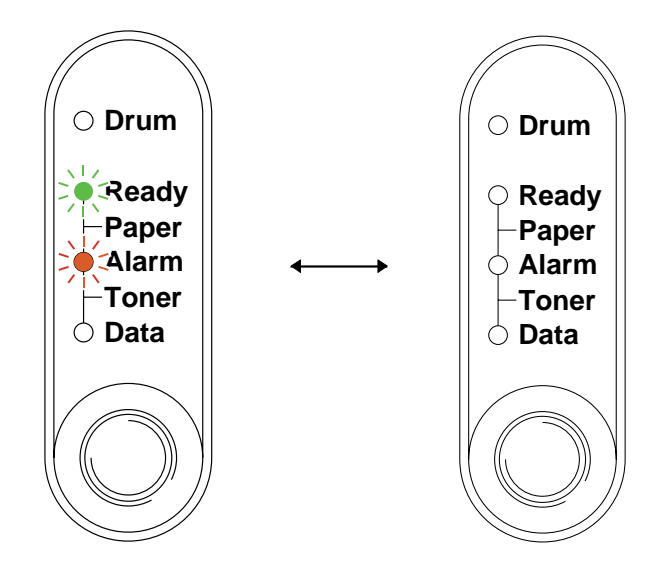

**Fig. 4-3 Lampor som visar att papperet har fastnat**

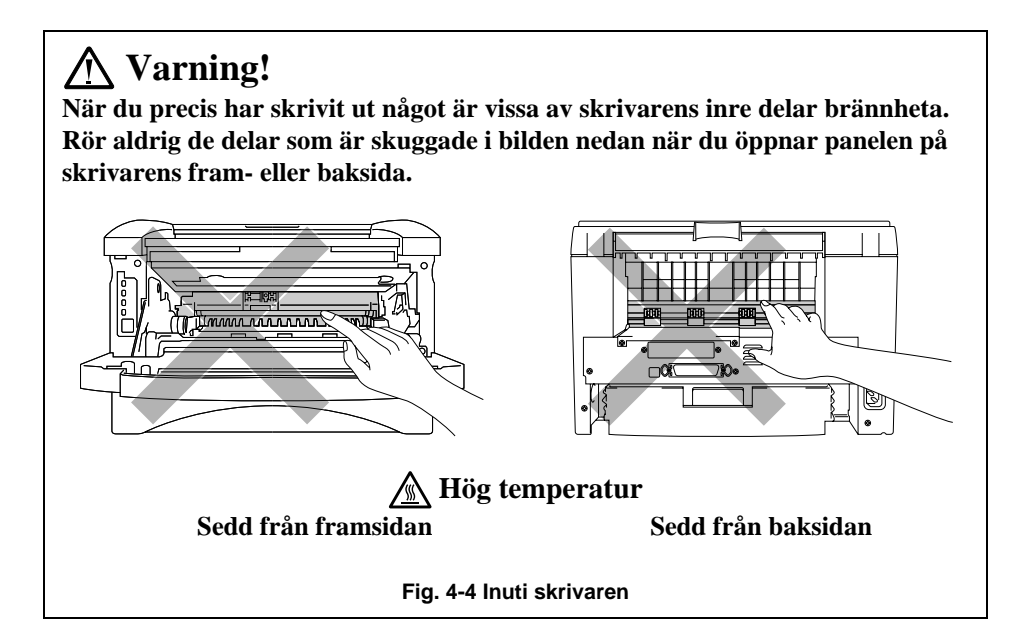

 Ta bort papperet enligt följande instruktion, eller se efter hur det går till i instruktionsvideon på cd-rom-skivan.

 Om du lyckas få bort hela papperet som har fastnat enligt informationen i följande steg, kan du först stänga papperskassetten därefter stänga frontkåpan, så fortsätter utskriften automatiskt. Tryck på knappen på kontrollpanelen om utskriften inte fortsätter automatiskt. Om utskriften inte fortsätter bör du kontrollera att du har fått bort allt papper från skrivaren. Försök sedan att skriva ut igen.

#### ✒ **Anmärkning**

- Om ett pappersstopp uppstår när du använder den undre papperskassetten, kontrollera då att den övre papperskassetten är ordentligt isatt.
- Ta alltid ur allt papper ur pappersfacket och jämna till bunten när du skall fylla på med nytt papper.

 $-1$ .  **1.** Ta ut hela kassetten ur skrivaren.

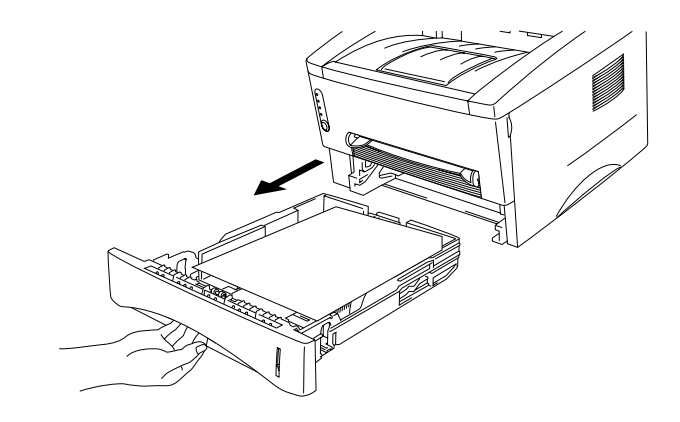

**Fig. 4-5 Ta bort papperskassetten**

 $\blacksquare$  2. 2**.** Pull any jammed paper up and out of the printer.Dra papperet uppåt och utåt från skrivaren.

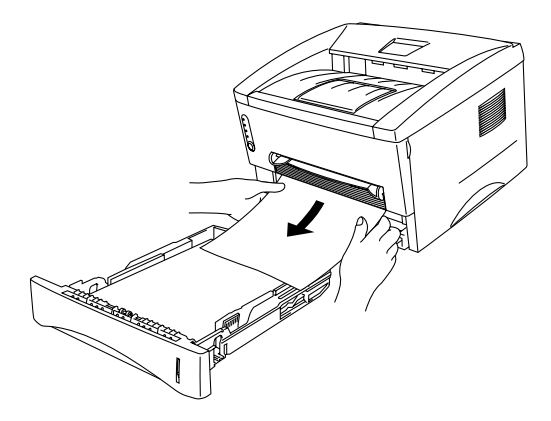

**Fig. 4-6 Dra papperet uppåt och utåt**

 $\blacktriangleright$  3. Öppna frontkåpan.

☛ 4. Ta ur trumenheten. Dra papperet uppåt och utåt från skrivaren. Ta inte i för att ta bort trumenheten om den inte lossnar med en gång. Ta i stället tag i papperskanten och dra ut papperet från papperskassetten.

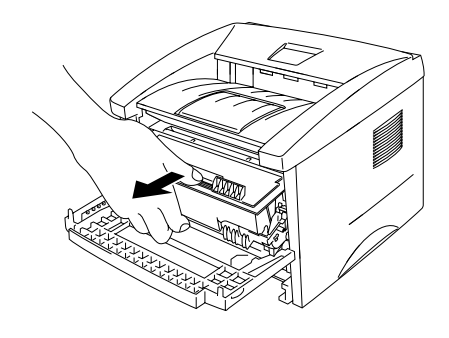

**Fig. 4-7 Ta bort trumenheten**

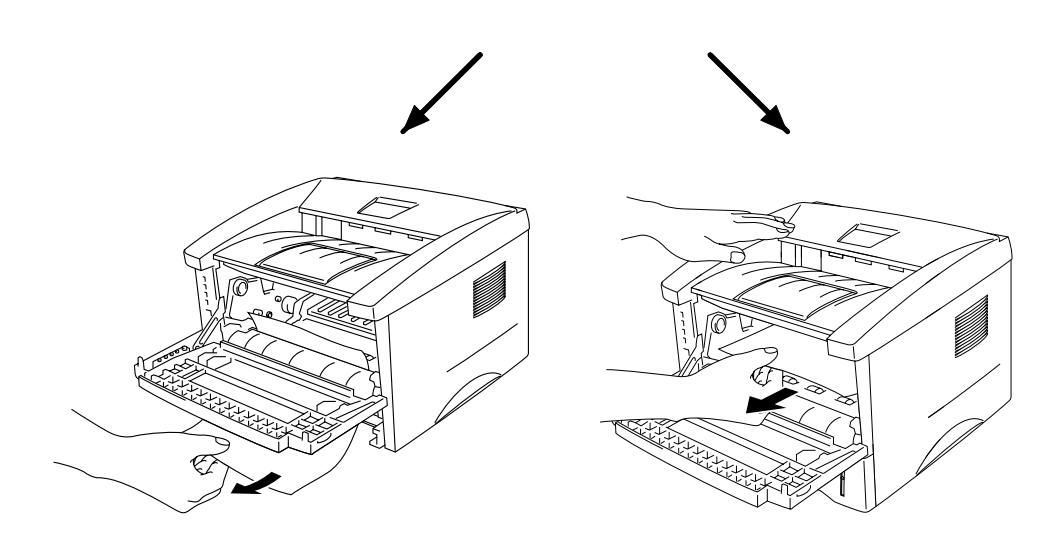

**Fig. 4-8 Dra ut papperet**

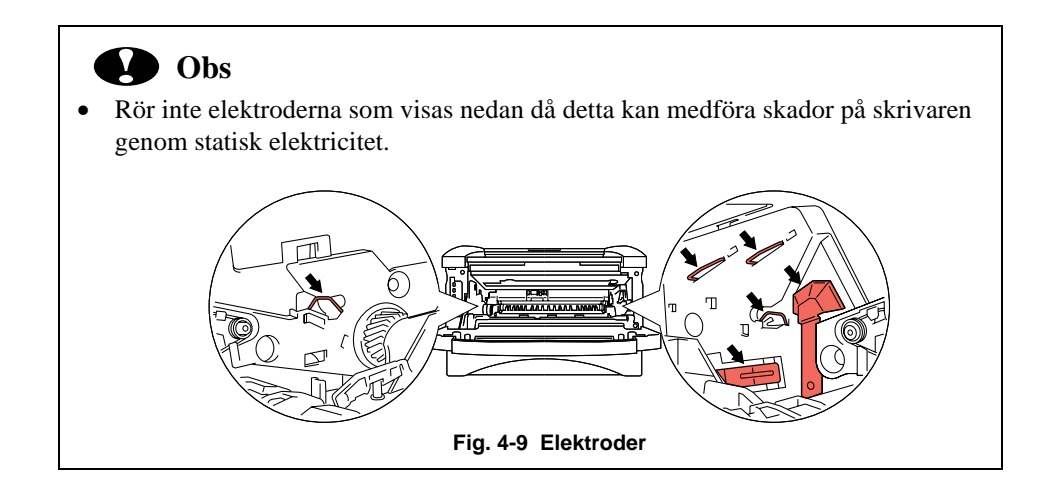

 $\blacksquare$  5. 5. Öppna den bakre panelen och dra ut papperet från säkringsenheten. Om du måste dra papperet bakåt mot skrivarens baksida kan fixeringsenheten bli nedsmutsad med tonerpulver, och då kan det komma tonerfläckar på utskrifterna. Skriv ut några kopior av testsidan tills det inte blir några tonerfläckar på utskrifterna.

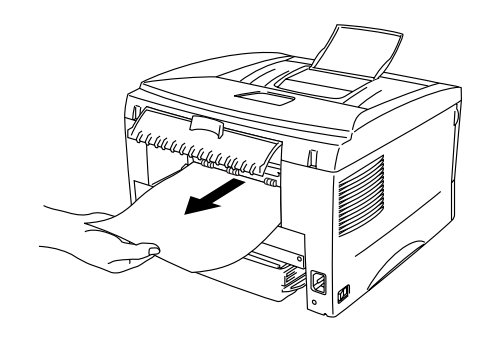

**Fig. 4-9 Dra ut papperet**

- $\blacksquare$  6. Stäng den bakre kåpan.<0}
- $-7.$ 7. Installera trumenheten och täng frontkåpan.

# <span id="page-89-0"></span>**Övrigt**

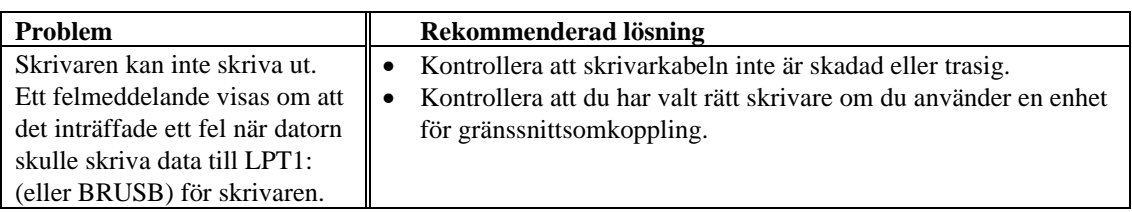

### **Utskrifter med det seriella gränssnittet (gäller endast HL-1250)**

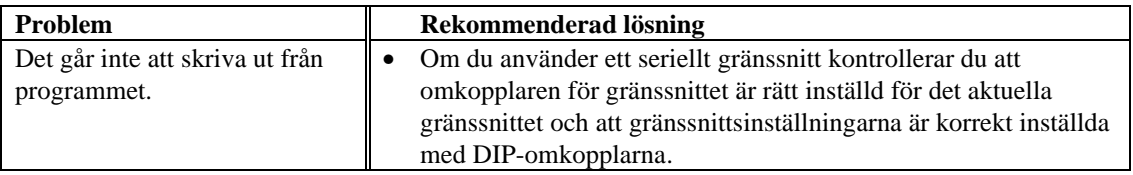

### **För DOS-användare (gäller Endast HL-1240/1250)**

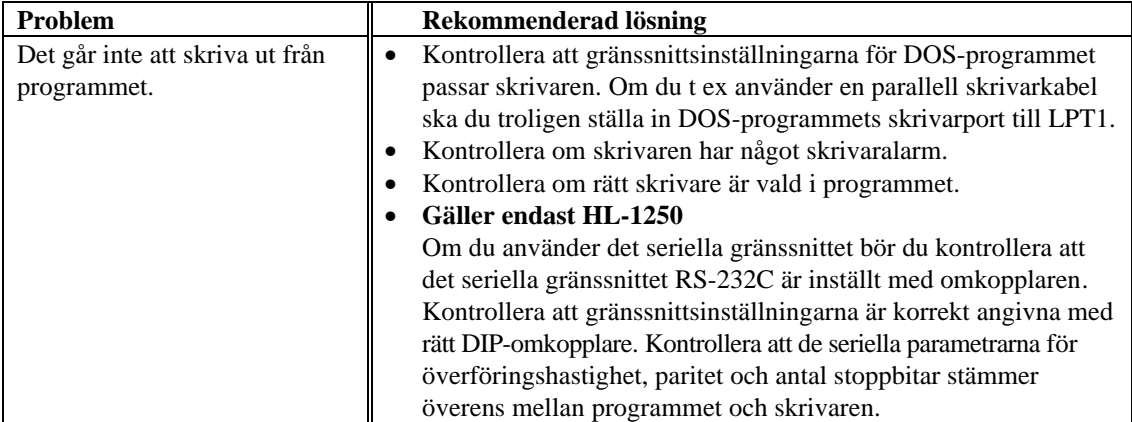

### **För Apple Macintosh-användare (gäller Endast HL-1250)**

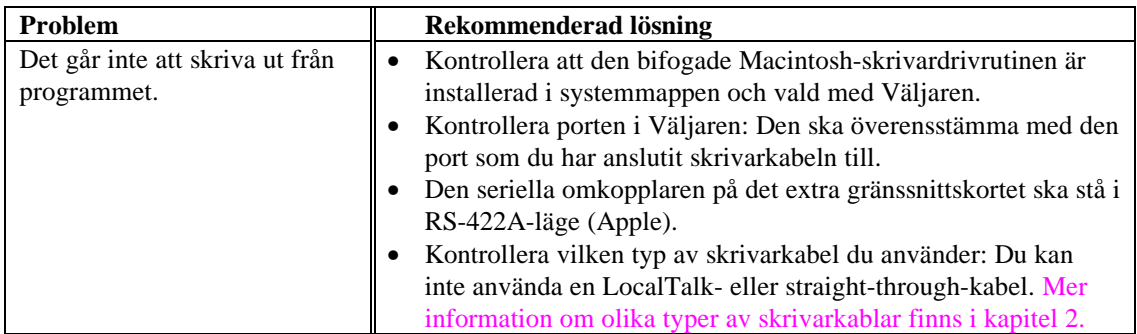

### **För iMac och Power Macintosh G3 med USB (gäller Endast HL-1240/1250)**

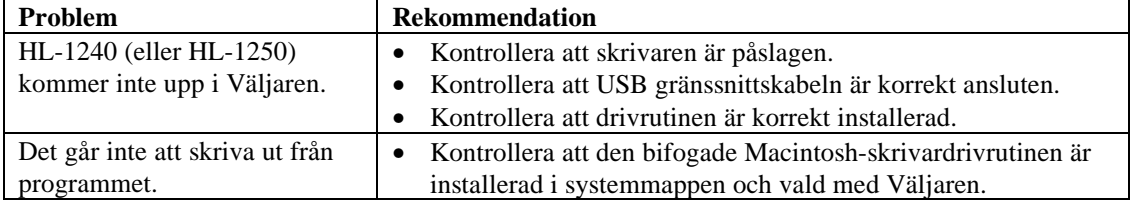

## <span id="page-91-0"></span>**Förbättra utskriftskvaliteten**

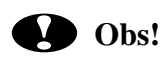

 Om **Drum**-lampan lyser kan du åtgärda utskriftsproblemet genom att byta ut trumenheten. **Drum**-lampan indikerar att trumenheten är på väg att ta slut.

Det här avsnittet innehåller information om följande:

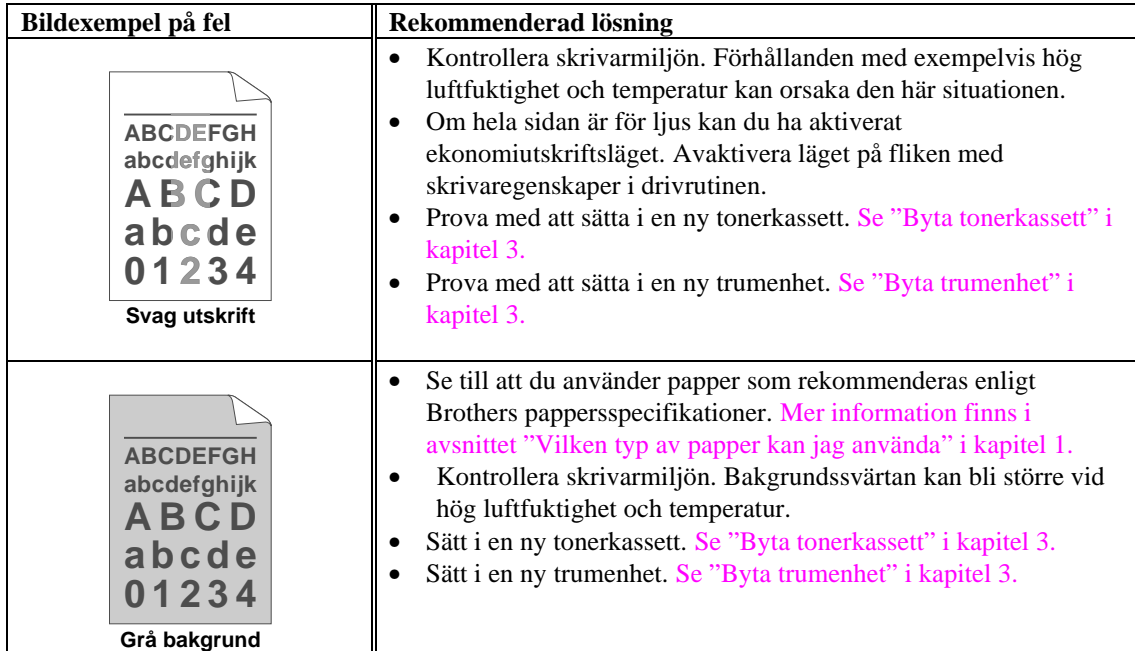

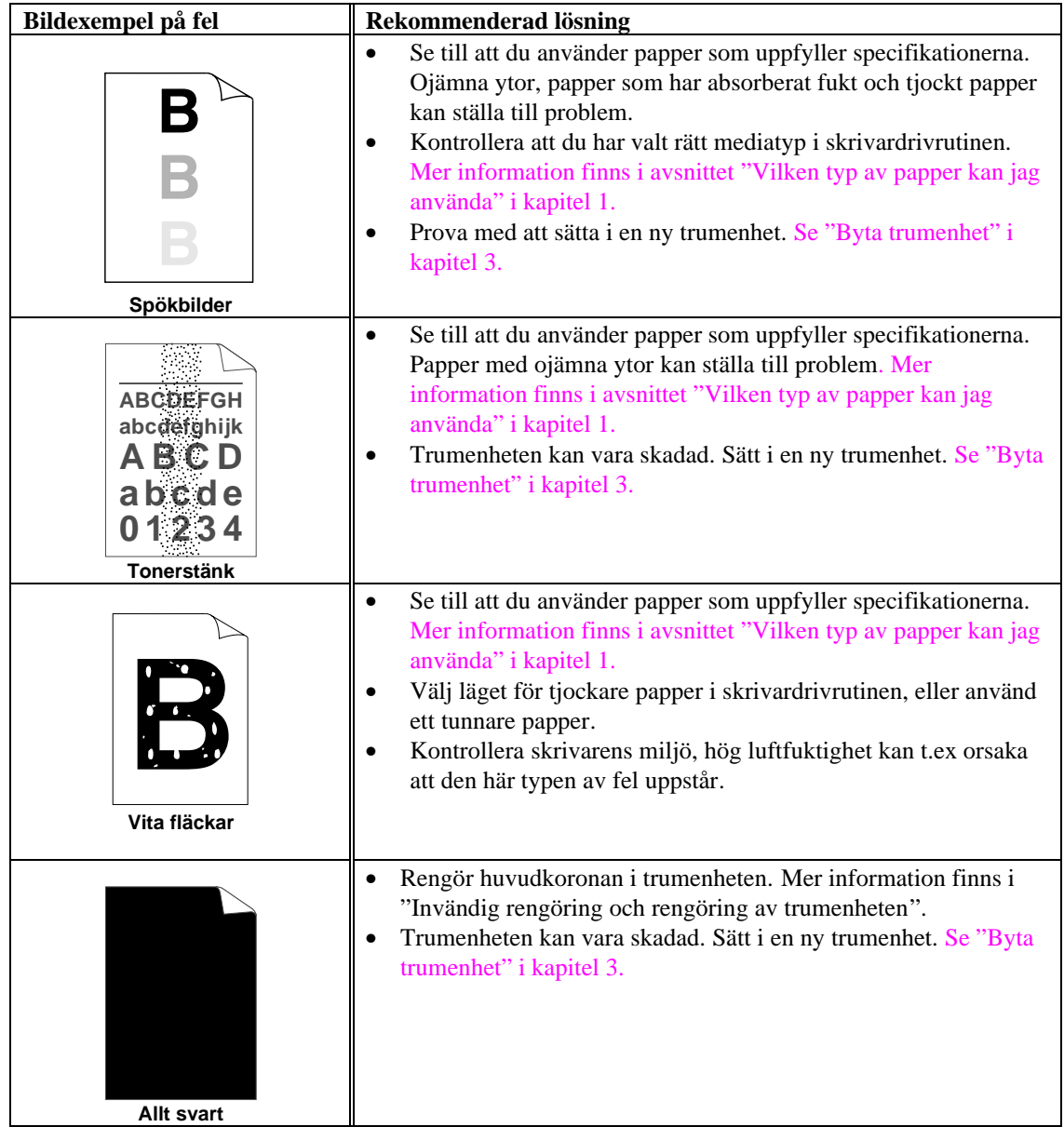

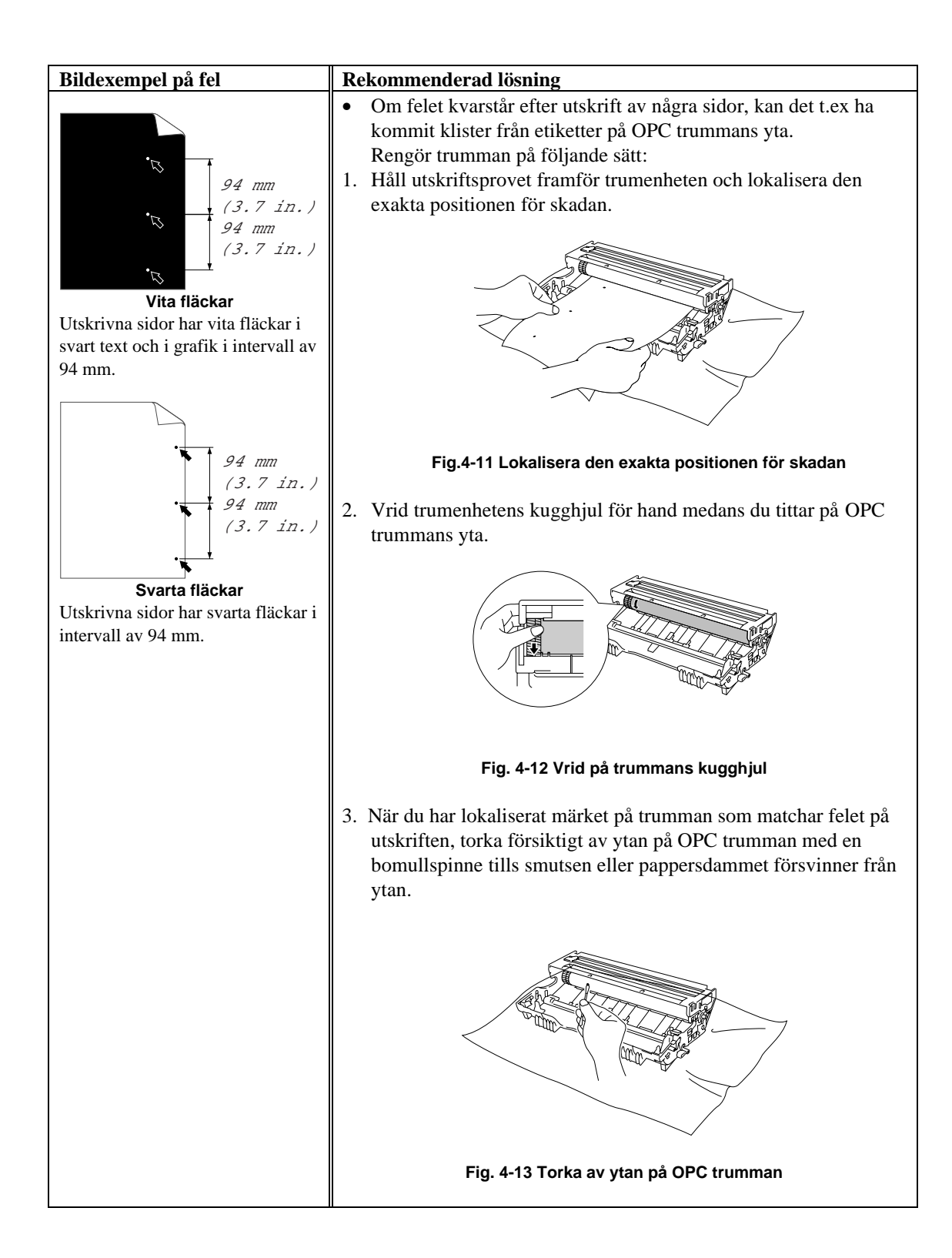

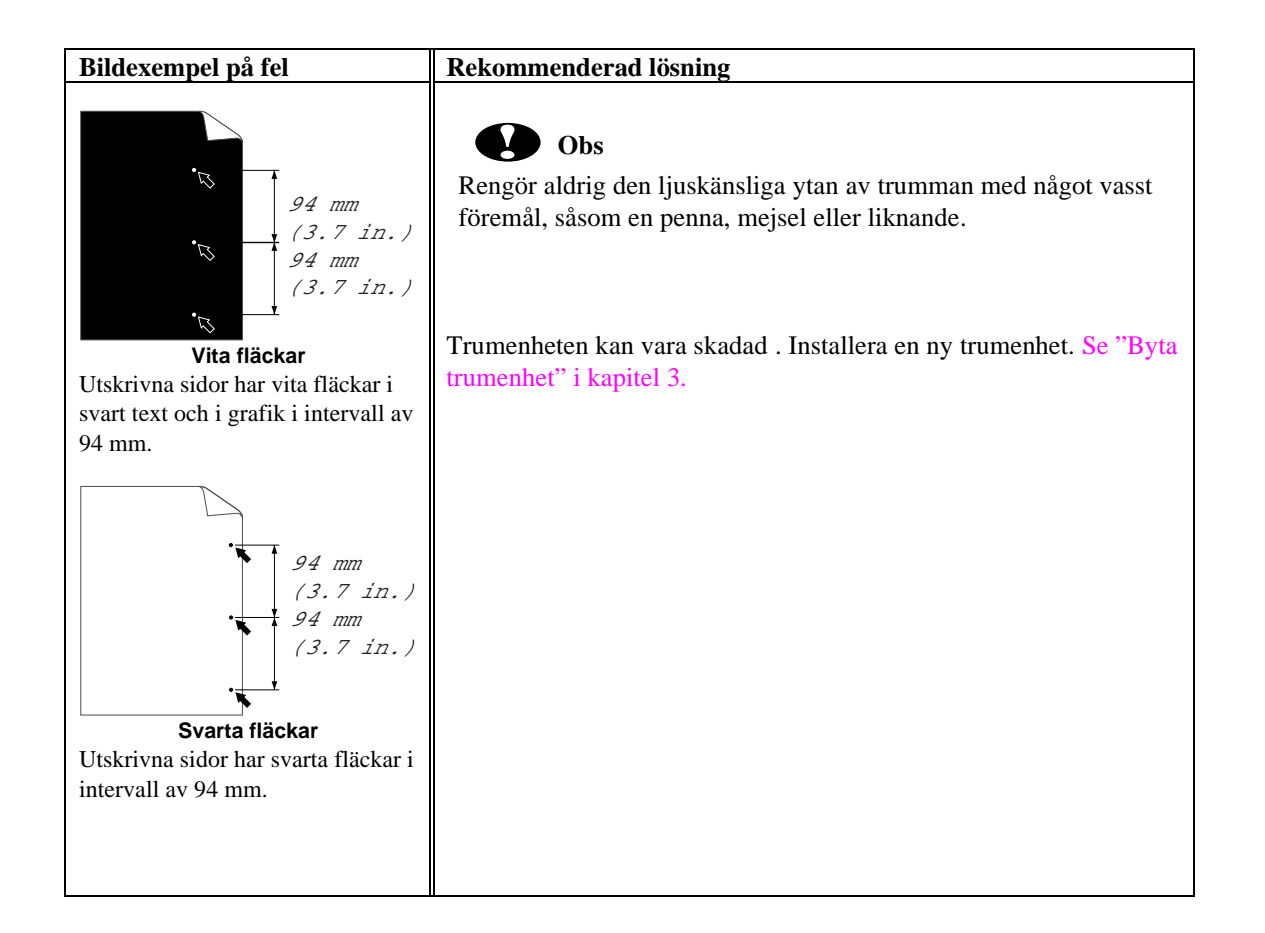

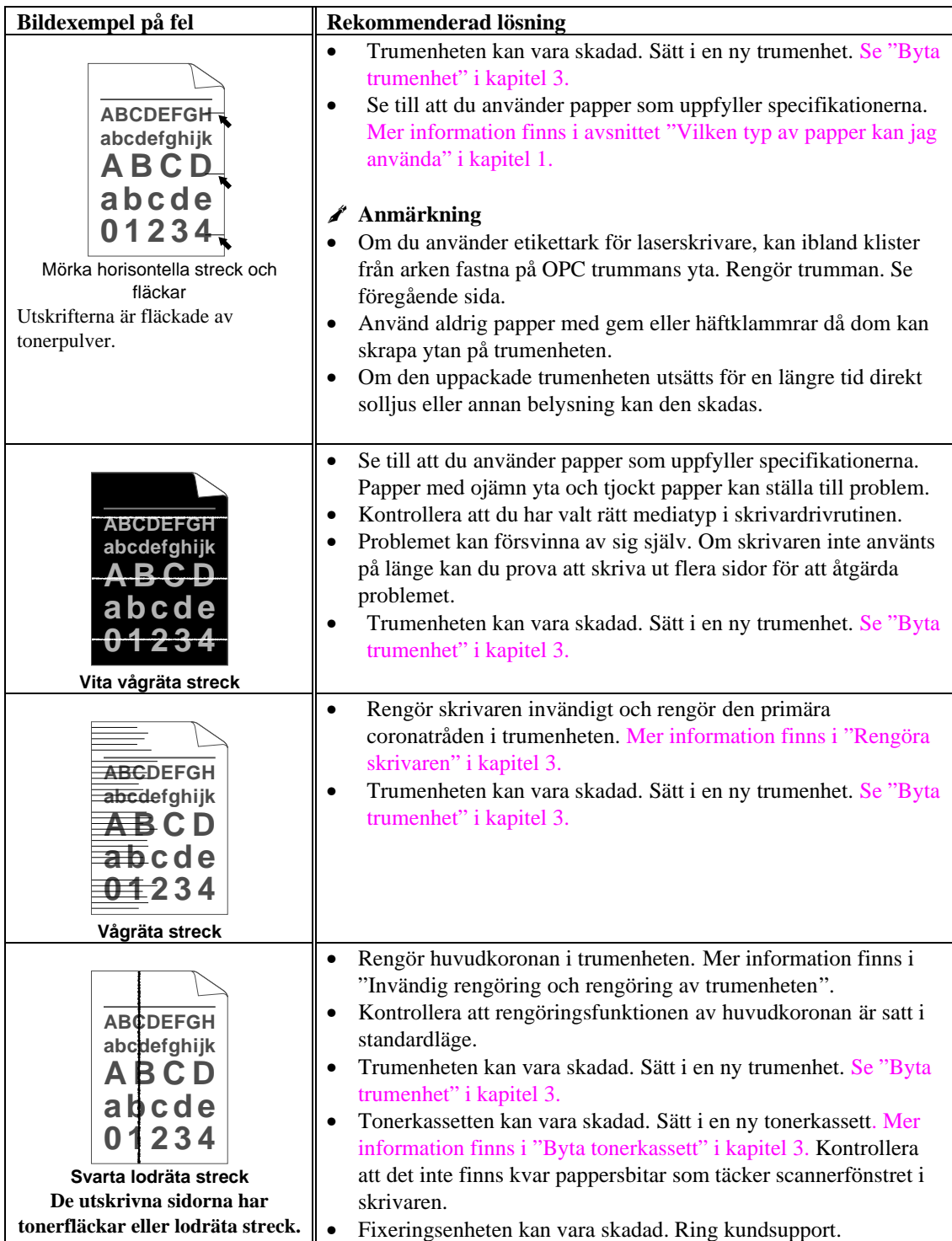

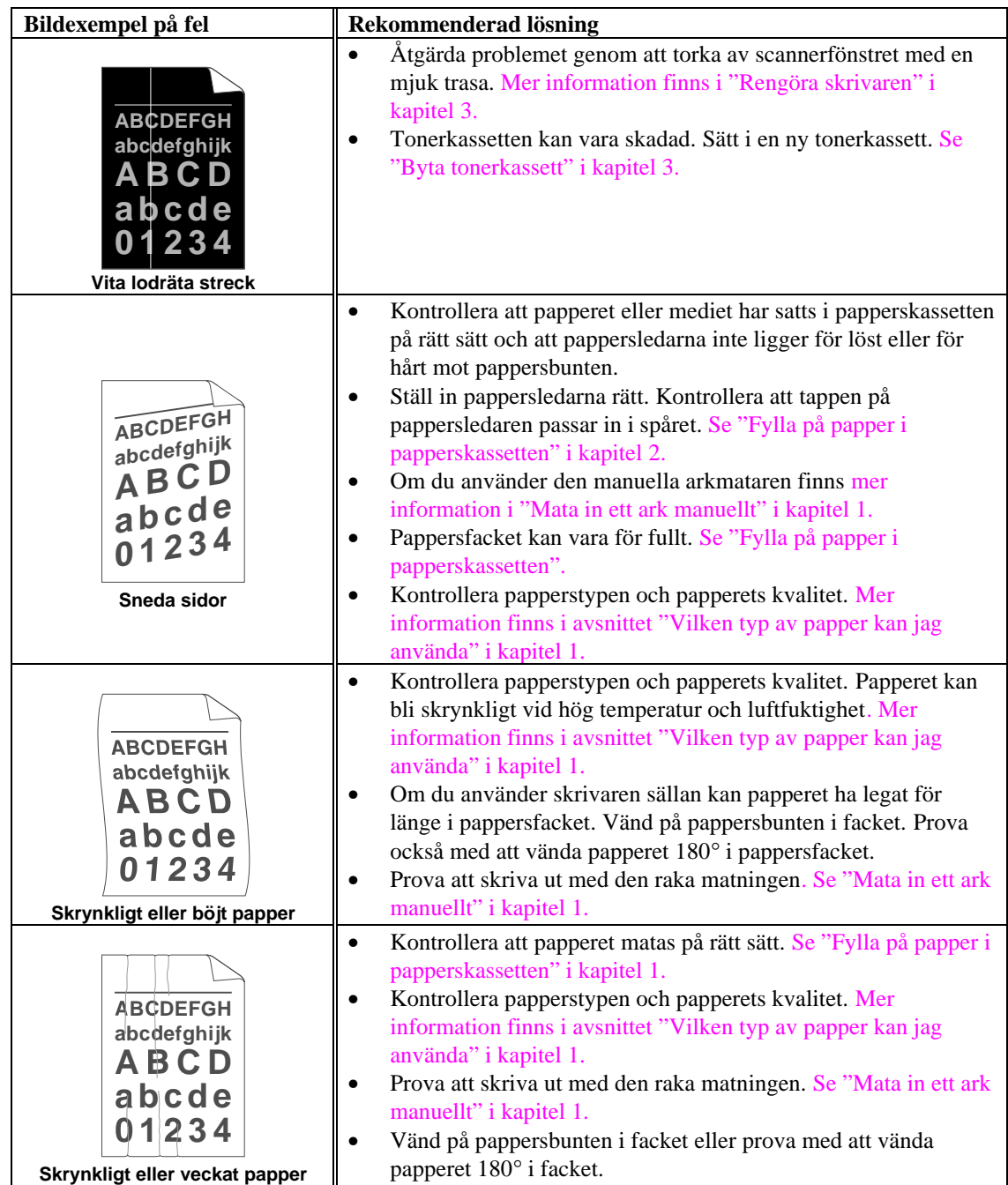

## <span id="page-97-0"></span>**Skriva ut med önskat resultat**

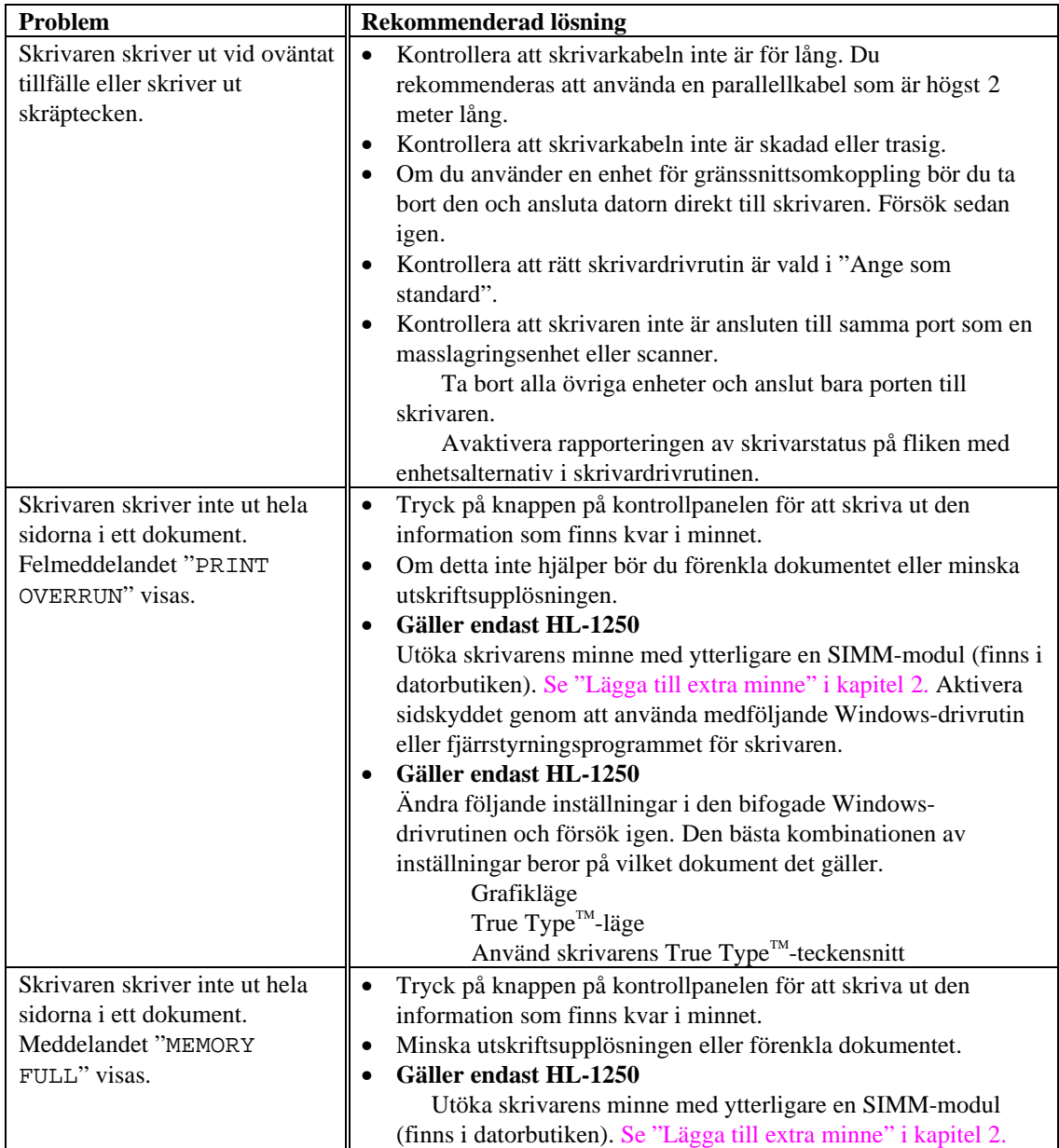

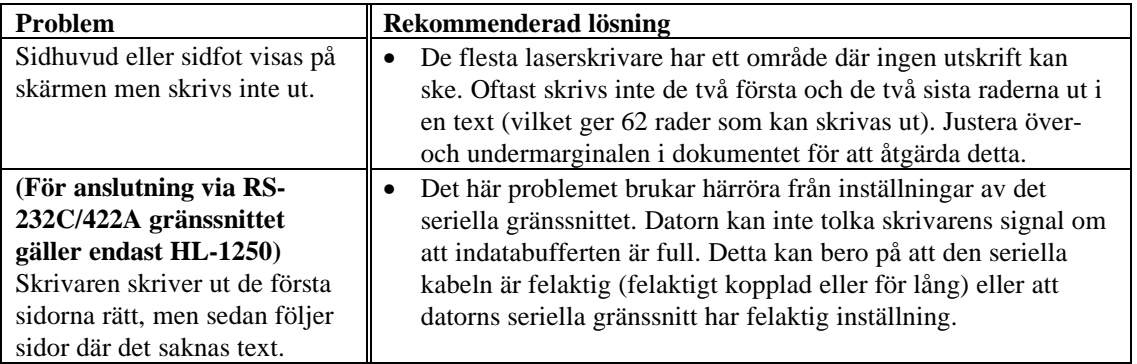

### **För DOS-användare (gäller Endast HL-1240/1250)**

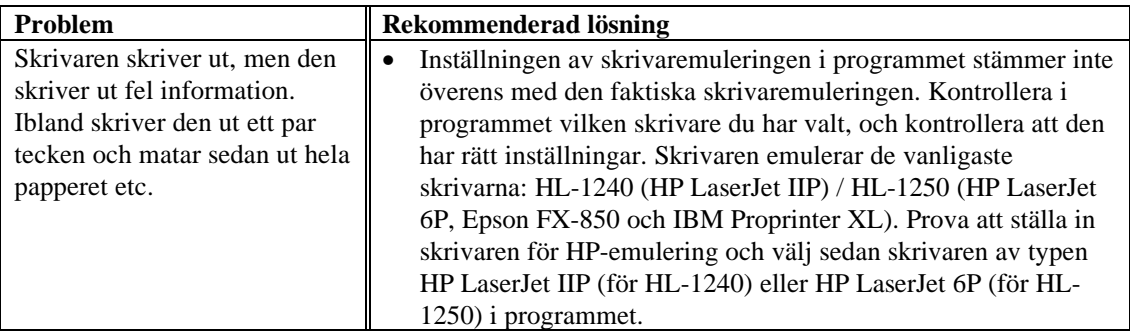

## **BILAGA**

## **Tekniska specifikationer för skrivaren**

### **Utskrift**

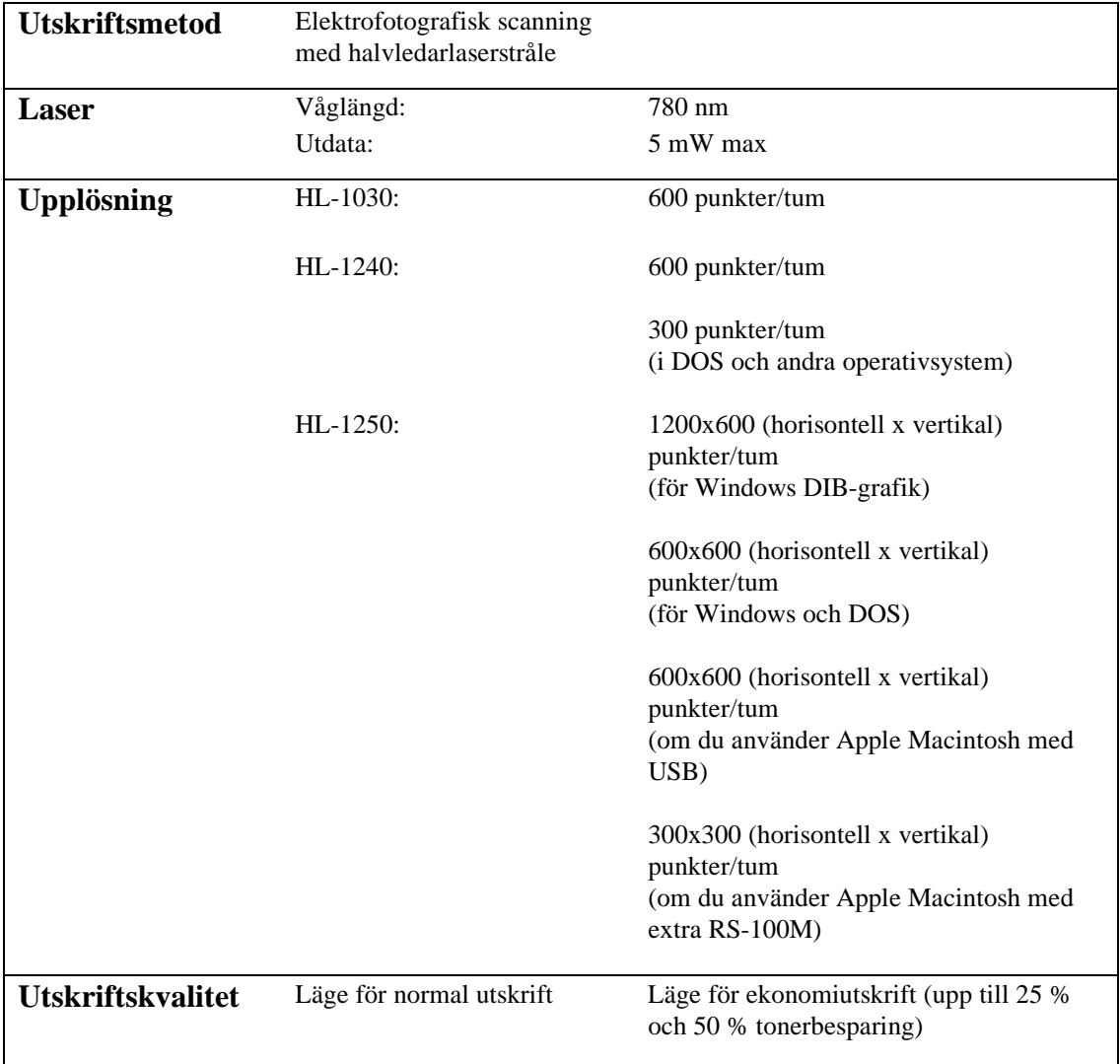

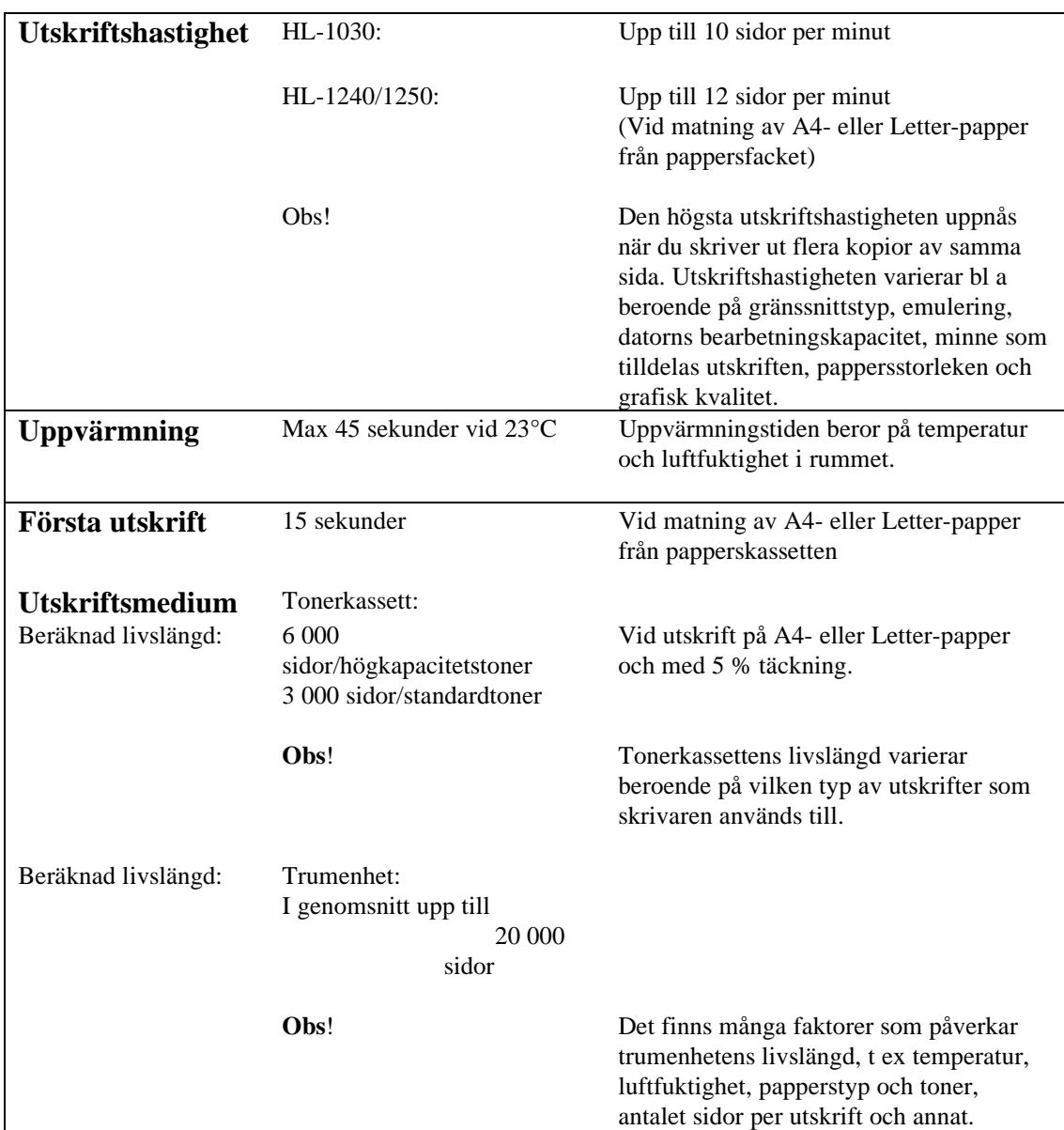

BILAGA

### **Funktioner**

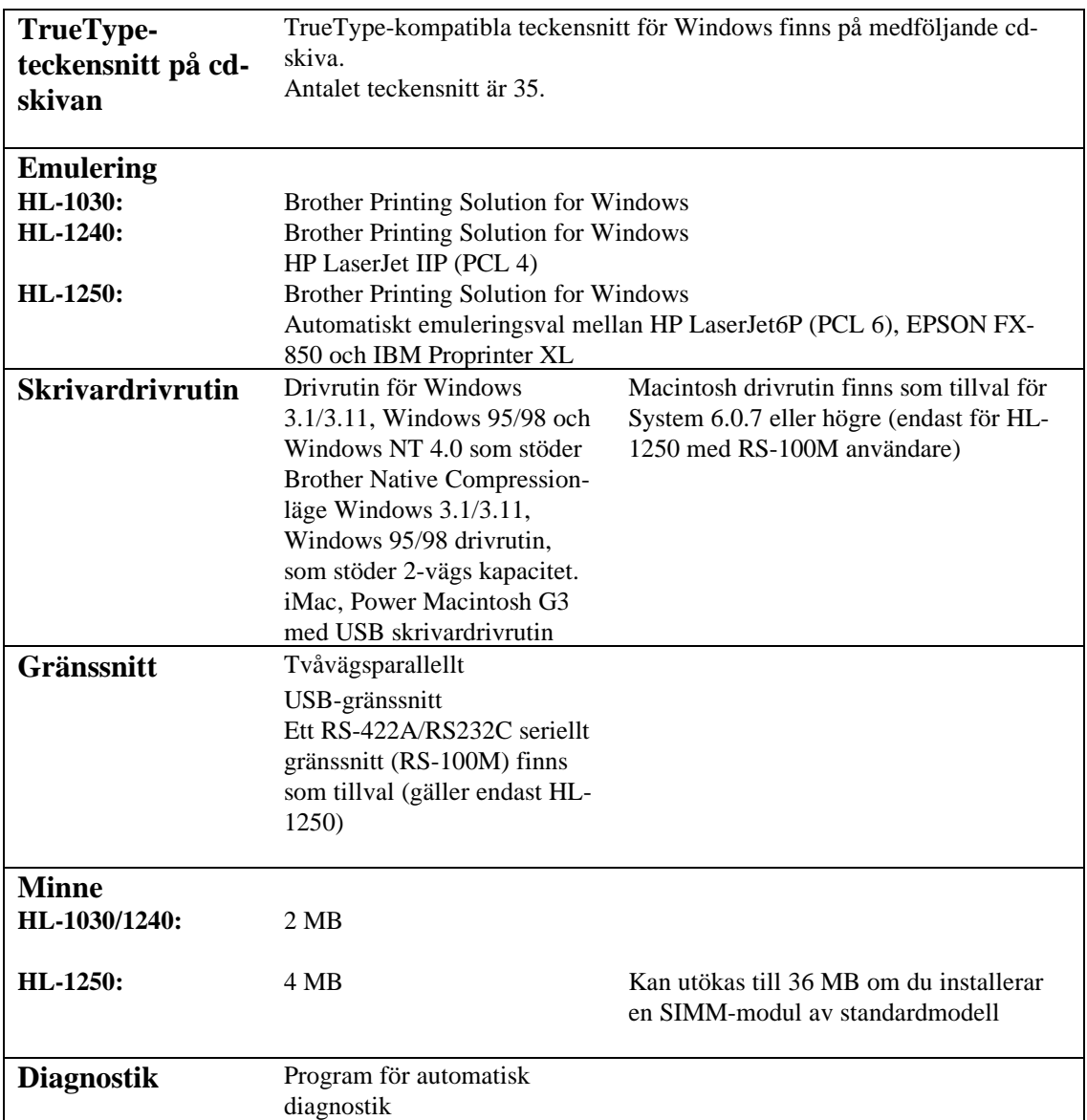

### **Elektriska och mekaniska specifikationer**

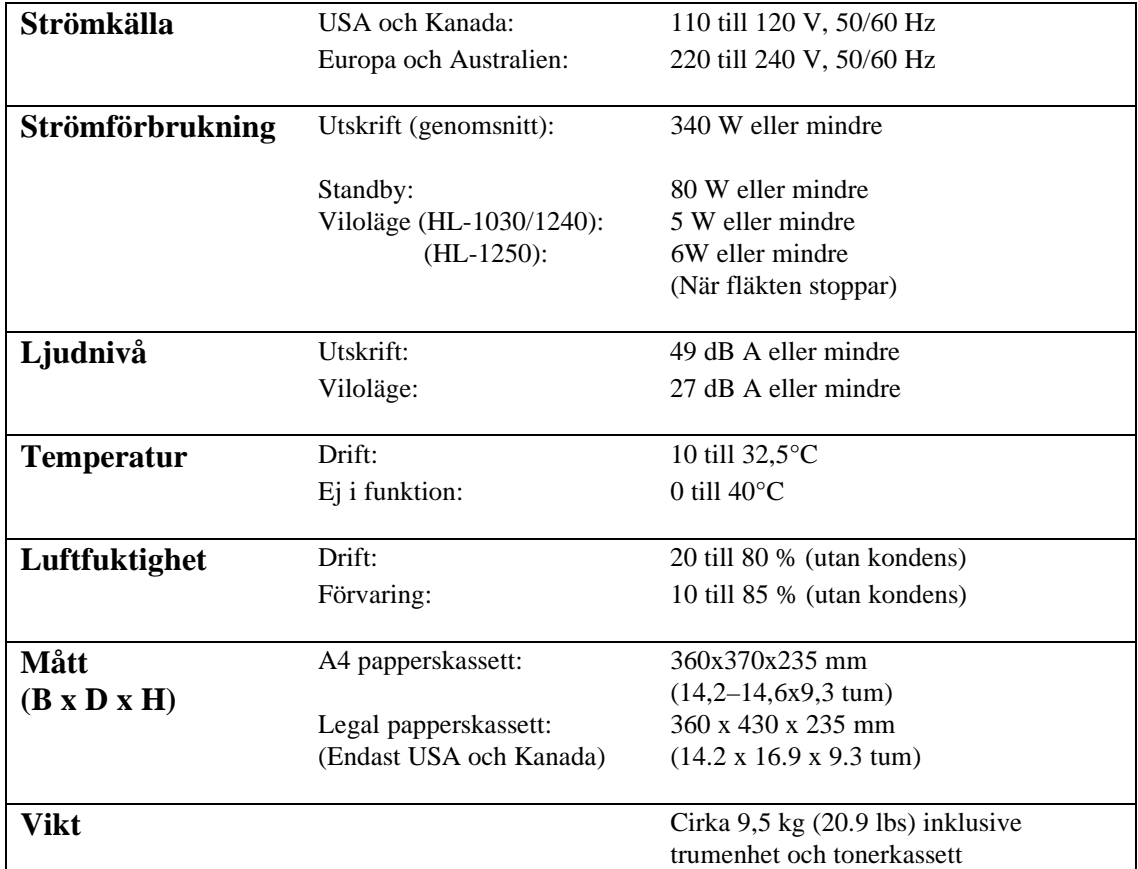

## **Specifikation – parallellt gränssnitt**

#### ✒ **Anmärkning**

- För att uppnå bästa möjliga prestanda bör du använda en IEEE 1284-kompatibel parallellkabel mellan skrivaren och datorn. Endast IEEE 1284-kablar hanterar alla avancerade utskriftsfunktioner, exempelvis tvåvägskommunikation. Dessa kablar är tydligt märkta med "IEEE-1284".
- Du rekommenderas att använda en parallellkabel som är högst 2,0 meter lång.

Kontaktdon Skrivarsidan: Amphenol 57RE-40360-730B (D12) eller motsvarande. Använd en skärmad kabel.

#### Stifttilldelning

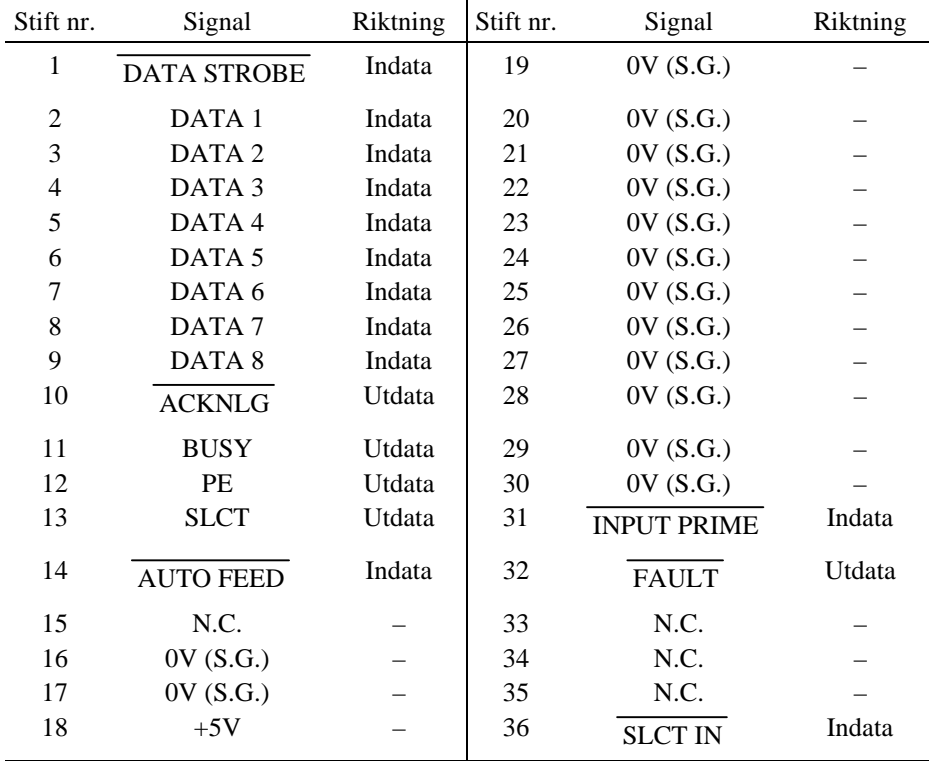

#### ✒ **Anmärkning**

 Om tvåvägskommunikationen ska fungera måste du använda en gränssnittskabel med ovan angivna stiftanslutningar.

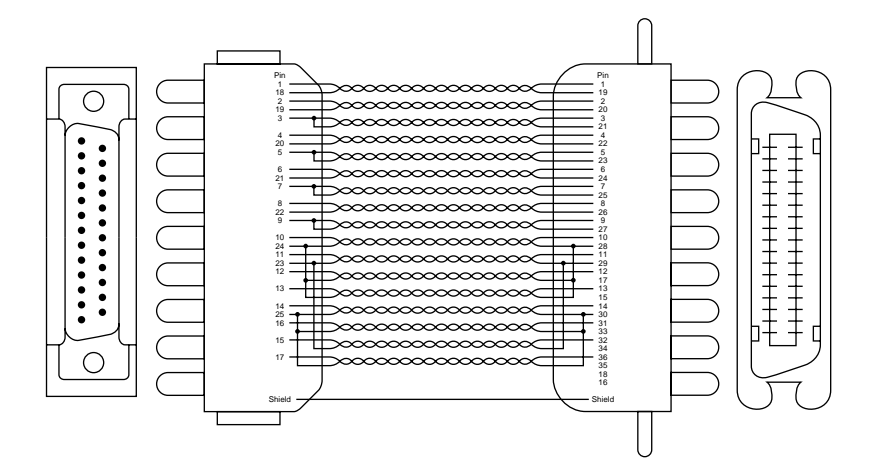

**Fig. A-1 Parallell gränssnittskabel**

## **USB-gränssnitt (Universal Serial Bus) (gäller Endast HL-1240/1250)**

Kontaktdon

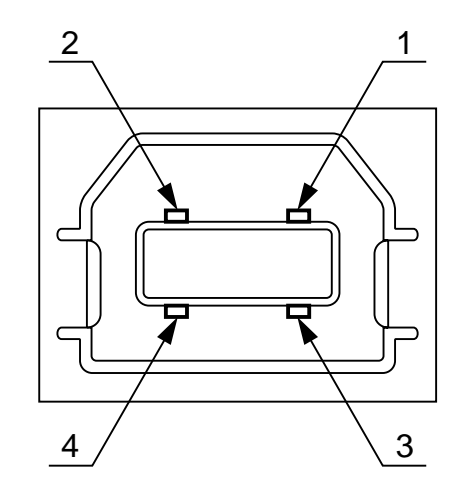

**Fig. A-2 USB-kontaktdon**

Stifttilldelning

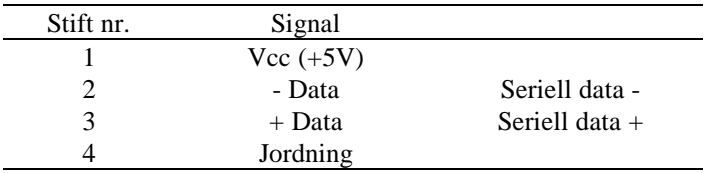

### **Inbyggda teckensnitt (gäller Endast HL-1240/1250)**

Följande bitmappsteckensnitt är permanent installerade i skrivaren.

#### **HL-1240: Bitmappsteckensnitt**

Brougham 10 (12 punkter) rak/normal

Brougham 12 (10 punkter) rak/normal

Letter Gothic 16.66 (8,5 punkter) rak/normal

 rak/fet kursiv/normal kursiv/fet rak/fet kursiv/normal kursiv/fet rak/fet kursiv/normal kursiv/fet

 (Du kan använda både stående och liggande pappersorientering med ovanstående teckensnitt.)

#### **HL-1250: Bitmappsteckensnitt**

 Den här skrivaren har nedanstående bitmappsteckensnitt. De an användas i något av följande lägen:

 HP LaserJet 6P, EPSON FX-850 och IBM Proprinter XL. Teckensnitten har följande egenskaper.

- Letter Gothic 16.66 normal, kursiv, fet, fet kursiv (stående och liggande pappersorientering)
- OCR-A (stående och liggande)
- OCR-B (stående och liggande)

BILAGA

#### **Skalbara teckensnitt**

 Följande skalbara teckensnitt kan användas med något av lägena HP LaserJet 6P, EPSON FX-850 och IBM Proprinter XL.

#### **Intellifont-kompatibla teckensnitt**

- Alaska (extrafet)
- Antique Oakland (lutande, fet)<br>• Brougham (lutande, fet, fet luta
- Brougham (lutande, fet, fet lutande)
- Cleveland Condensed
- Connecticut
- Guatemala Antique (kursiv, fet, fet kursiv)
- Letter Gothic (lutande, fet)
- Maryland
- Oklahoma (lutande, fet, fet lutande)
- PC Tennessee Roman (kursiv, fet, fet kursiv)
- PC Brussels Light (kursiv, halvfet, halvfet kursiv)
- Utah (lutande, fet, fet lutande)
- Utah Condensed (lutande, fet, fet lutande)

#### **Microsoft Windows 3.1 TrueType-kompatibla teckensnitt**

- BR Symbol
- Helsinki (lutande, fet, fet lutande)
- Tennessee Roman (kursiv, fet, fet kursiv)
- W Dingbats
# **Symbol- och teckenuppsättningar (gäller Endast HL-1240/1250)**

# **OCR-symboluppsättningar (endast HL-1250)**

När OCR-A- eller OCR-B-teckensnittet är valt, används alltid motsvarande symboluppsättning.

• OCR-A • OCR-B

## **HP LaserJet IIP-läge (HL-1240)**

- ISO14 JIS ASCII
- ISO57 kinesisk
- ISO11 svensk
- HP spansk
- ISO17 spansk
- ISO10 svensk
- ISO16 portugisisk
- ISO84 portugisisk
- ISO85 spansk
- $\bullet$  PC-8
- $\bullet$  PC-8 D/N
- PC-8 turkisk
- PC-850
- PC-852
- PC-860
- PC-863
- PC-865
- Roman 8
- ISO Latin 1 (ECMA-94)
- Windows Latin
- ISO60 norsk 1
- ISO61 norsk 2
- ISO4 engelsk
- ISO25 fransk
- ISO69 fransk
- HP tysk
- ISO21 tysk
- ISO15 italiensk
- ISO6 ASCII
- Legal
- ISO2 IRV

## **HP LaserJet 6P-läge (HL-1250)**

- Roman  $8 (8U)$
- ISO Latin1 (0N)
- ISO Latin2 (2N)
- ISO Latin5 (5N)
- ISO Latin6 (6N)
- PC-8 (10U)
- PC-8 D/N  $(11U)$
- PC-850  $(12U)$
- PC-852 (17U)
- 
- PC-775  $(26U)$ • PC-1004 (9J)
- PC-8 turkisk (9T)
- Windows Latin1 (19U)
- Windows Latin2 (9E)
- Windows Latin5 (5T)
- Windows Baltic (19L)
- $\bullet$  Legal (1U)
- Ventura Math (6M)
- Ventura Intl (13J)
- Ventura US (14J)
- PS Math (5M)
- PS Text  $(10J)$
- Math-8  $(8M)$
- $\bullet$  Pi Font (15U)
- MS Publishing (6J)
- Windows  $3.0$  (9U)
- Desktop (7J)
- $\bullet$  MC Text (12J)
- Symbol (19M)
- Windings (579L)
- ISO2 IRV
- ISO4 engelsk
- ISO6 ASCII
- ISO10 svensk
- ISO11 svensk
- 
- 
- 
- 
- 
- 
- 
- 
- ISO61 norsk2
- 
- ISO85 spansk
- HP tysk
- HP spansk

- 
- - ISO14 JIS ASCII
		- ISO15 italiensk
		- ISO16 portugisisk
		- ISO17 spansk
		- ISO21 tysk
		- ISO<sub>25</sub> fransk
		- ISO57 kinesisk
		- ISO60 norsk1
		- ISO69 fransk
		- ISO84 portugisisk

### <span id="page-109-0"></span>**EPSON-läge (endast HL-1250)**

- US ASCII
- $\bullet$  PC-8
- $\bullet$  PC-8 D/N
- PC-850
- PC-852
- PC-860
- PC-863
- PC-865
- PC-8 turkisk
- tysk
- engelsk ASCII I
- fransk  $I$ <br>• dansk  $I$
- dansk I
- italiensk
- spansk
- svensk
- japansk
- norsk
- dansk II
- engelsk ASCII II
- fransk II<br>• holländsk
- holländsk<br>• svdafrikar
- sydafrikansk

### **IBM-läge (endast HL-1250)**

 $\bullet$  PC-8

- PC-852
- $\bullet$  PC-8 D/N
- PC-850
- PC-860
- PC-863
- PC-865
- PC-8 turkisk

#### ✒ **Anmärkning**

Om du vill veta vilka tecken som finns i varje symbol- eller teckenuppsättning, kan du skriva ut filen CHARSETS.PRN med alternativet "Print form" på direktåtkomstmenyn i fjärrstyrningsprogrammet för skrivare (RPC).

#### ❏ **HP LaserJet IIP/HP LaserJet 6P**

Roman8 ISO Latin1 0123456789ABCDEF 0 1 2 3 4 5 6 7 8 9 A B C D E F  $\mathbf 0$  $\theta$  $\mathbf P$  $\mathbf 0$  $\mathcal{P}$  p  $\hat{\mathcal{S}}$  $\overline{0}$  $\mathsf{O}\xspace$ @  $\mathbf{P}$  $\mathbf{p}$  $\circ$  $\tilde{\text{A}}$  $\overline{\mathbf{D}}$ àð  $\begin{array}{c} 1 \\ 2 \\ 3 \end{array}$  $\overline{A} \overline{Q}$  a<br> $B \overline{R}$  b a q  $\begin{array}{cccc}\nA & Q & a & q \\
B & R & b & r\n\end{array}$ a q a á ñ<br>á å ð<br>ã å ő<br>ä å  $\cdot$  1  $\frac{1}{10}$  $\mathbf{1}$  $\overline{1}$  $\frac{1}{2}$  $\frac{1}{11}$ Á Â Ã Ä Å Å Æ  $\frac{\mathrm{i}}{\mathrm{d}t}$  $\frac{2}{3}$  $\overline{r}$  $\overline{a}$  $\begin{array}{c}\n2 \\
3 \\
4 \\
5\n\end{array}$  $\frac{4}{4}$  $O: OV O V O V$  $\overline{C}$ <br>D  $5 c s$ <br> $T d t$  $\overline{C}$ <br>D  $\begin{array}{c}\n 1 \\
 1 \\
 2 \\
 3 \\
 4 \\
 5\n \end{array}$  $\frac{\#}{\$}$  $\overline{3}$  $\tilde{E}$  $4567$  $\overline{4}$  $20 - 60$  $\frac{a}{a}$ 5  $\overline{\mathbf{g}}$  $\bar{E}$  $\mathbf U$  $\epsilon$  $\mathbf u$  $\frac{E}{F}$  $rac{6}{7}$  8  $\frac{8}{1}$ v f  $\bar{\mathbf{v}}$  $\begin{array}{c} 6 \\ 7 \\ 8 \end{array}$ 5 F V f v<br>7 G W T X h x y<br>8 H X h Y i y z<br>9 I Y i j k { | }<br>5 L N 1 n n 0<br>5 : , < L M 1 n n 0<br>5 ( ) = N N 0 CAREAE:EHH+ **רÙÚÛÜÝPB** エエマエラ おもく  $\ddot{\tau}$ 89AB  $\overline{(\ }$ øùúûüýbÿ  $\frac{4}{1}$  $\bullet$ 9  $\frac{1}{x}$  $\overline{\mathbf{A}}$  $\mathbf{a}$  $\Omega$  $\overrightarrow{B}$  $\ddot{}$  $C$ -<br>Alustriania ->  $\begin{array}{c} 1 \end{array}$  $\overline{C}$  $\frac{1}{2}$  $\mathbf{D}$  $\mathbf E$  $\mathbf E$  $\overline{\mathbf{F}}$  $\overline{\mathbf{F}}$ (endast HL-1250)Windows Latin1 Windows Latin2 0123456789ABCDEF 0 1 2 3 4 5 6 7 8 9 A B C D E F ) @ P ^ P<br>A Q a q<br>B R b r s t a t u<br>S C S C T d U e u v w x y<br>S C D T U e U y w x x y<br>F V G W M h X h I X x 1 x 1 x 1 x 1 x x x x<br>J X ( k \ 1 ) m ^ n 0<br>N ^ 0 \_ 0 }  $\mathbf 0$  $0 \theta$  $\,$  P  $\circ$ **AAAAAA**  $\rightarrow$  p  $\epsilon$  $p \in$ dがららららる × 20もむむけなす à ð  $\Omega$  $\mbox{O}$  $@{\quad}P$  $\circ$  $\acute{\text{R}}$  $\bf \bar{D}$  $\acute{\text{r}}$ đ  $\hat{a}$   $\hat{a}$   $\hat{a}$   $\hat{b}$   $\hat{c}$   $\hat{c}$   $\hat{c}$   $\hat{c}$   $\hat{c}$   $\hat{c}$   $\hat{c}$   $\hat{c}$   $\hat{c}$   $\hat{c}$  $\frac{1}{2}$  $\bar{\mathbf{v}}$  $\frac{1}{2}$   $\frac{1}{2}$   $\frac{1}{2}$   $\frac{1}{2}$   $\frac{1}{2}$   $\frac{1}{2}$   $\frac{1}{2}$   $\frac{1}{2}$   $\frac{1}{2}$   $\frac{1}{2}$   $\frac{1}{2}$   $\frac{1}{2}$   $\frac{1}{2}$  $\frac{5}{a}$  $\mathbf{1}$  $\frac{1}{11}$ : $\varphi$ —к дъе- $\mathbf{1}$ **なんのののとうとうかむせいです。**  $\frac{1}{f}$ ń  $\frac{1}{N}$  $\frac{2}{3}$  $\overline{c}$ ň  $#$  $\overline{3}$  $\frac{1}{4}$  $O: O \cap O$ ă<br>äi<br>Í<br>ć  $\ddot{\$}$  $4567$  $\begin{array}{c} n \\ n \\ n \end{array}$ 456789ABCD  $\begin{array}{c} n \\ n \\ + \end{array}$ 名長 5 **巫 Cwinfuerinal furnition** æö 6<br>7<br>8<br>9  $\frac{1}{2}$  $C_6$   $\dot{C}_7$   $\dot{C}_8$   $\dot{C}_7$   $\dot{C}_8$   $\dot{C}_8$   $\dot{C}_9$   $\dot{C}_8$   $\dot{C}_9$   $\dot{C}_9$   $\dot{C}_9$   $\dot{C}_9$   $\dot{C}_9$   $\dot{C}_9$   $\dot{C}_9$   $\dot{C}_9$   $\dot{C}_9$   $\dot{C}_9$   $\dot{C}_9$   $\dot{C}_9$   $\dot{C}_9$   $\dot{C}_9$   $\dot{C}_9$   $\dot{C}_9$   $\dot{C}_9$ ወ፡ 40 ው <mark>ር</mark>ኦ ብ  $\begin{array}{c} \frac{1}{\sqrt{2}} \\ \frac{1}{\sqrt{2}} \\ 0 \end{array}$  $($   $)$   $*$   $*$   $*$  $\boldsymbol{8}$ ୄ 9 : ; < L M N O **DX** are  $\check{\mathbf{s}}$ `a  $\overrightarrow{A}$ <br>B C ú  $\frac{1}{6}$   $\frac{1}{6}$  $\begin{array}{c} 1 \end{array}$ X<br>Alanderiand  $\frac{1}{2}$ ěíî<br>îd üý<br>t  $\mathbb D$  $\mathbf E$  $\mathbf E$  $\ddot{\textbf{Y}}$  $\overline{\mathrm{F}}$  $\bar{F}$ 

I tabellen nedan visas tecken som bara finns tillgängliga i motsvarande teckenuppsättning. Siffrorna överst i tabellen är de kodvärden som tecknen ska ersättas med i teckenuppsättningen Roman 8. Se teckenuppsättningen Roman 8 för övriga tecken.

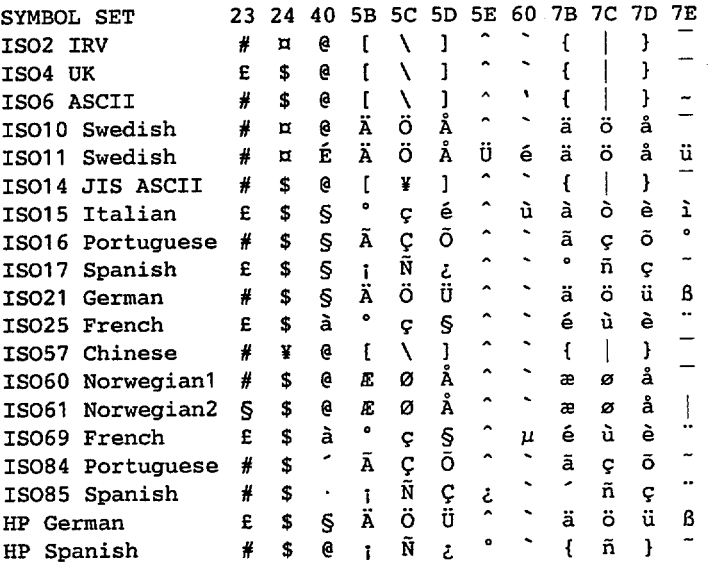

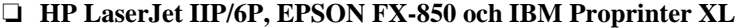

### $PC-8$

### PC-850

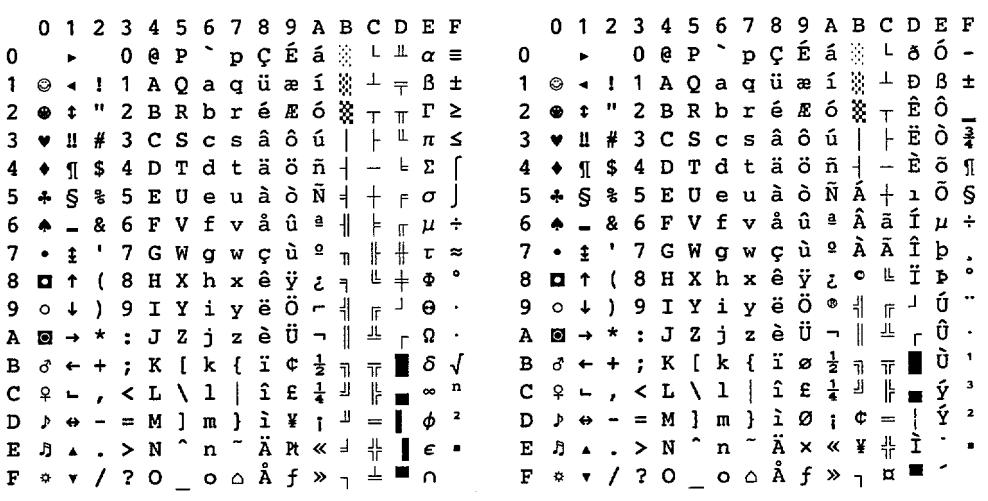

### ❏ **EPSON FX-850**

US ASCII

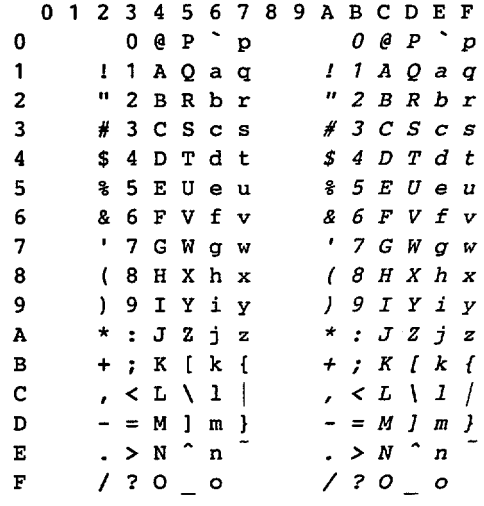

#### BILAGA

I tabellen nedan visas tecken som bara finns tillgängliga i motsvarande teckenuppsättning. Siffrorna överst i tabellen är de kodvärden som tecknen ska ersättas med i teckenuppsättningen US ASCII. Se teckenuppsättningen US ASCII för övriga tecken.

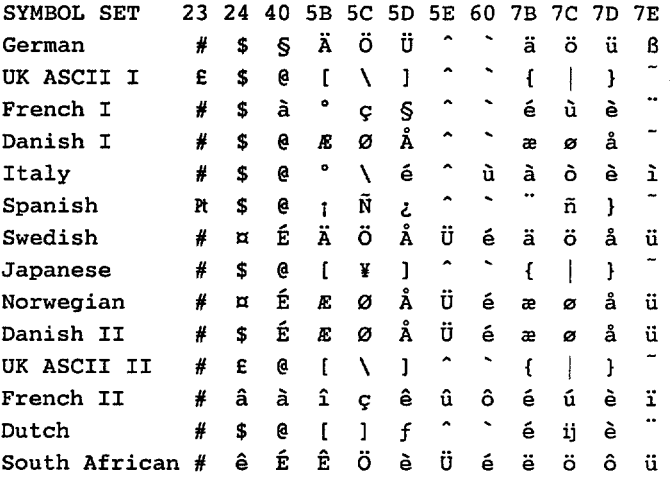

### **Varumärken**

Brother-logotypen är ett registrerat varumärke som tillhör Brother Industries, Ltd.

Apple, Apple-logotypen och Macintosh är registrerade varumärken i USA och andra länder, och TrueType är ett varumärke som tillhör Apple Computer, Inc. Epson är ett registrerat varumärke och FX-80 och FX-850 är varumärken som tillhör Seiko Epson Corporation. Hewlett Packard är ett registrerat varumärke och HP LaserJet 6P, 6L, 5P, 5L, 4, 4L 4P, III, IIIP, II och IIP är varumärken som tillhör Hewlett-Packard Company. IBM, IBM PC och Proprinter är registrerade varumärken som tillhör International Business Machines Corporation. Microsoft och MS-DOS är registrerade varumärken som tillhör Microsoft Corporation. Windows är ett registrerat varumärke som tillhör Microsoft Corporation i USA och andra länder. ENERGY STAR är ett registrerat varumärke i USA.

Alla andra märken och produktnamn som nämns i den här användarhandboken är registrerade varumärken som tillhör respektive företag.

### **Meddelande om sammanställning och publicering**

Den här handboken, som omfattar beskrivning av och specifikationer för den senaste produkten, har ställts samman och publicerats under överinseende av Brother Industries Ltd.

Innehållet i handboken och produktbeskrivningen kan ändras utan föregående meddelande.

Brother förbehåller sig rätten att göra ändringar i specifikationerna och innehållet utan föregående meddelande, och kan inte hållas ansvariga för eventuella skador (eller följdskador) som uppstått på grund av användning av materialet. Detta gäller också, men inte enbart, typografiska fel och andra fel som kan härledas till publiceringen.

©1999 Brother Industries Ltd.

# **BESTÄMMELSER**

Product Options: ALL

### **Federal Communications Commission(FCC) Declaration of Conformity (For USA Only)**

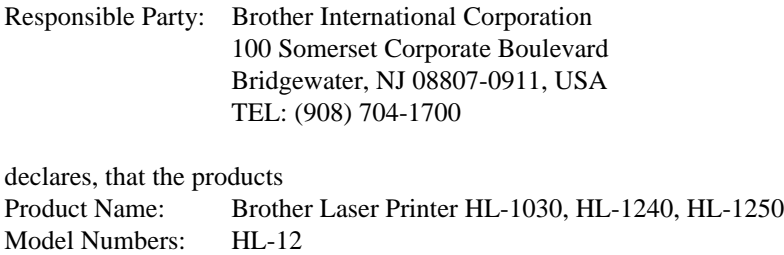

complies with Part 15 of the FCC Rules. Operation is subject to the following two conditions: (1) This device may not cause harmful interference, and (2) this device must accept any interference received, including interference that may cause undesired operation.

This equipment has been tested and found to comply with the limits for a Class B digital device, pursuant to Part 15 of the FCC Rules. These limits are designed to provide reasonable protection against harmful interference in a residential installation. This equipment generates, uses, and can radiate radio frequency energy and, if not installed and used in accordance with the instructions, may cause harmful interference to radio communications. However, there is no guarantee that interference will not occur in a particular installation. If this equipment does cause harmful interference to radio or television reception, which can be determined by turning the equipment off and on, the user is encouraged to try to correct the interference by one or more of the following measures:

- Reorient or relocate the receiving antenna.
- Increase the separation between the equipment and receiver.
- Connect the equipment into an outlet on a circuit different from that to which the receiver is connected.
- Consult the dealer or an experienced radio/TV technician for help.

#### **Important**

A shielded interface cable should be used in order to ensure compliance with the limits for a Class B digital device.

Changes or modifications not expressly approved by Brother Industries, Ltd. could void the user's authority to operate the equipment.

#### **Industry Canada Compliance Statement (For Canada Only)**

This Class B digital apparatus meets all requirements of the Canadian Interference-Causing Equipment Regulations.

Cet appareil numérique de la classe B respecte toutes les exigences du Règlement sur la matériel brouilleur du Canada.

#### BILAGA

#### **Meddelande om internationell ENERGY STAR-anpassning**

Syftet med International Energy Star Program är att främja utveckling och användning av energisnål kontorsutrustning, till exempel datorer, skärmar, skrivare, faxmaskiner och kopieringsapparater, världen över.

Brother Industries, Ltd är en internationell ENERGY STAR-partner och har funnit att den här produkten uppfyller riktlinjerna i programmet.

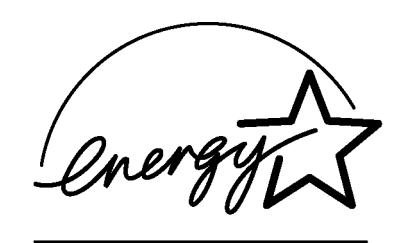

### **Radiostörning (gäller endast modellen 220-240 V)**

Den här skrivaren följer standarden EN55022 (CISPR Publication 22)/Class B.

Innan du använder den här produkten bör du kontrollera att du använder en dubbelskärmad gränssnittskabel som är partvinnadden märkt "IEEE 1284-kompatibel". Du rekommenderas att använda en parallellkabel som är högst 2,0 meter lång.

#### **Laserskydd (gäller endast modellen 110–120 V)**

Den här skrivaren är klassificerad som en Class I-laserprodukt enligt det amerikanska DHHSorganets(Department of Health and Human Services) standard för strålning under Radiation Control for Health and Safety Act från 1968. Det innebär att skrivaren inte genererar skadlig laserstrålning.

Eftersom strålningen som genereras inuti skrivaren är innesluten i skyddshöljen och utvändiga skydd, kan laserstrålen inte tränga igenom maskinen vid drift.

#### BILAGA

#### **FDA-regler (gäller endast modellen 110–120 V)**

Det amerikanska livsmedelsverket (FDA) har utarbetat regler för laserprodukter som har tillverkats den 2 augusti 1976 och senare. Alla produkter som marknadsförs i USA måste uppfylla dessa regler. Följande etiketter på baksidan av skrivaren anger att FDA:s regler uppfylls, och måste förekomma på alla laserprodukter som marknadsförs i USA.

MANUFACTURED:

Brother Corporation (Asia) Ltd. Brother Buji Nan Ling Factory Gold Garden Ind., Nan Ling Village, Buji, Rong Gang, Shenzhen, CHINA This product complies with FDA radiation performance standards, 21 CFR Subchapter J

MANUFACTURED: BROTHER INDUSTRIES (USA) INC. 2950 Brother Blvd., Bartlett, TN 38133, U.S.A. This product complies with FDA radiation performance standards, 21 CFR Subchapter J

MANUFACTURED: BROTHER INDUSTRIES LTD. 15-1 Naeshiro-cho Mizuho-ku Nagoya, 467-8561 Japan This product complies with FDA radiation performance standards, 21 CFR Subchapter J

#### **Obs!**

Om du använder kontrollerna, gör justeringar eller utför procedurer på något annat sätt än som anges i den här handboken, kan detta leda till att du utsätts för farlig strålning.

#### **Överensstämmelseförklaring (för Europa)**

Vi, Brother Industries Ltd., 15-1, Naeshiro-cho, Mijuho.ku, nagoya 467-8561, Japan

förklarar att denna produkt uppfyller reglerna i följande normdokument.

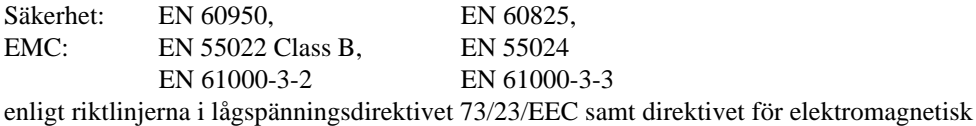

kompatibilitet 89/336/EEC (med tilläggen 91/263/EEC och 92/31/EEC).

Utgivet av: Brother Industries Ltd. Printer Products Division

#### **IEC 825-specifikation (gäller endast modellen 220–240 V)**

Den här skrivaren är en Class 1-laserprodukt enligt definitionen i IEC 825-specifikationerna. Nedanstående etikett förekommer på produkten i de länder där detta är obligatoriskt.

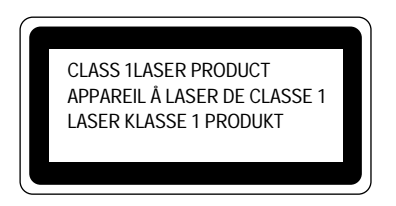

Den här skrivaren har en Class 3B-laserdiod som avger osynlig laserstrålning i scannerenheten. Scanner-enheten får under inga omständigheter öppnas.

#### **Obs!**

Om du använder kontrollerna, gör justeringar eller utför procedurer på något annat sätt än som anges i den här handboken, kan detta leda till att du utsätts för farlig strålning.

#### **(För Finland och Sverige) LUOKAN 1 LASERLAITE KLASS 1 LASER APPARAT**

Varoitus! Laitteen käyttäminen muulla kuin tässä käyttöohjeessa mainitulla tavalla saattaa altistaa käyttäjän turvallisuusluokan 1 ylittävälle näkymättömälle lasersäteilylle.

Varning! – Om apparaten används på annat sätt än specificerat i denna Bruksanvisning, kan användaren utsättas för osynlig laserstrålning som överskrider gränsen för laserklass 1.

#### BILAGA

#### **VIKTIGT – För din egen säkerhet**

För att vara säker på att skrivaren fungerar på ett säkert sätt får du endast sätta in den medföljande trestiftskontakten i ett standarduttag för tre stift som är ordentligt jordat och använder vanlig hushållselektricitet.

Förlängningssladdar som används tillsammans med utrustningen måste ha kontakter av trestiftstyp och vara anslutna till en sladd som är ordentligt jordad. Förlängningssladdar som inte fungerar på rätt sätt kan leda till personskador och skador på utrustningen.

Även om utrustningen fungerar innebär inte detta att den är jordad eller att installationen är helt säker. För din egen säkerhet bör du rådfråga en kvalificerad elektriker om du inte är säker på om utrustningen är ordentligt jordad.

#### **Koppla från enheten**

Skrivaren måste installeras i närheten av ett eluttag som är lätt att komma åt. Om något händer måste du ta ur elsladden från eluttaget för att strömmen ska stängas av helt.

### **Geräuschemission/generering av akustiskt ljud (gäller endast Tyskland)**

Lpa < 70 dB (A) DIN 45635-19-01-KL2

#### **IMPORTANT - Wiring Information (For U.K. only)**

If the power cord supplied with this printer is not suitable for your electrical outlet, remove the plug from the mains cord and fit an appropriate three pin plug. If the replacement plug is intended to take a fuse then fit a fuse with the same rating as the original.

If a moulded plug is severed from the power cord then it should be destroyed because a plug with cut wires is dangerous if plugged into a live socket outlet. Do not leave it where a child might find it.

In the event of replacing the plug fuse, fit a fuse approved by ASTA to BS1362 with the same rating as the original fuse.

Always replace the fuse cover. Never use a plug with the cover omitted.

#### WARNING - THIS PRINTER MUST BE PROPERLY EARTHED.

The wires in the mains cord are coloured in accordance with the following code:

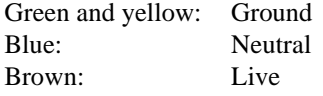

The colours of the wiring in the power lead of this printer may not correspond with the markings which identify the terminals in your plug. If you need to fit a different plug, proceed as follows.

Remove a length of the cord outer sheath, taking care not to damage the coloured insulation of the wires inside.

Cut each of the three wires to the appropriate length. If the construction of the plug permits, leave the green and yellow wire longer than the others so that, in the event that the cord is pulled out of the plug, the green and yellow wire will be the last to disconnect.

Remove a short section of the coloured insulation to expose the wires.

The wire which is coloured green and yellow must be connected to the terminal in the plug which is marked with the letter "E" or by the earth symbol or coloured green or green and yellow.

The wire which is coloured blue must be connected to the terminal which is marked with the letter "N" or coloured black or blue.

The wire which is coloured brown must be connected to the terminal which is marked with the letter "L" or coloured red or brown.

The outer sheath of the cord must be secured inside the plug. The coloured wires should not hang out of the plug.

#### Index

# **INDEX**

### *A*

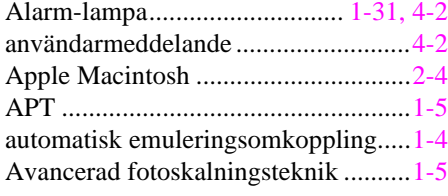

### *B*

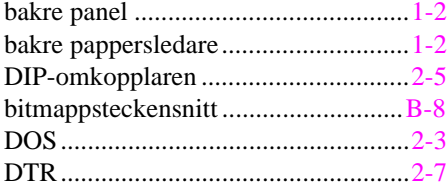

### *D*

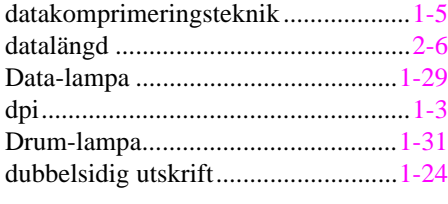

## *E*

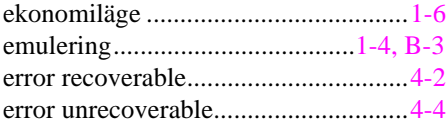

### *F*

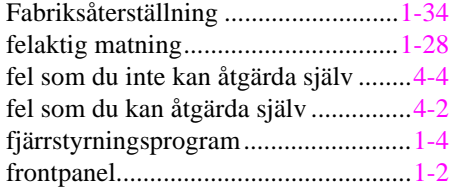

### *G*

gränssnitt..........................................[.B-3](#page-101-1)

### *H*

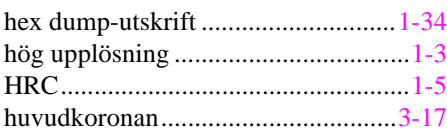

### *I*

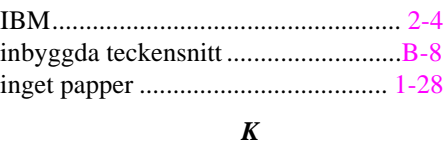

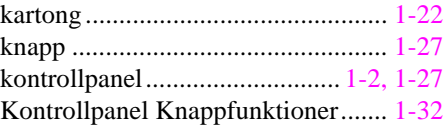

### *L*

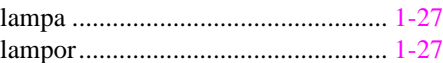

### *M*

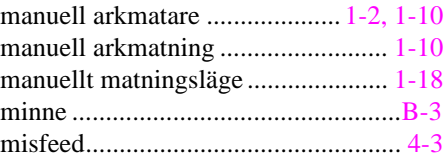

### *N*

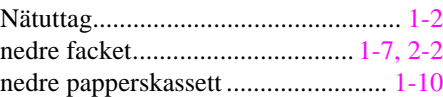

### *O*

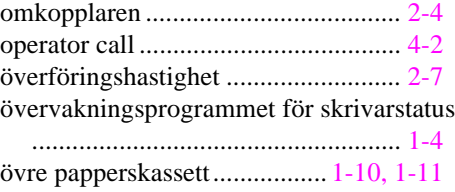

*P*

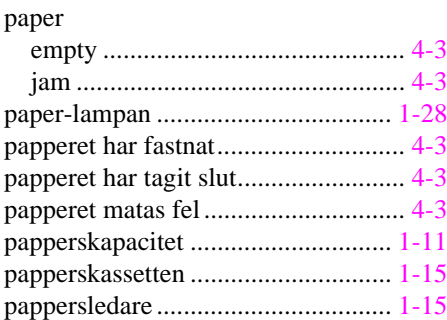

pappersledare för manuell arkmatare [.1-2](#page-10-1) pappersledare vid manuell arkmatning

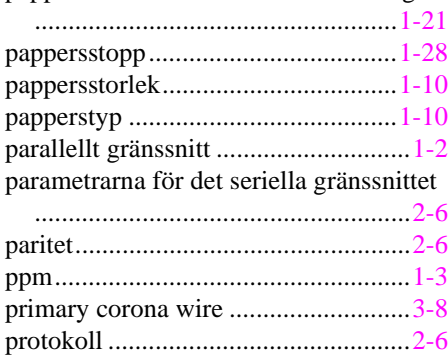

### *R*

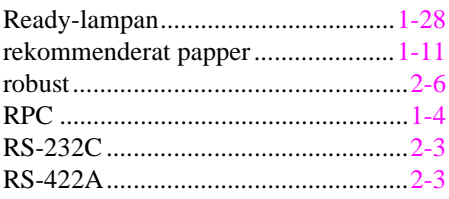

### *S*

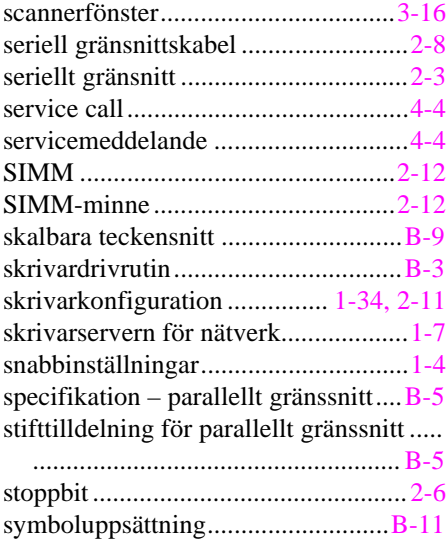

### *T*

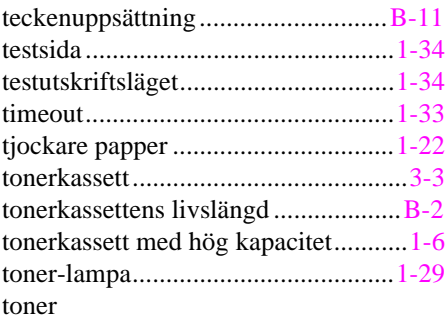

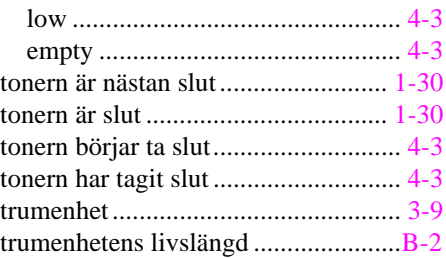

### *U*

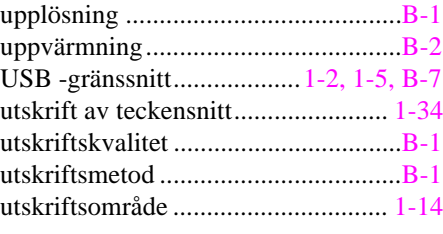

### *V*

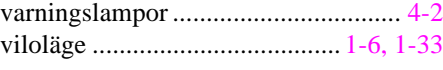

### *W*

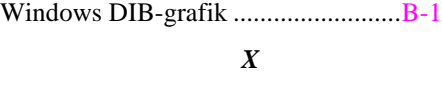

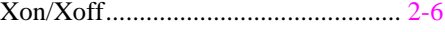